# Instructivo para completar el CVar

Docente: Claudio Larrea UNIVERSIDAD CATÓLICA DE CUYO

# **INSTRUCTIVO PARA COMPETAR EL CVar**

# **INDICE**

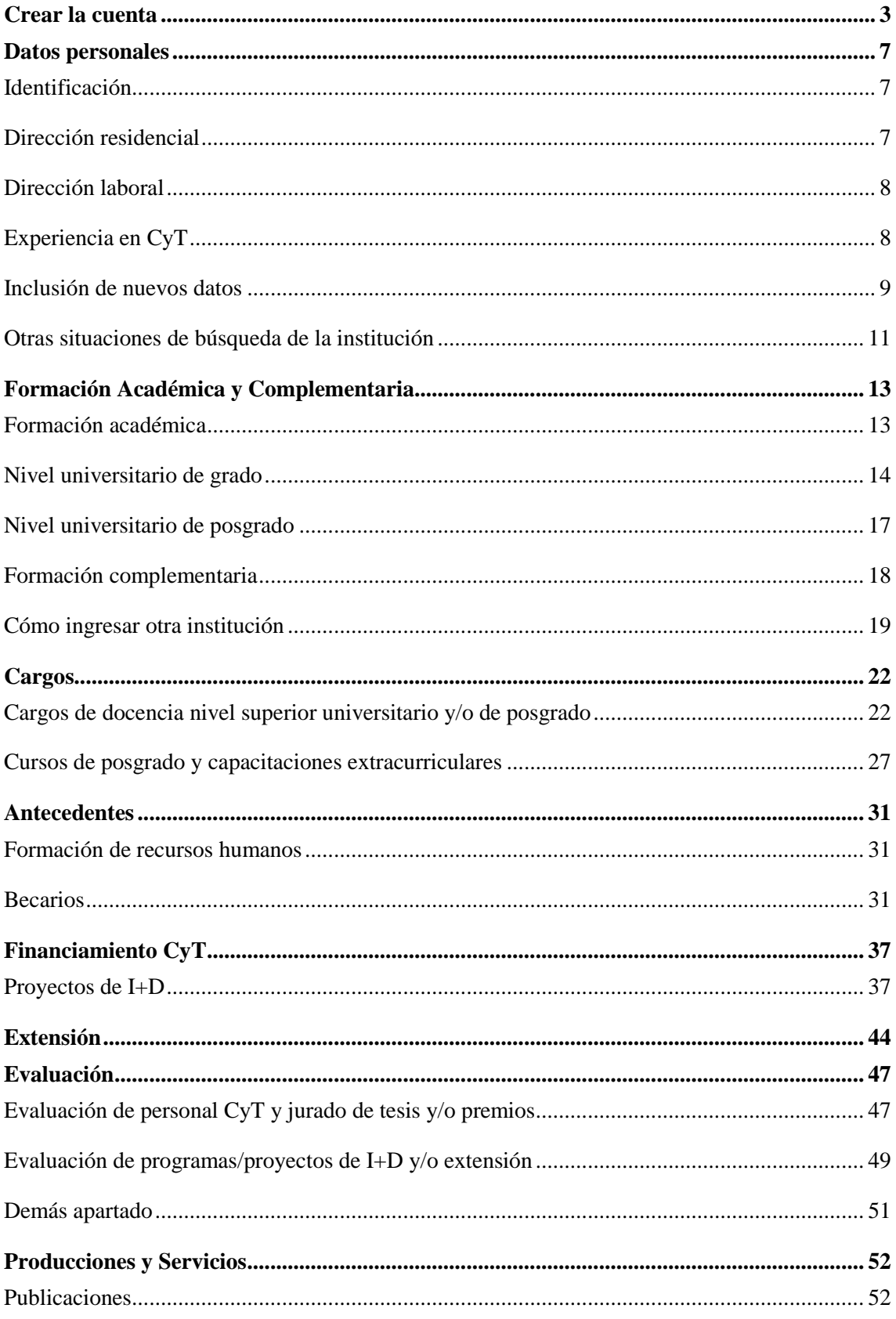

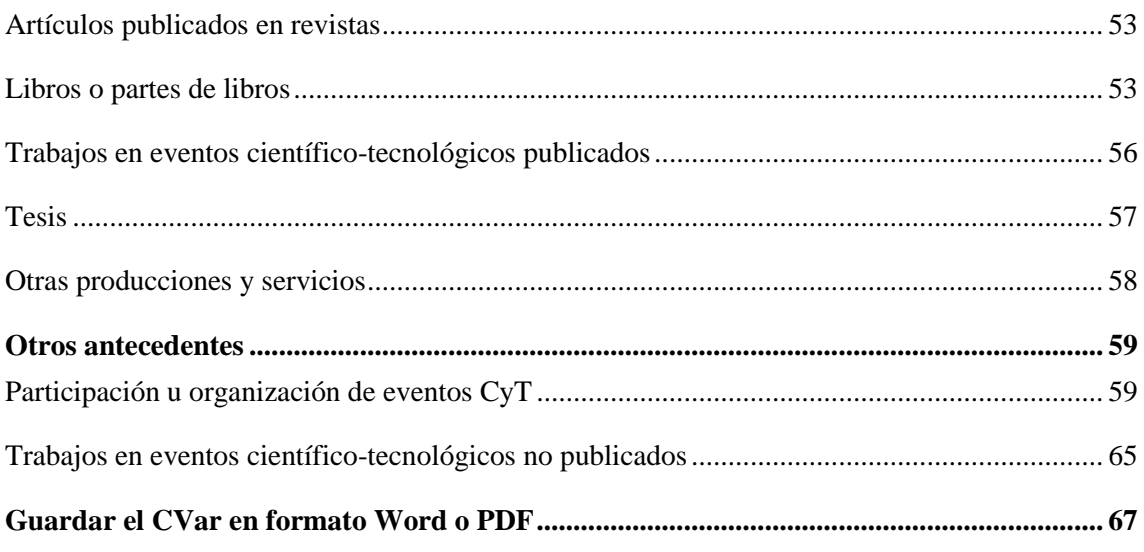

Larrea Arnau, Claudio Marcelo Instructivo para completar el CVar / Claudio Marcelo Larrea Arnau. - 1a ed . - Rivadavia: Claudio Marcelo Larrea Arnau, 2019. Libro digital, PDF

 Archivo Digital: descarga y online ISBN 978-987-86-0784-9

 1. Capacitación del personal de Educación. I. Título. CDD 371.201

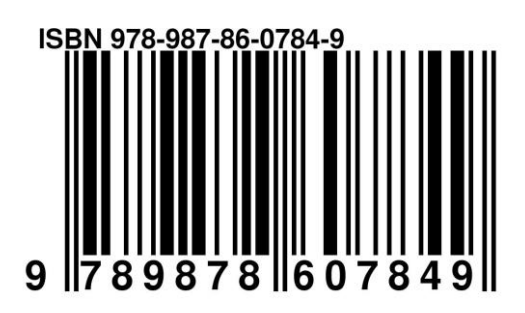

Completar nuestro Curriculum vitae nunca ha sido tarea fácil. Algunos lo elaboramos en un editor de textos como Word, otras veces nos pidieron que lo pasáramos a las antiguas fichas de CONEAU (Comisión Nacional de Evaluación y Acreditación Universitaria), o bien, nunca sabíamos en que computadora personal teníamos la versión más actualizada.

CVar nos permite, actualizar permanentemente nuestro CV, y además poder abrirlo desde cualquier computadora en donde nos encontremos, imprimirlo, o bien enviarlo por WhatsApp, correo electrónico, etc., en formato Word o PDF.

Por lo que la ventaja de sólo llevar nuestro CV en el CVar se impone, además de ser un requerimiento permanente de ahora en más, para la acreditación de carreras, evaluaciones institucionales, etc.

### **Crear la cuenta**

<span id="page-3-0"></span>1. Para comenzar, lo que primero tenemos que hacer es ingresar en el link siguiente: [http://cvar.sicytar.mincyt.gob.ar/auth/index.jsp,](http://cvar.sicytar.mincyt.gob.ar/auth/index.jsp) he colocado el ingreso a mi sesión como ejemplo. Si es un usuario nuevo, debemos ingresar donde indica la flecha color verde.

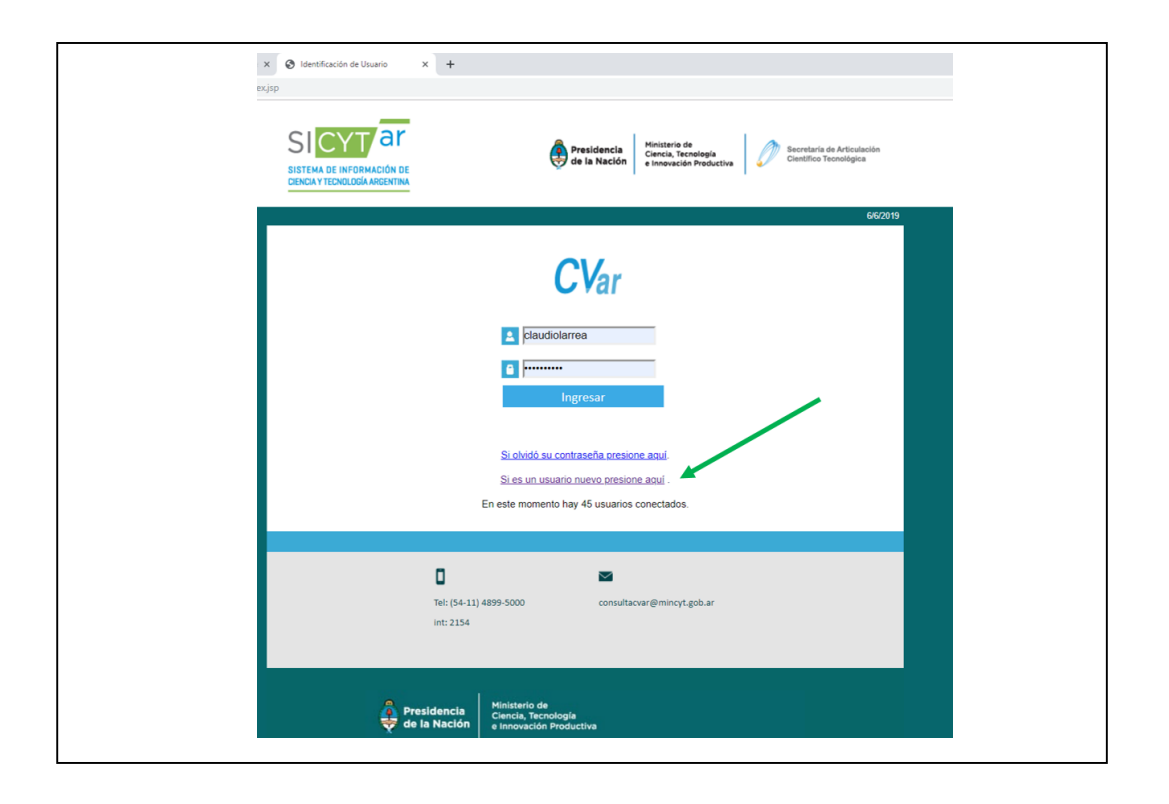

2. A continuación, completamos los datos. Los campos que tienen un asterisco de color rojo, son obligatorios.

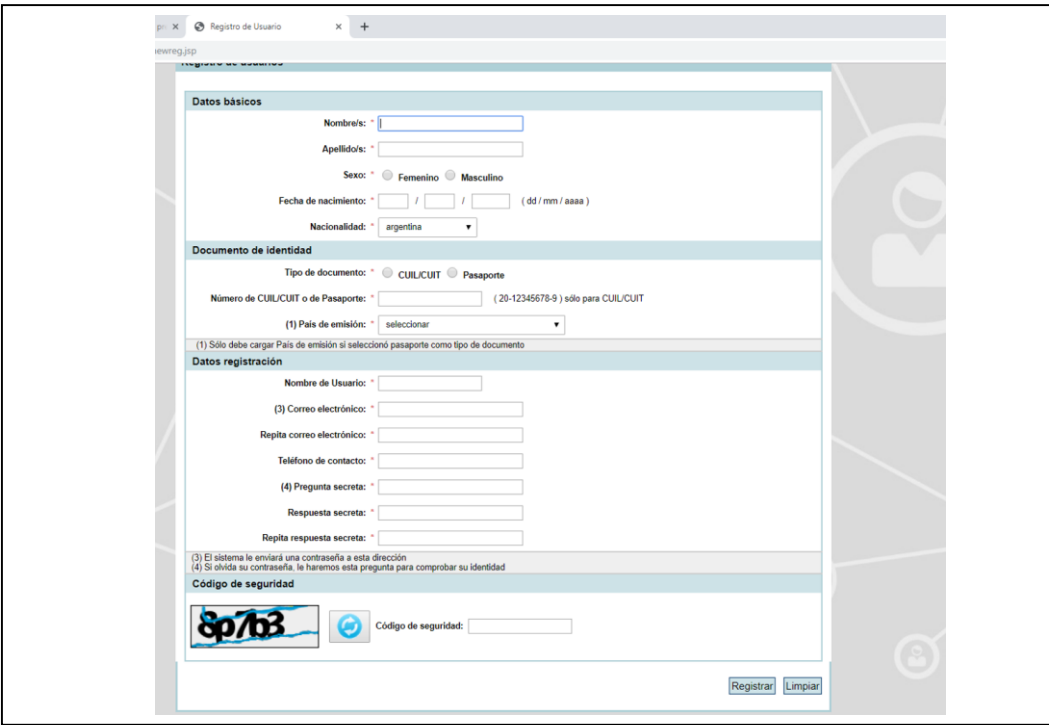

3. Una vez que complete sus datos recibirá este mensaje:

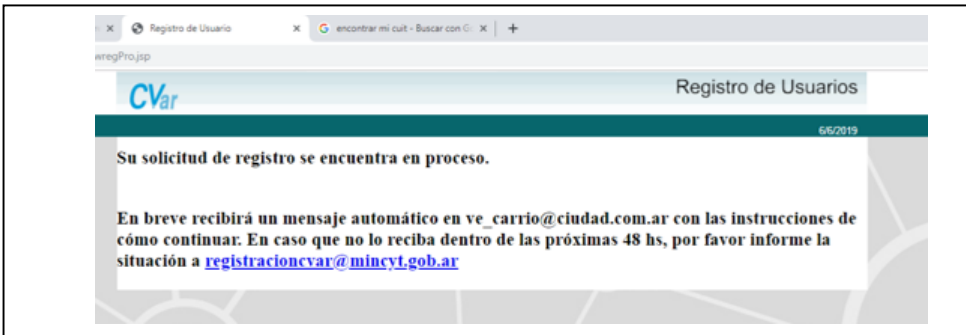

- 4. Una vez que reciba el correo, siga las instrucciones, ingresando con el nombre de "usuario" que eligió y la contraseña que le envían. A esta en el primer paso hará el sistema que la cambie, para colocar una que usted solamente recuerde. En mi experiencia tengo una carpeta con varios nombres de usuarios con su contraseña para ingresar.
- 5. Al colocar el nombre de usuario y contraseña, ya podremos ingresar para comenzar a completar nuestro Curriculum. El sistema CVar, le mostrará la siguiente página, donde debe hacer clic en donde indica la flecha de color verde para abrir la página de lo que será nuestro Curriculum en CVar:

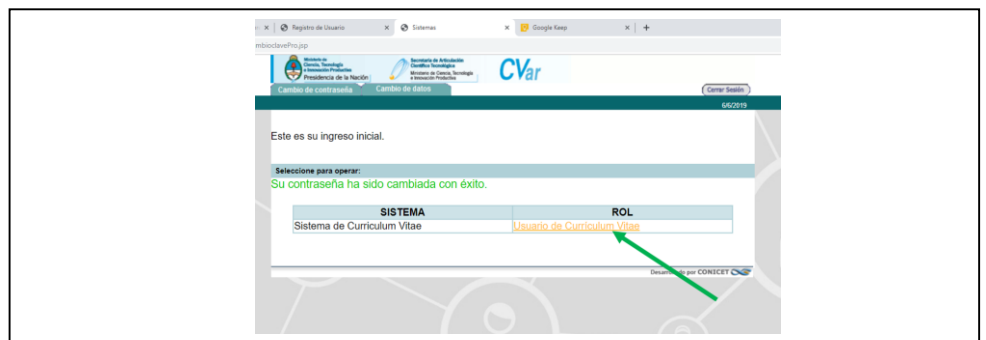

- 6. Nuestro currículum en CVar lo podremos comenzar a completar en todos los siguientes apartados:
- a) Datos personales, Formación y Cargos,

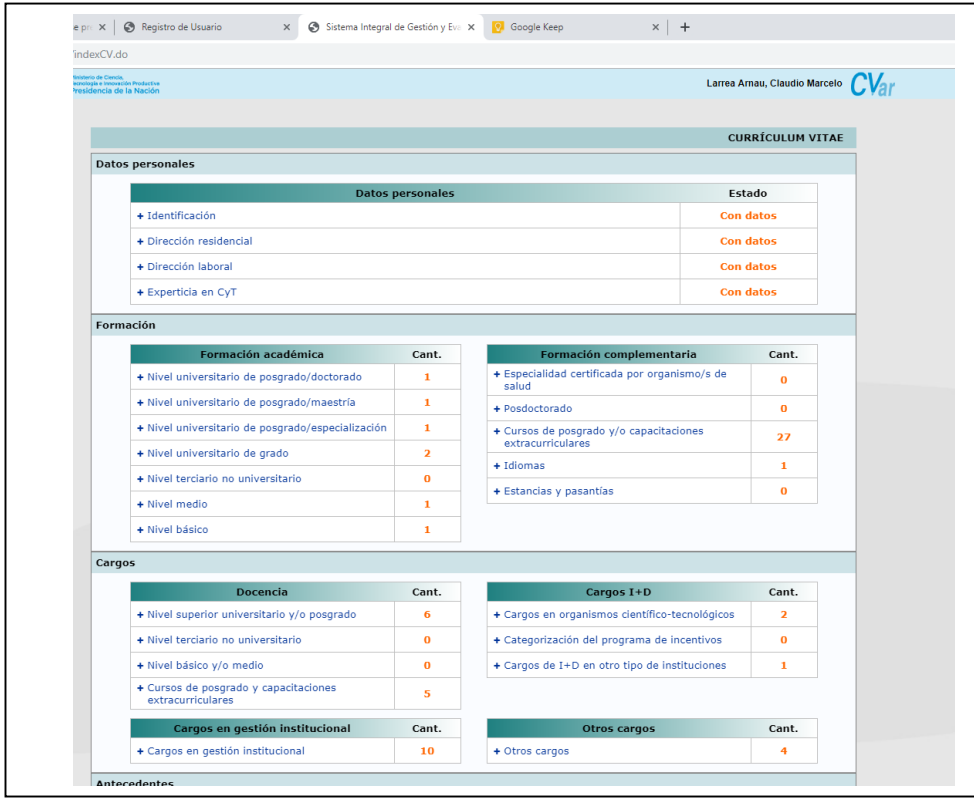

### b) Antecedentes varios,

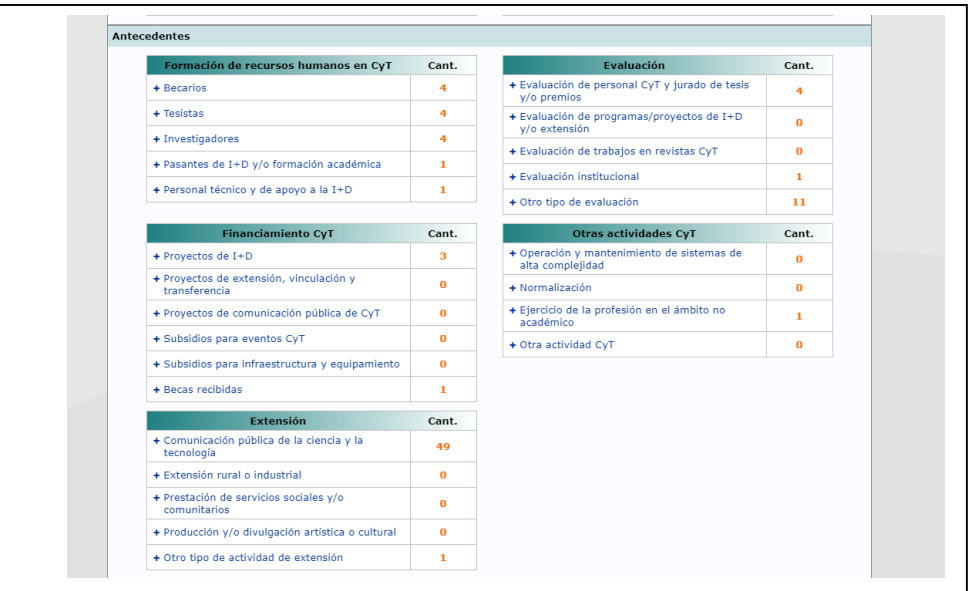

# c) Producción y servicios.

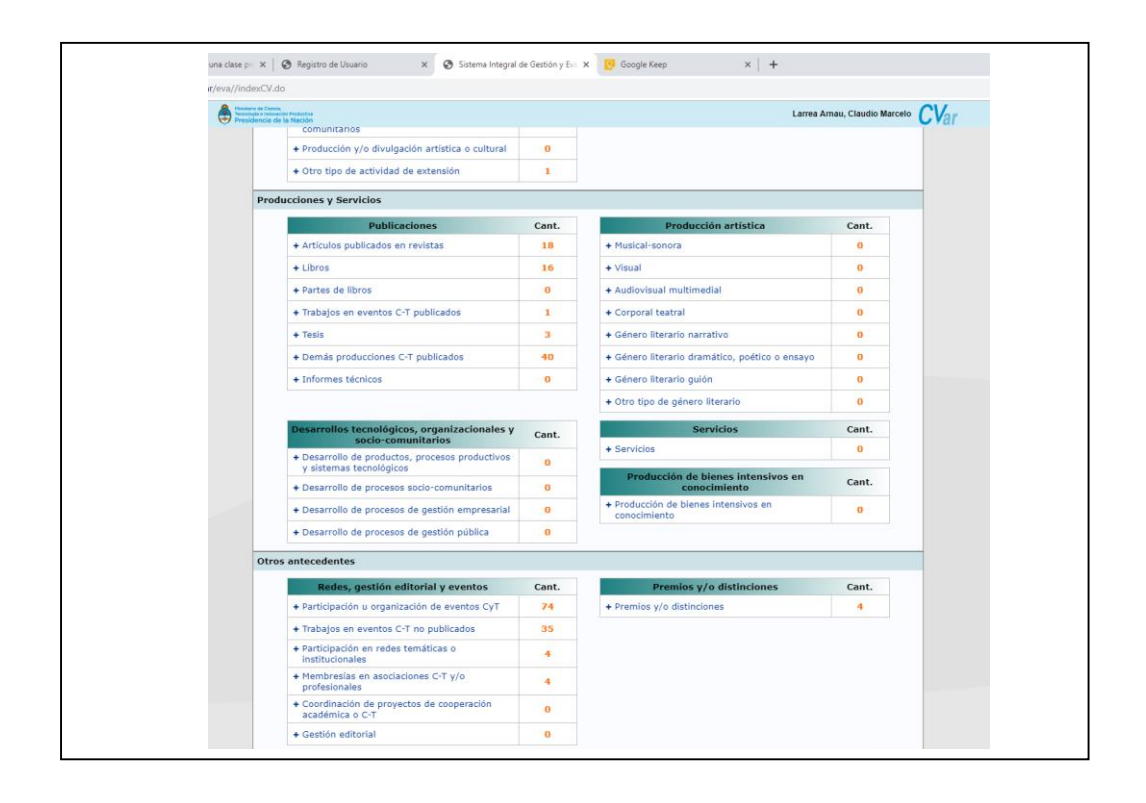

### **Datos personales**

<span id="page-7-0"></span>El completamiento de datos personales, abarca cuatro apartados: Identificación, dirección residencial, dirección laboral y experiencia en CyT.

### <span id="page-7-1"></span>**Identificación**

Este apartado no tiene mayor dificultad para ser completado. He aprovechado que una profesional no tenía cargado sus datos en el CVar, y con su permiso lo completo y lo utilizo de ejemplo para este curso.

Los datos incluidos aquí tienen carácter de declaración jurada, por lo cual, deben ser totalmente específicos. Se completan y se continúa con la próxima pestaña que será "Dirección Residencia".

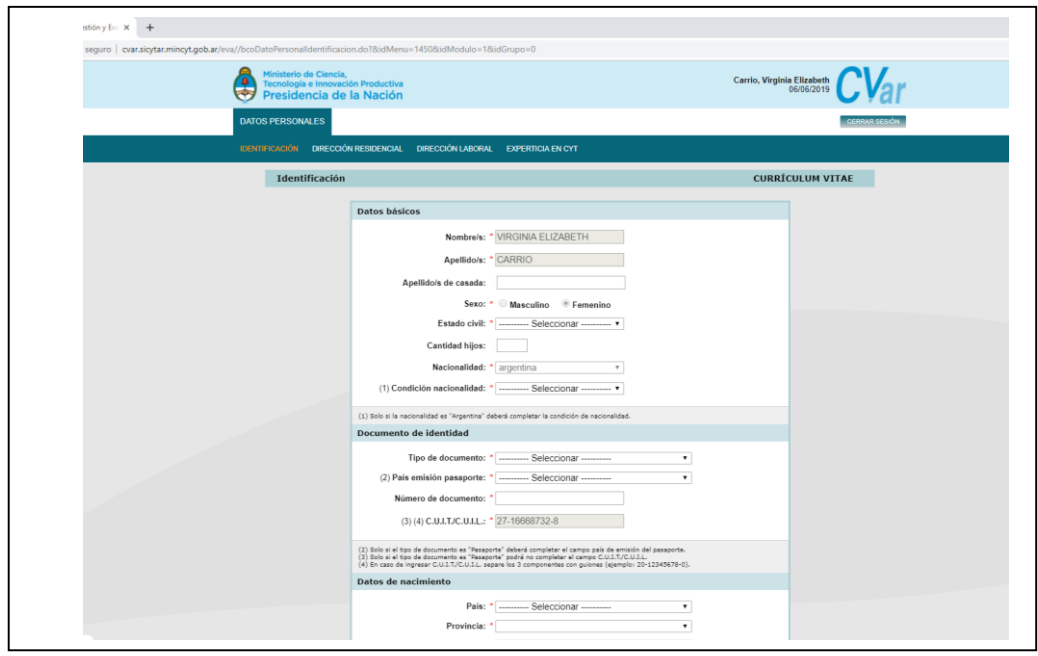

# <span id="page-7-2"></span>**Dirección residencial**

En esta pantalla del CVar, se cargarán todos los datos de dirección y documentación personal. A tal fin para completar estos datos, no nos movemos de esta pestaña y vamos abordando todos los apartados haciendo clic en las diferentes pestañas de "Datos personales" como muestra la flecha de color verde.

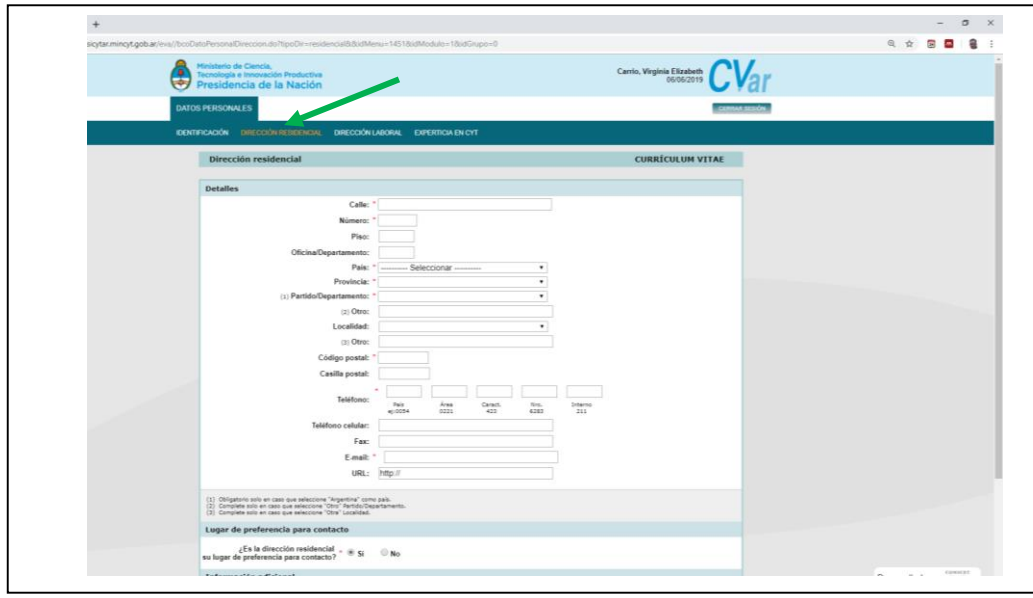

# <span id="page-8-0"></span>**Dirección laboral**

Asimismo, completamos los datos de la dirección laboral.

# <span id="page-8-1"></span>**Experiencia en CyT**

En esta pestaña, se debe realizar una breve descripción, con nuestras propias palabras, de la experticia en el desarrollo profesional mencionando por ejemplo la disciplina que dominamos, los campos en que se aplica, etc. Hasta 1100 caracteres.

Tendremos que elegir, además, el Área de actualización y/o líneas de investigación, y colocar tres palabras claves que la identifiquen, tanto en español como en inglés.

Podemos agregar, además, un Área de actualización y una de investigación.

A tal efecto, tenemos que hacer clic en donde dice "Nuevo" (Flecha roja) como se observa en la imagen de abajo.

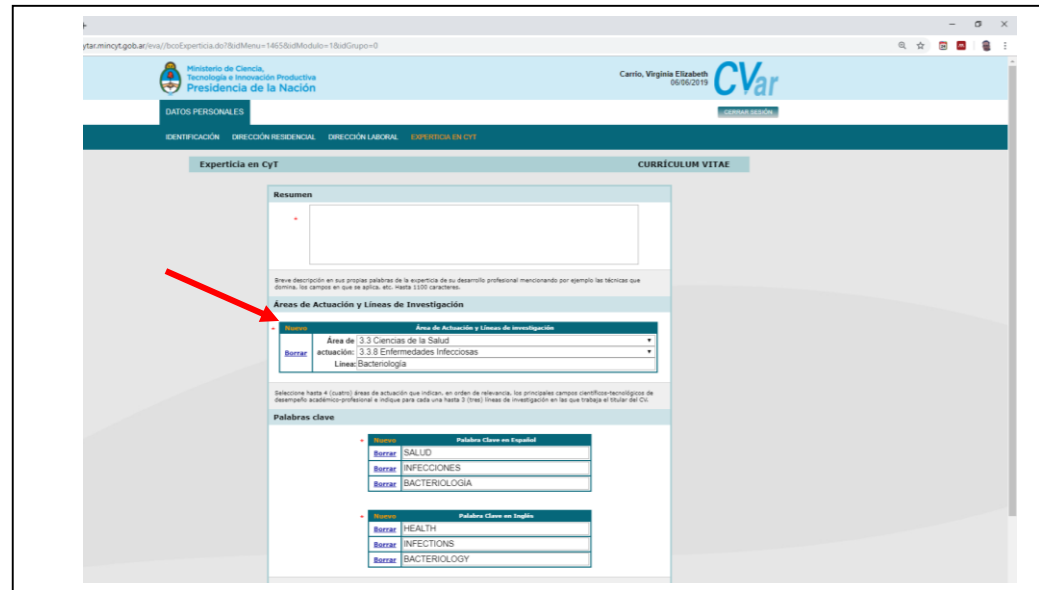

Al hacer clic en "Nuevo", se abrirá otra área para completar.

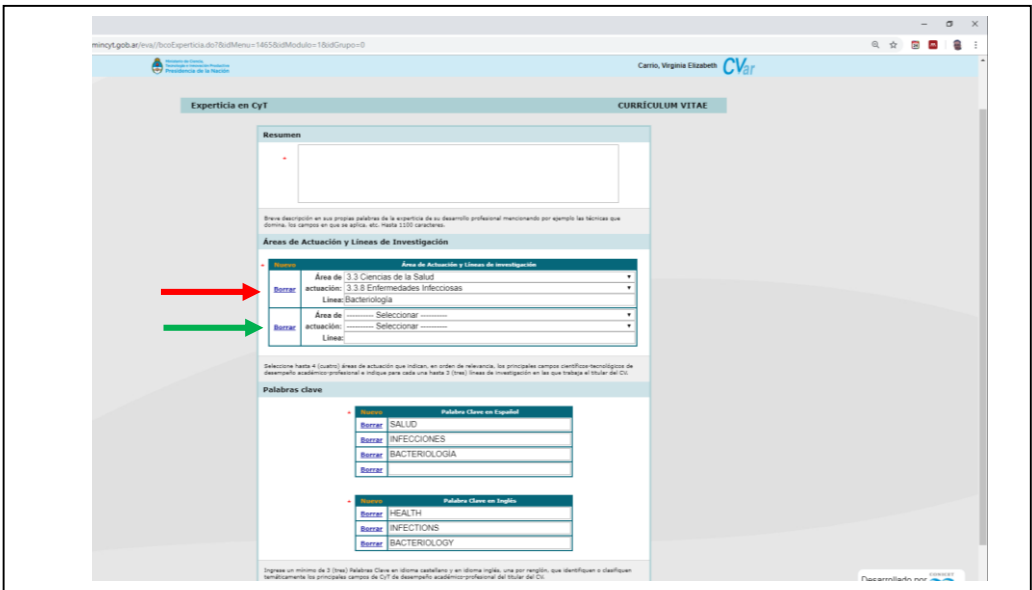

# <span id="page-9-0"></span>**Inclusión de nuevos datos**

Generalmente ocurre, cuando uno completa el CVar, que al pretender seleccionar la institución donde trabajamos, presentamos proyectos, etc., esta, no existe en su base de datos.

Ejemplo, en "dirección laboral", queremos agregar, Institución: Hospital Dr. Marcial Quiroga. Colocamos en nombre de la institución y hacer clic en buscar:

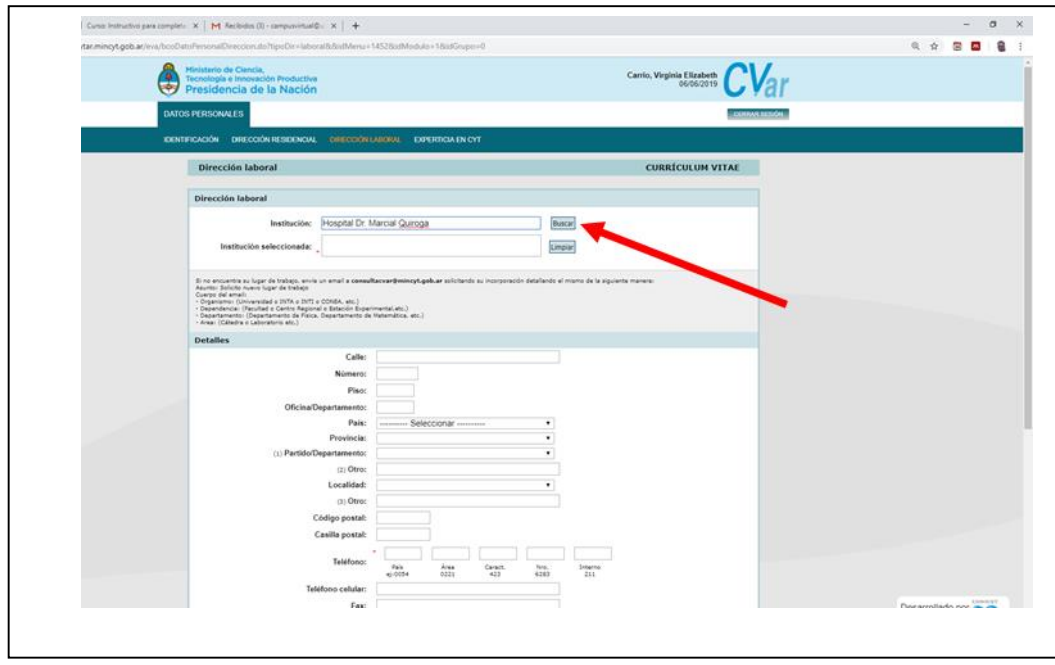

Al no encontrarse en la base de datos de CVar, nos aparece este mensaje de error, que se muestra en la pantalla siguiente:

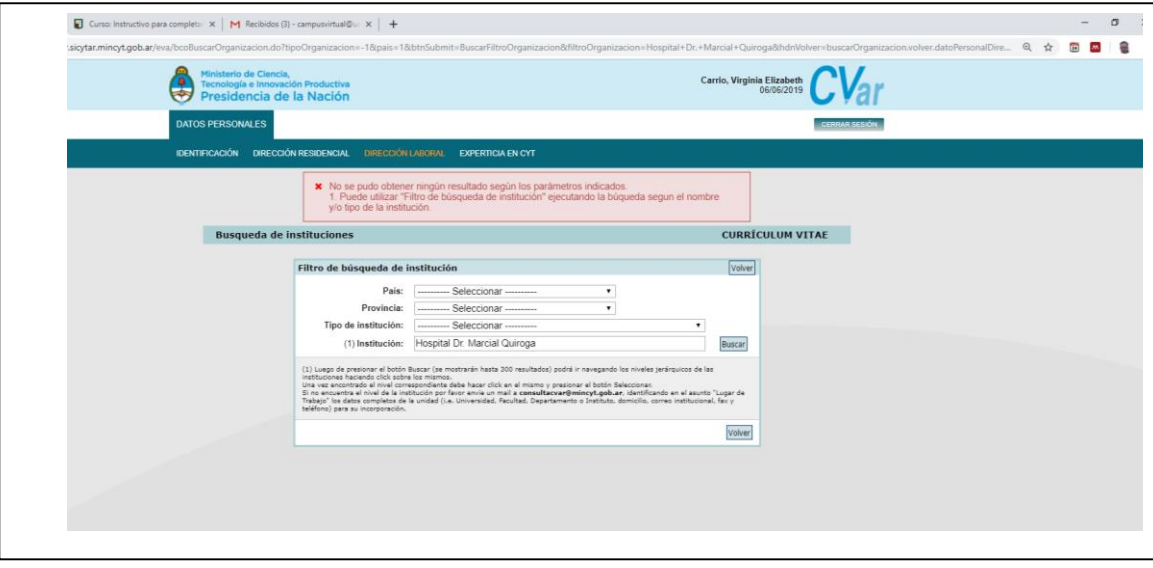

Lo que debemos hacer es, enviar un mail a **consultacvar@mincyt.gob.ar**, identificando lo siguiente:

Asunto: Solicito nuevo lugar de trabajo

Cuerpo del email:

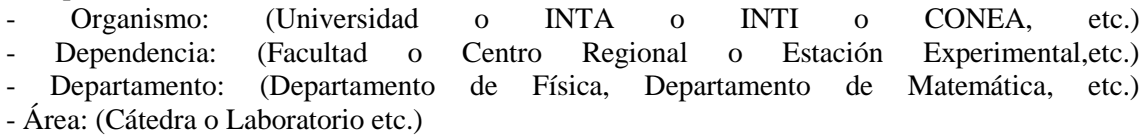

# <span id="page-11-0"></span>**Otras situaciones de búsqueda de la institución**

Otras veces ocurre, que tenemos que buscar nuestra institución manualmente. Por ejemplo, Universidad Católica de Cuyo y nos da el mismo error. Lo que debemos hacer es colocar los siguientes datos:

- País Argentina
- Provincia San Juan
- Tipo de Institución Universidad o instituto universitario privado

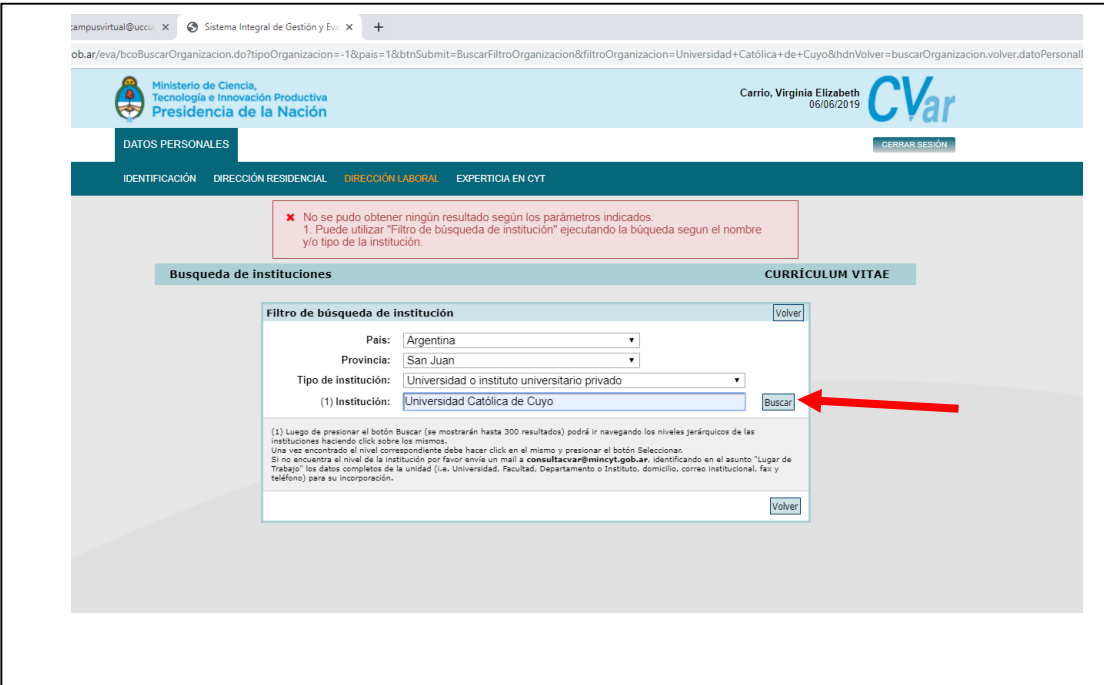

Y luego hacer clic en buscar (flecha roja).

Así, se mostrará en la pantalla del CVar, las diferentes posibilidades para que podamos elegir, como se muestra en la imagen de abajo:

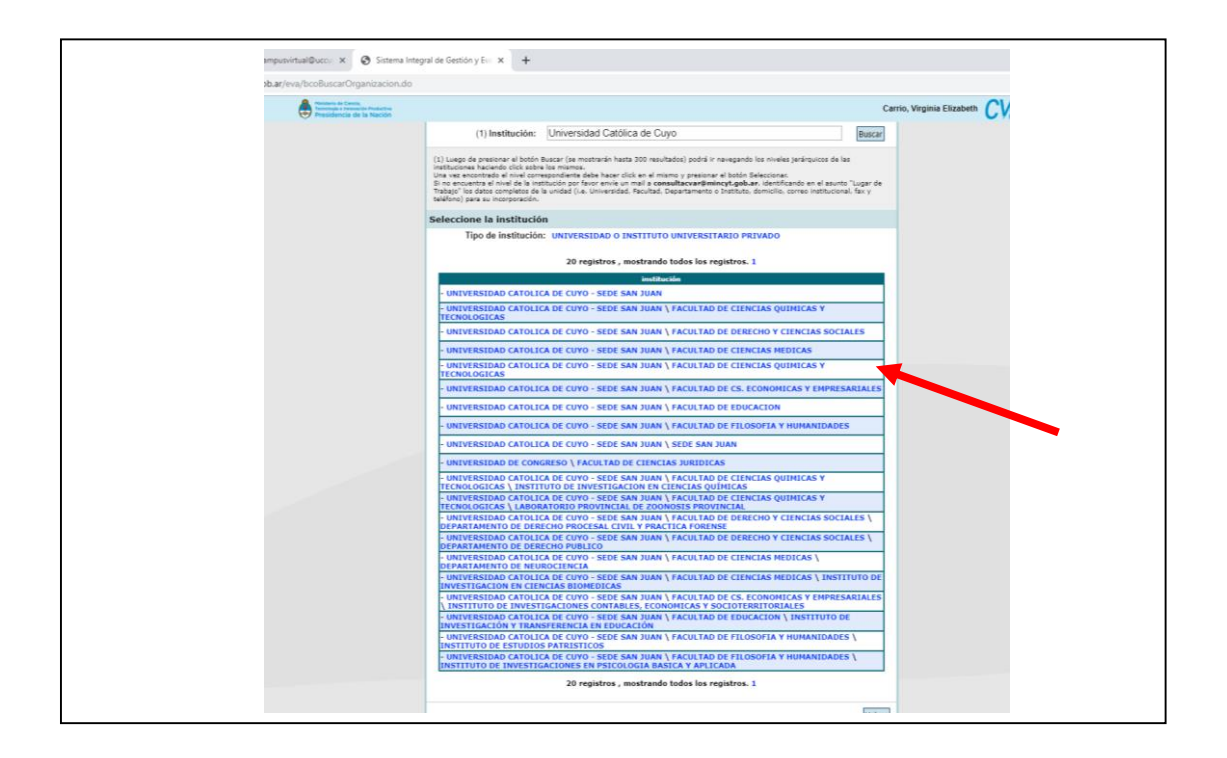

Buscamos, hasta que encontremos nuestro lugar de trabajo. Por ejemplo, en este caso voy a elegir Universidad Católica de Cuyo-Sede San Juan/Facultad de Ciencias Químicas y Tecnológicas (flecha verde). La elegimos y luego hacemos clic en "**Seleccionar**".

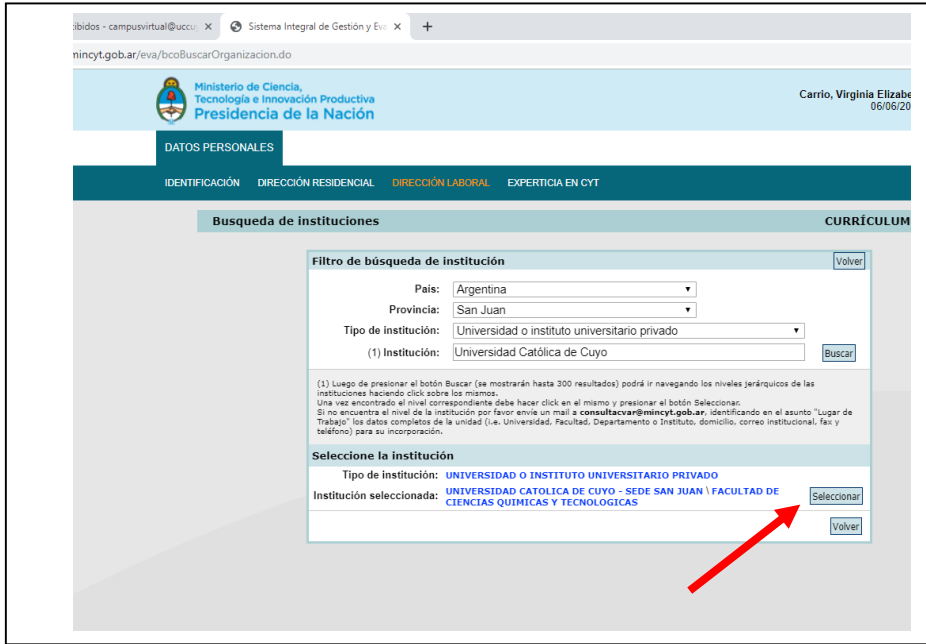

Una vez completados todos los datos personales de todas las pestañas nos va a permitir el sistema regresar al menú principal para continuar completando las demás secciones.

### **Formación Académica y Complementaria**

### <span id="page-13-1"></span><span id="page-13-0"></span>**Formación académica**

En todos los apartados, es aconsejable completar la mayor cantidad de ítems posibles. En el de formación, podemos comenzar con el universitario, que es lo que generalmente observan los pares evaluadores de CONEAU en las diferentes evaluaciones de carreras tanto de grado como de posgrado, como así también en las evaluaciones institucionales.

A tal fin, comenzamos ingresando a alguno de ellos. Una vez ingresado a cualquiera, siempre se abrirá la misma pantalla que muestra la imagen de abajo. Y, para completar cada uno de los niveles, debemos como en todos los apartados hacer clic en "**Nuevo**" (flecha verde).

En esta pantalla, además, veremos dos "pestañas", la de Formación académica (flecha roja) y la de Formación complementaria (flecha celeste). Comenzaremos con la Formación académica.

La formación académica se refiere a toda titulación obtenida en instituciones universitarias o instituciones educativas en general, y la formación complementaria, a toda formación obtenida en otras instituciones tanto públicas como privadas, así como nacionales o internacionales no universitarias. Ejemplo de ello, son certificaciones de cursos de posgrados obtenidos en Colegios Profesionales, o pasantías en universidades extranjeras, etc. Tanto en las "pestañas" de formación académica como complementaria, CVar, nos da la posibilidad de ingresar manualmente la "**institución**", de no encontrarse en su base de datos incluida.

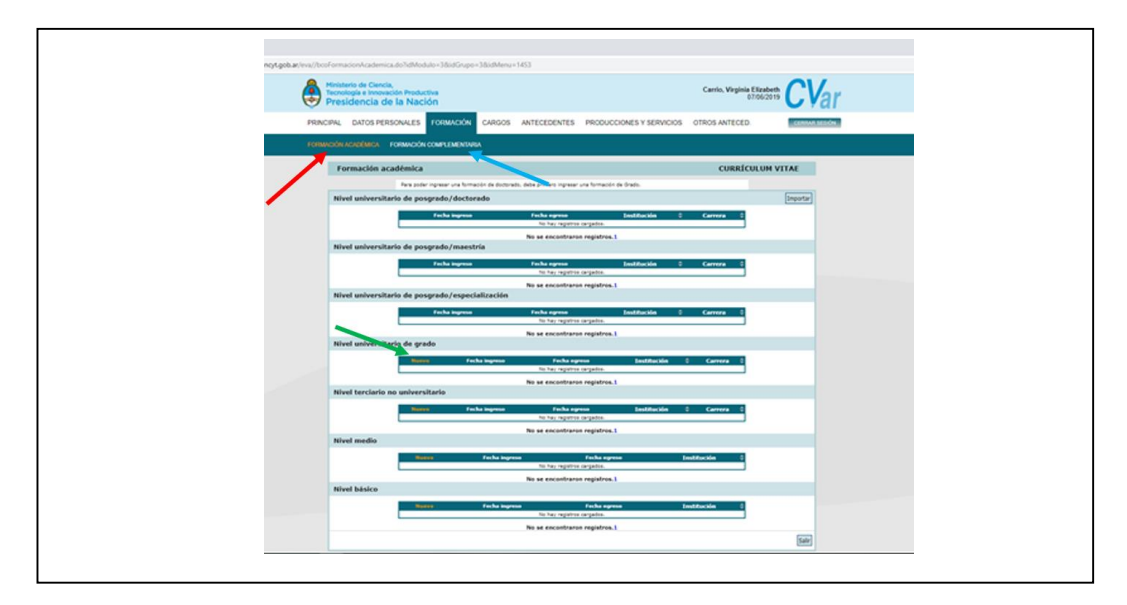

### <span id="page-14-0"></span>**Nivel universitario de grado**

En este nivel, completamos todos los ítems que se nos solicita. El problema como generalmente ocurre, es buscar la institución donde obtuvimos el título en cuestión.

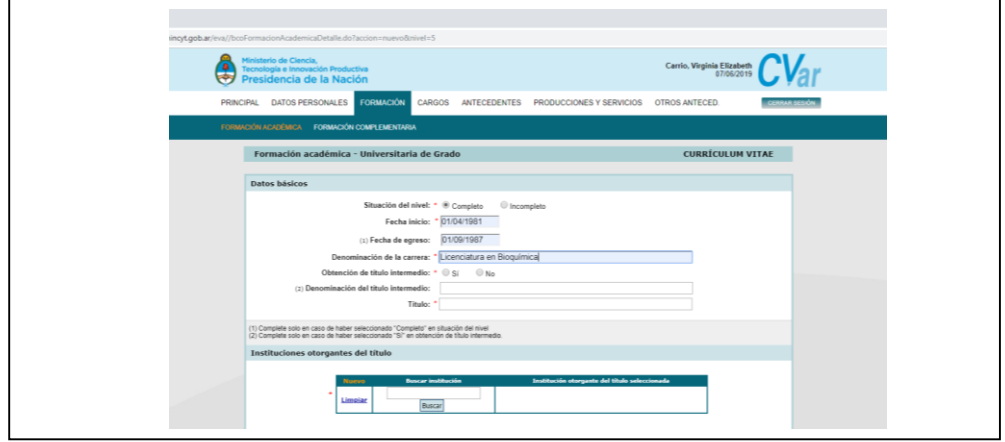

En primer lugar, se completan los datos básicos, y luego se busca la institución. En este caso será, por ejemplo, la Universidad Nacional de San Luis, lo que hará que el sistema muestre la siguiente pantalla. Y, de encontrar la facultad e institución, la elegimos.

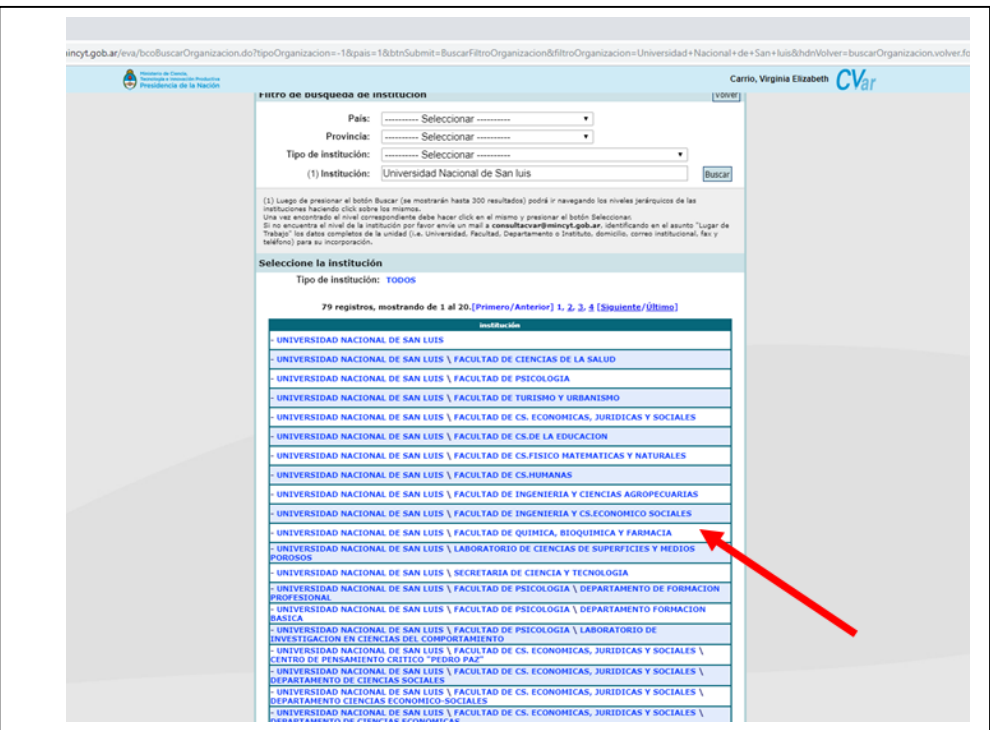

Al elegirla, pasará el sistema a otra pantalla donde debemos hacer clic en "seleccionar", hecho que, de no hacerlo, no quedará grabada en nuestro CVar.

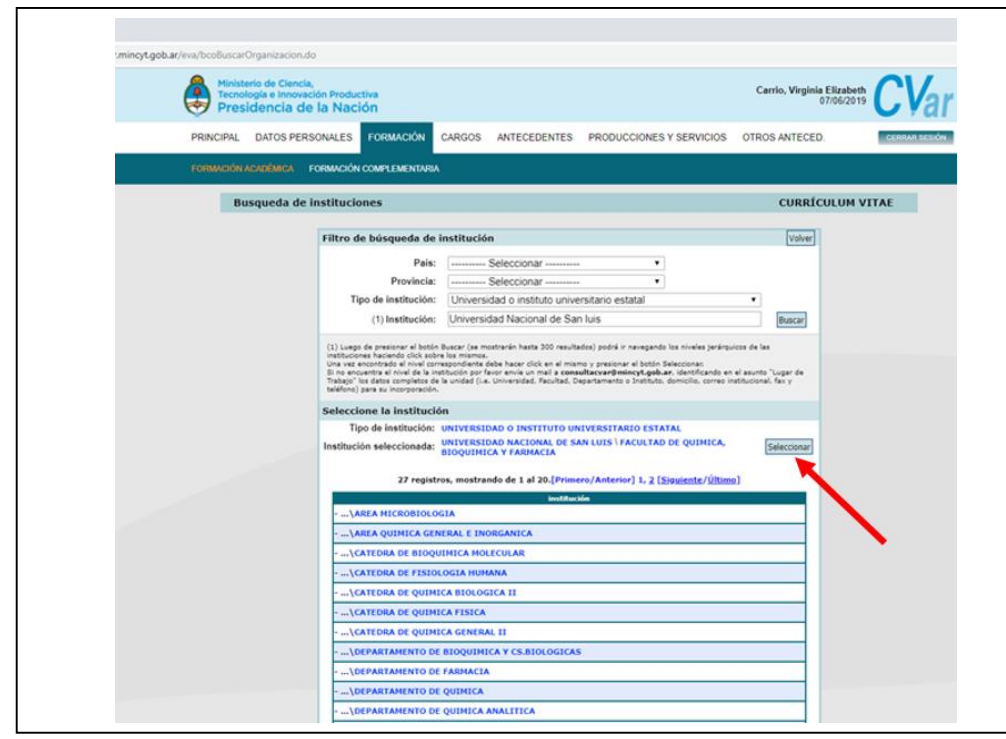

Al seleccionarla, recién quedará grabada en el CVar como muestra la imagen de abajo:

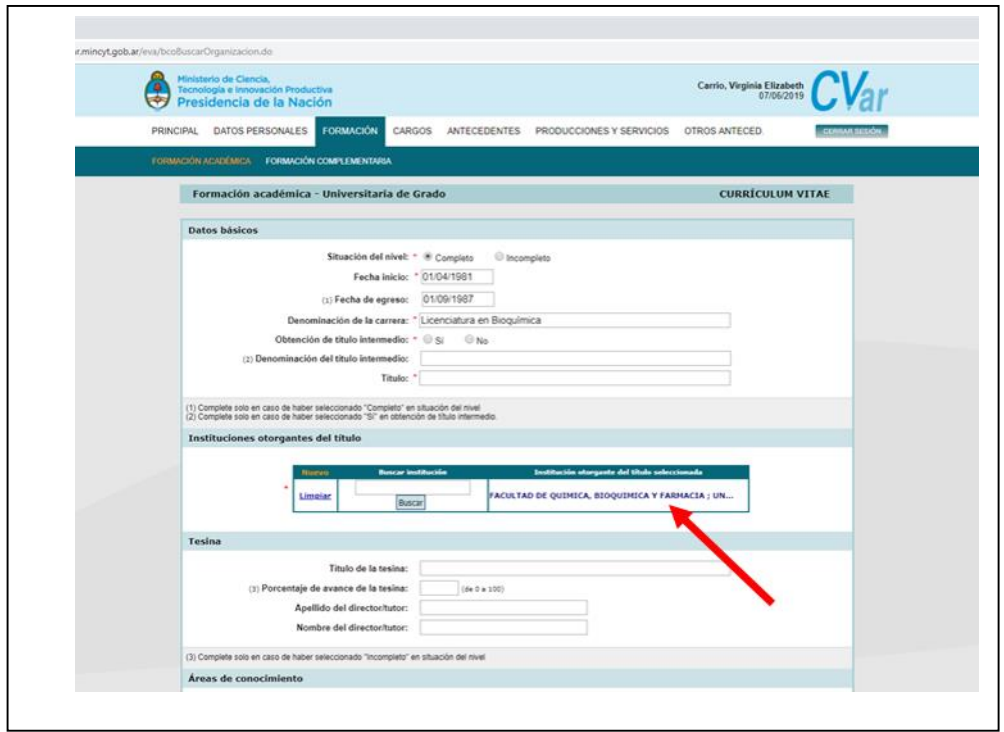

A continuación, completamos los datos de la "Tesina", si en la carrera fue exigida como actividad curricular y que estuvo dentro del plan de estudios. Si en la carrera le hicieron hacer un trabajo final, que fue extracurricular y no se encontraba incluido en el plan de estudios, no complete este ítem.

Siempre se debe completar el área de conocimientos y la especialidad. En este caso ejemplo, como la carrera de grado en cuestión, es la Licenciatura en Bioquímica, elegiremos los ítems que se marcan con asterisco de color rojo en la plantilla de CVar.

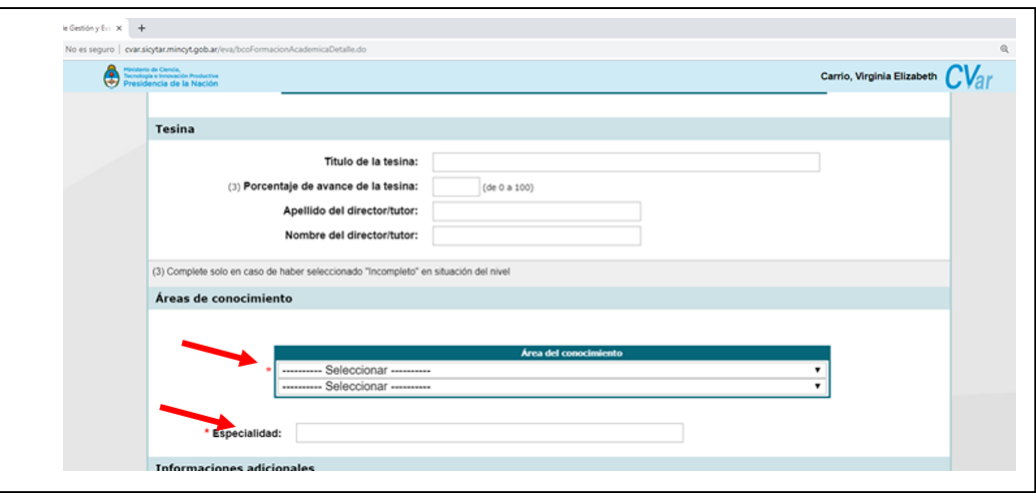

En nuestro caso, elegiremos como área de conocimiento "Ciencias químicas". Nos solicitará el sistema la subárea de conocimiento, para la cual elegimos, "Química Analítica" y en "Especialidad", podemos colocar manualmente, Análisis clínicos.

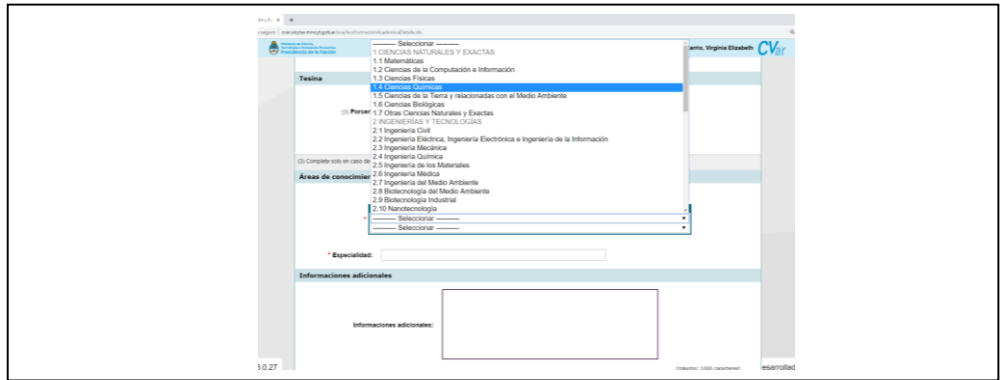

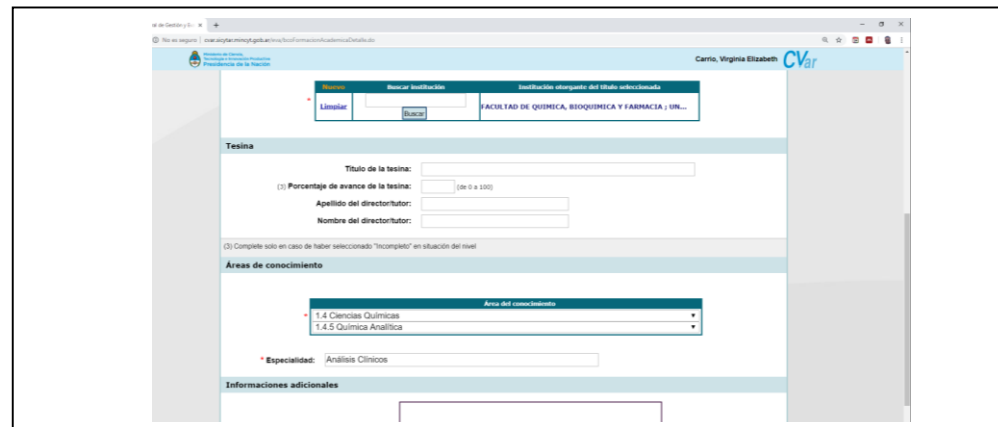

De tal manera, que el título ingresado quedará completo con la configuración siguiente:

Finalmente, no olvidar de dar clic en guardar, porque si no, se perderán los datos seleccionados.

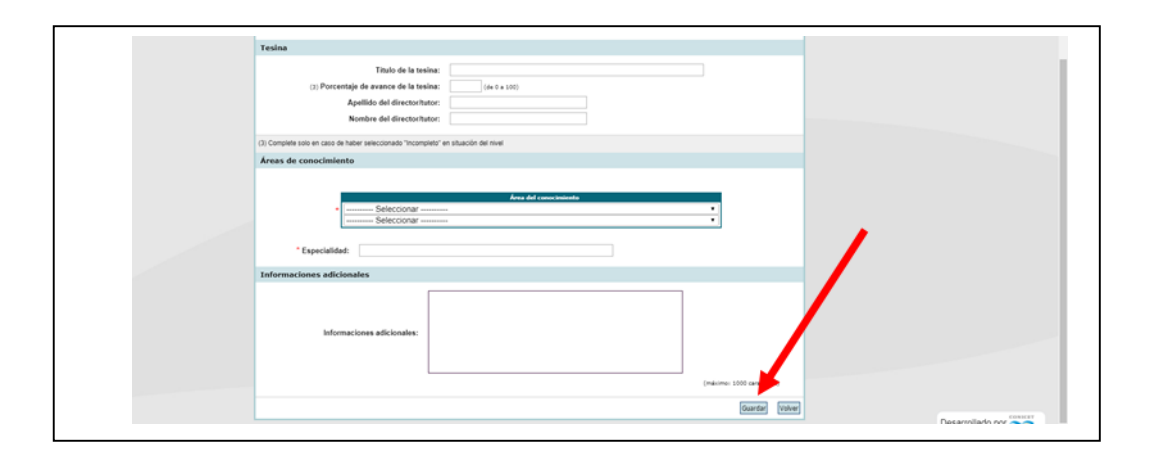

Así, en el apartado de "Formación académica", habrá quedado completado el nivel universitario como muestra la imagen de abajo.

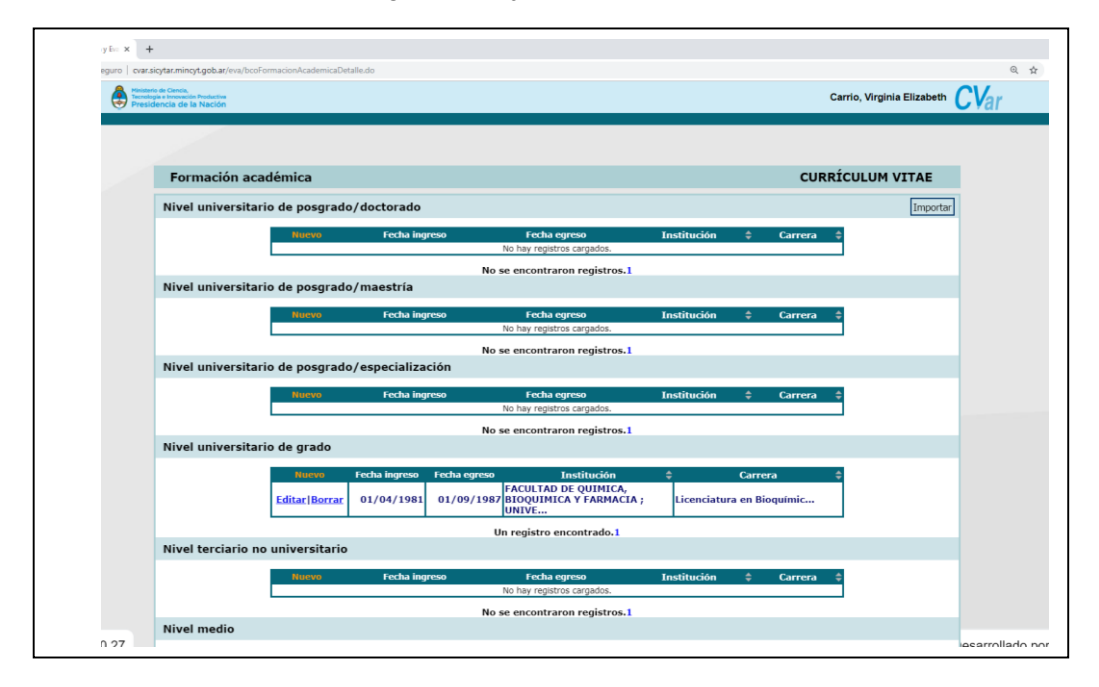

### <span id="page-17-0"></span>**Nivel universitario de posgrado**

De la misma forma, se deben completar los demás niveles como son las especialidades, maestrías o doctorados, obtenidos en Universidades o Instituto superiores universitarios que expidan títulos con validez nacional. Las demás titulaciones, como puede ser una especialidad otorgada por un colegio profesional, no se incluye en esta "pestaña", sino en la que dice "Formación Complementaria".

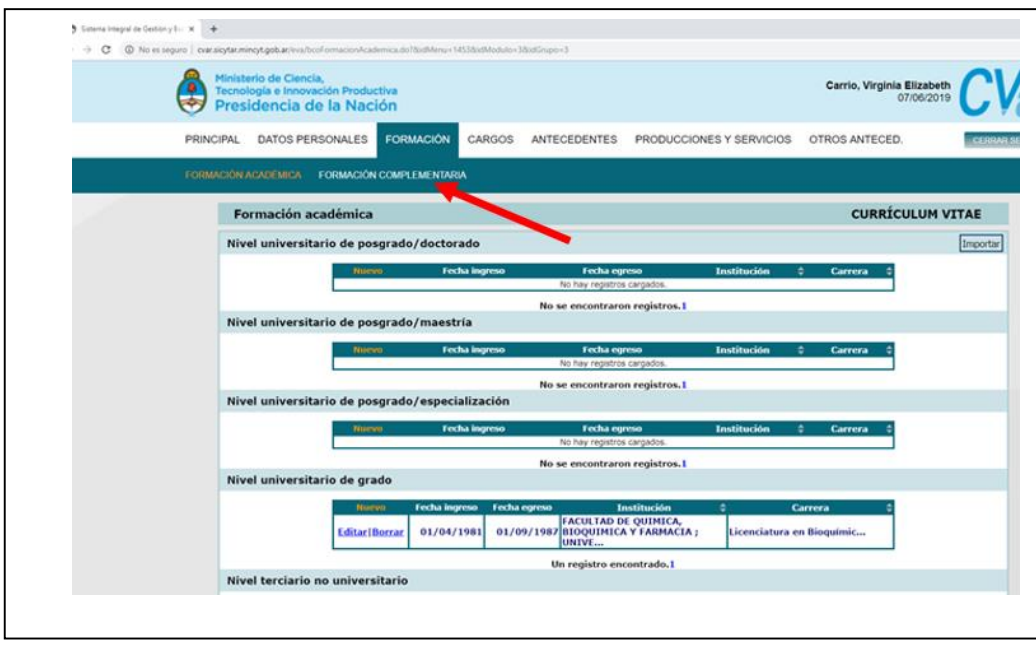

# <span id="page-18-0"></span>**Formación complementaria**

La pantalla de CVar de formación complementaria, nos permite ingresar, toda certificación que hayamos obtenido en diferentes organismos, tanto públicos como privados que no sean universidades. Así es como, nos permite ingresar certificados de especialidades que otorgan organismos como asociaciones profesionales, colegios profesionales y otros organismos.

A tal fin, procedemos de la siguiente manera:

Podemos ingresar siempre haciendo clic en "Nuevo", en los siguientes apartados:

- Especialidad certificada por organismos de salud
- Posdoctorados
- Cursos de posgrado y/o capacitaciones extracurriculares
- Idiomas
- Estancias y pasantías

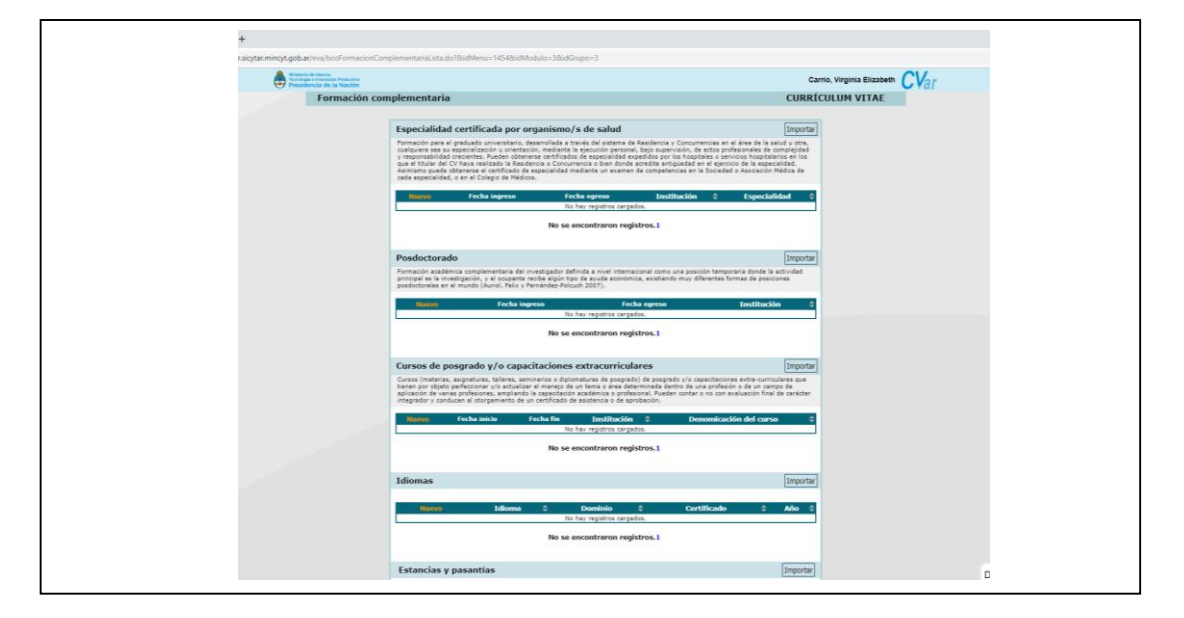

Lo que como siempre nos puede ocurrir, es que, cuando busquemos la institución en la que se obtuvo tal certificación, esta, no exista en la base de datos de CVar. Tomaremos un ejemplo para mostrar.

### <span id="page-19-0"></span>**Cómo ingresar otra institución**

Supongamos que hayamos obtenido un curso de posgrado en la Asociación Bioquímica Argentina. A tal efecto, damos clic en "Nuevo" en el ítem de "Cursos de posgrado y/o capacitaciones extracurriculares, lo cual abrirá la siguiente pantalla:

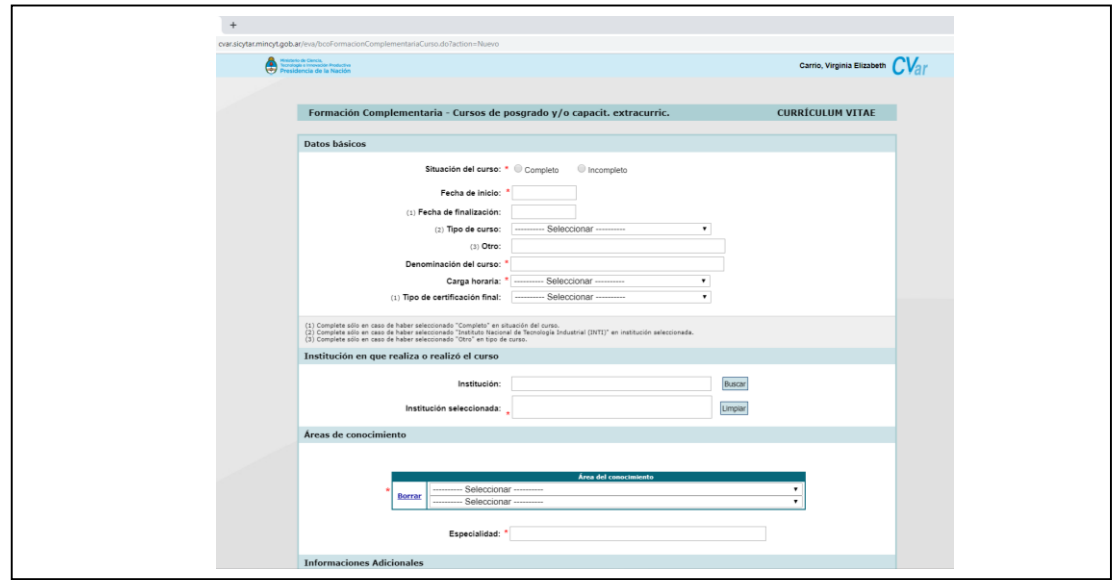

Una vez incluidos todos los datos, nos dirigimos a buscar la institución que nos extendió la certificación. Colocamos en primer lugar el nombre, en el lugar en blanco donde dice "Institución". Lugo, damos clic en buscar, y CVar, al no encontrarla, nos abrirá la siguiente pantalla que se muestra abajo e ingresar la misma manualmente.

A tal fin, completamos los datos como muestra la imagen de abajo, en el apartado "**solo en caso de no encontrar la institución que busca ingrese otra**":

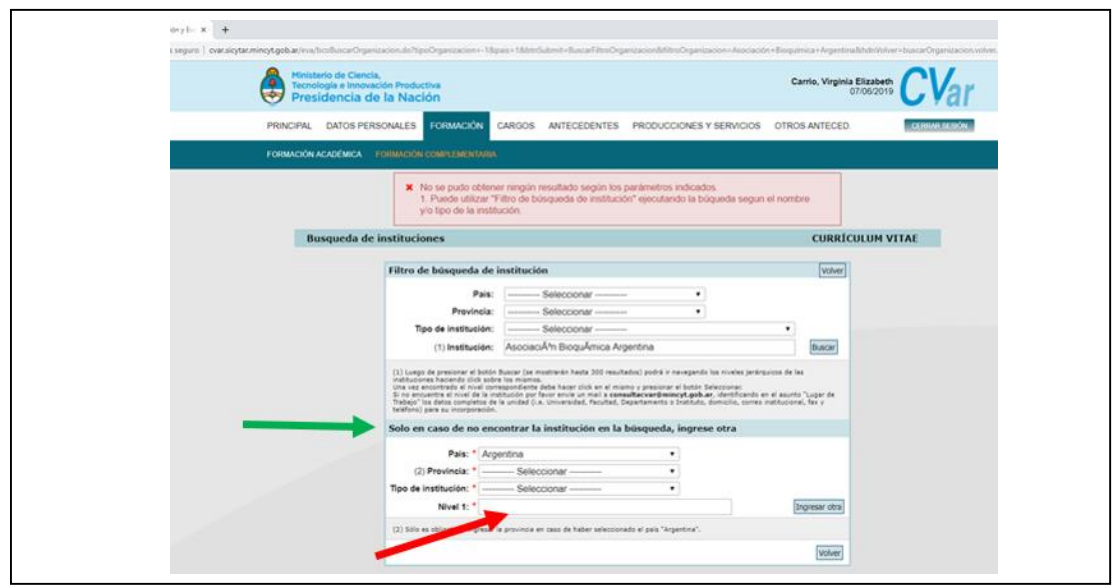

Completamos todos los ítems en donde muestra la flecha verde y, en el espacio de Nivel 1 (flecha roja), colocamos Asociación Bioquímica Argentina, dando clic en "Ingresar otra".

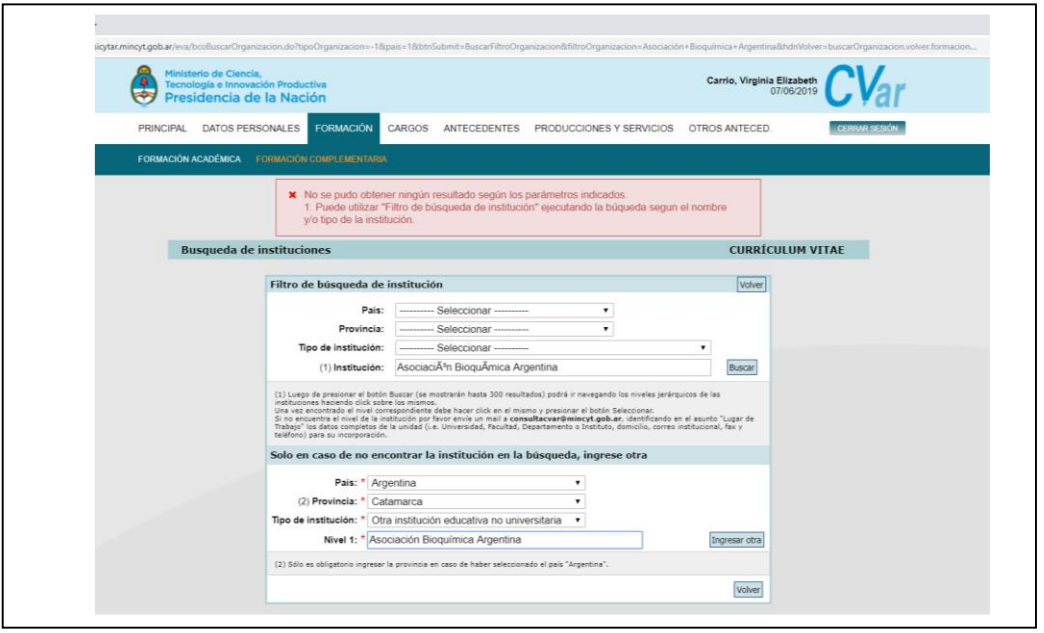

De esta manera, habremos incluido un curso en una institución que CVar no tenía en su base de datos.

Así, debemos proceder con los demás apartado e ítems de esta pantalla y también con los ítems correspondientes a los de formación académica para especialidades, maestrías y doctorados.

En la imagen de abajo se observa como quedó registrado el curso de posgrado realizado en una institución, que CVar no tenía en su base de datos.

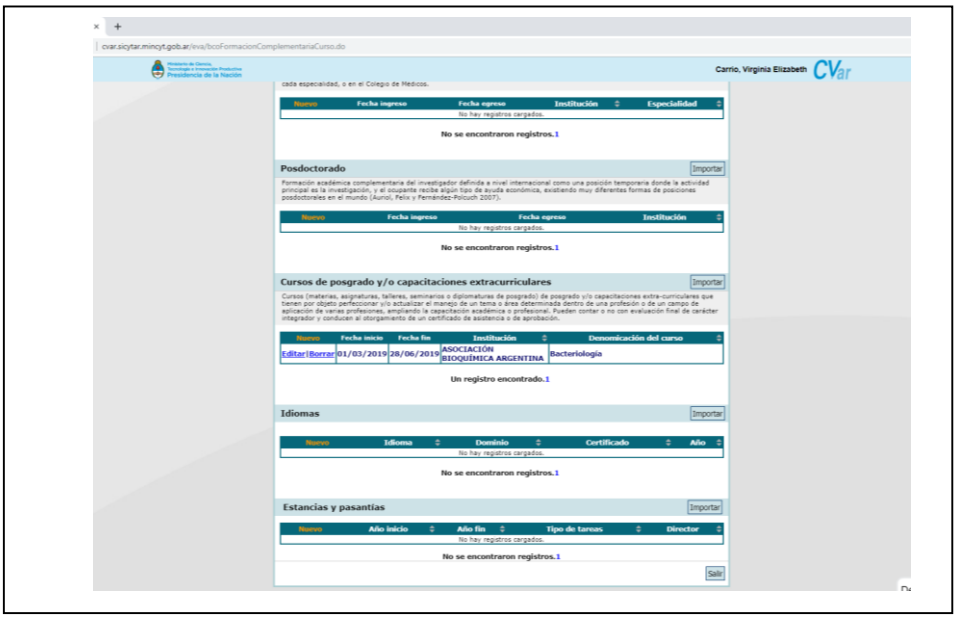

**En todos los casos tanto de formación académica, como de formación complementaria, CVar nos permite ingresar instituciones que no están incluidas en sus bases de datos.**

### **Cargos**

<span id="page-22-0"></span>En este apartado de CVar, podemos agregar todos los cargos que hemos ocupado o estamos actualmente ocupando en:

- Docencia
- Cargos de gestión institucional
- Cargos I+D
- Otros cargos

Los cargos en docencia, se refieren a los de profesor titular, asociado, etc., en los diferentes niveles educativos.

Los cargos de gestión institucional, abarcan cargos tanto en instituciones educativas, como los ocupados en instituciones profesionales, u otros organismos tanto públicos como privados.

Los cargos I+D, son los ocupados en organismos científicos tecnológicos como pueden ser, el CONICET, Secretarías de Investigación, y otros organismos científicos de organismos gubernamentales o de carácter públicos o privados.

Y finalmente, tenemos la posibilidad, de incorporar otros cargos que hayamos ocupado, siempre relacionados a las funciones de gestión, docencia, investigación y extensión.

# <span id="page-22-1"></span>**Cargos de docencia nivel superior universitario y/o de posgrado**

Como en otros apartados del CVar, al hacer clic en este ítem, se abrirá la pantalla para todos los cargos de tipo "docentes" como se muestra en la imagen de abajo.

Para comenzar a agregar los mismos, en cada uno de los niveles, debemos como siempre hacer clic en "Nuevo".

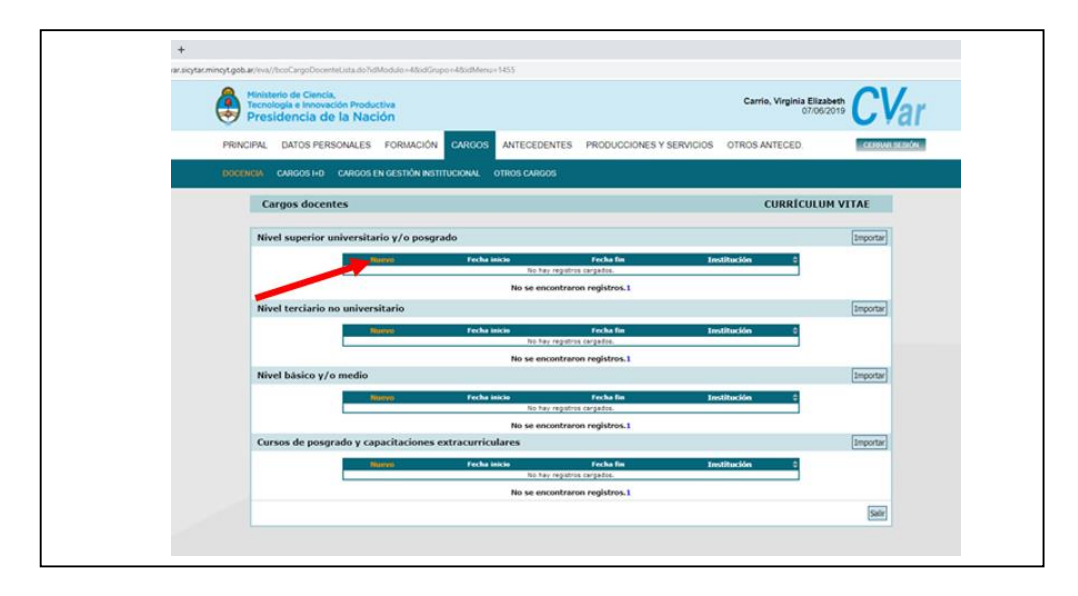

Como ejemplo, completaremos un cargo en el nivel universitario, como Jefe de Trabajos Prácticos en la Asignatura "Análisis Clínicos" de la Carrera de Licenciatura en Bioquímica de la Facultad de Ciencias Químicas de la Universidad Católica de Cuyo.

A tal fin, hacemos clic en Nuevo (flecha roja de la imagen de arriba) para agregar un cargo en el nivel universitario, con lo cual se abrirá la siguiente pantalla:

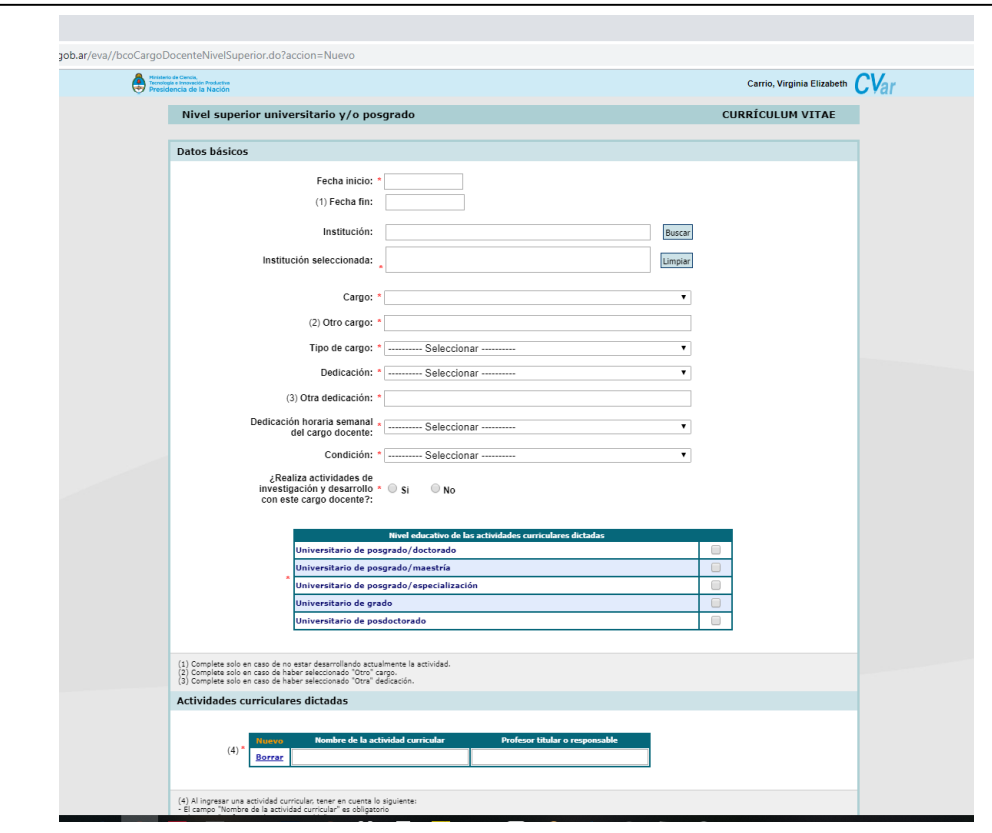

Comenzamos a completar los campos. En relación con la fecha, si estamos en función en ese cargo, se coloca la fecha de inicio, dejando en blanco la fecha de finalización. En cambio, si es un cargo que en la actualidad no es ejercido, se coloca la fecha de finalización.

En el ítem Institución, debemos buscar la facultad y la Universidad en la que hemos desempeñado tal cargo. Nos aparecerá, porque ya se encuentra cargado en la base de datos de CVar, la facultad de Ciencias Químicas. Si no está cargada, lo podemos hacer manualmente.

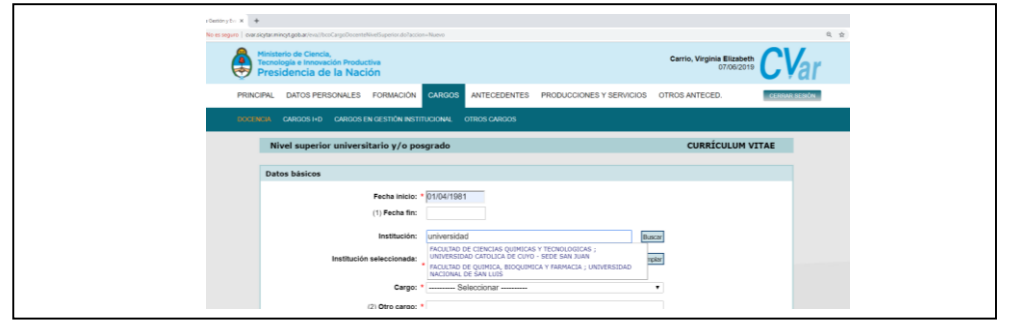

Si CVar, no encuentra la Facultad o Universidad, nos aparecerá esta pantalla como muestra la imagen de abajo:

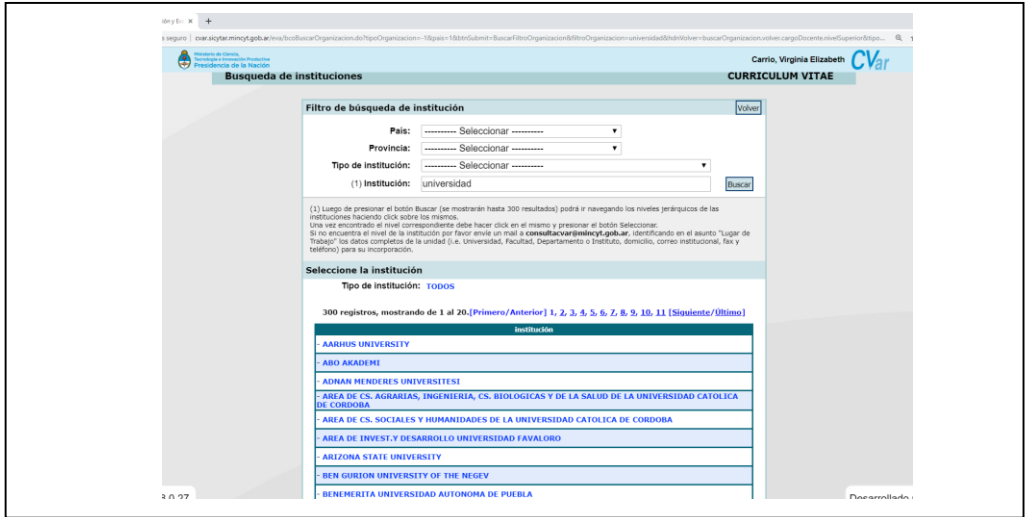

Lo que debemos hacer, es rellenar los campos de arriba, donde dice "Filtro de búsqueda de institución":

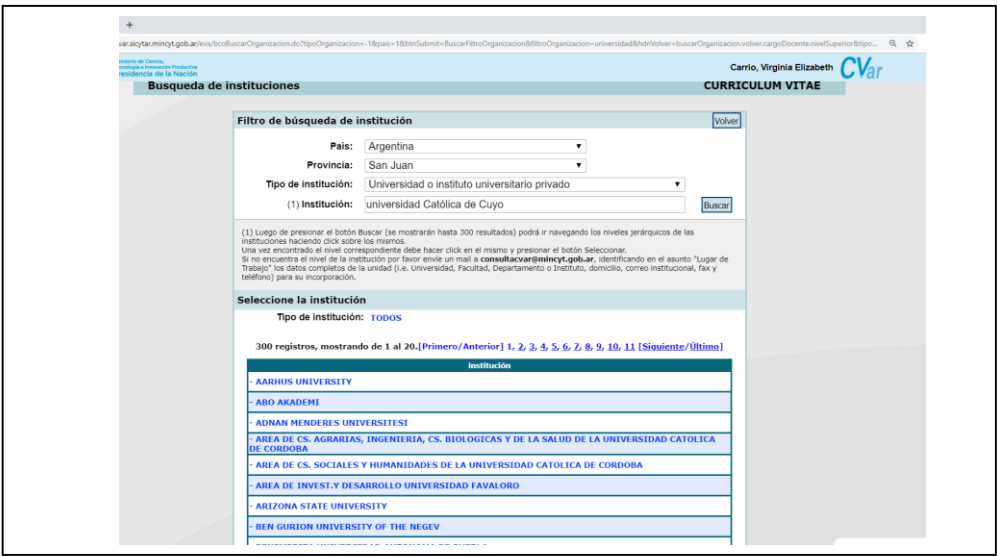

Colocamos, el país, provincia, el tipo de institución ("Universidad o instituto universitario privado"), y hacemos clic en buscar, obteniendo la respuesta siguiente del CVar, donde nos aparece la Facultad de Ciencias Químicas y Tecnológicas de la Universidad Católica de Cuyo.

Se elige haciendo clic sobre la misma (flecha verde), y luego en "seleccionar" para que quede establecida (flecha roja).

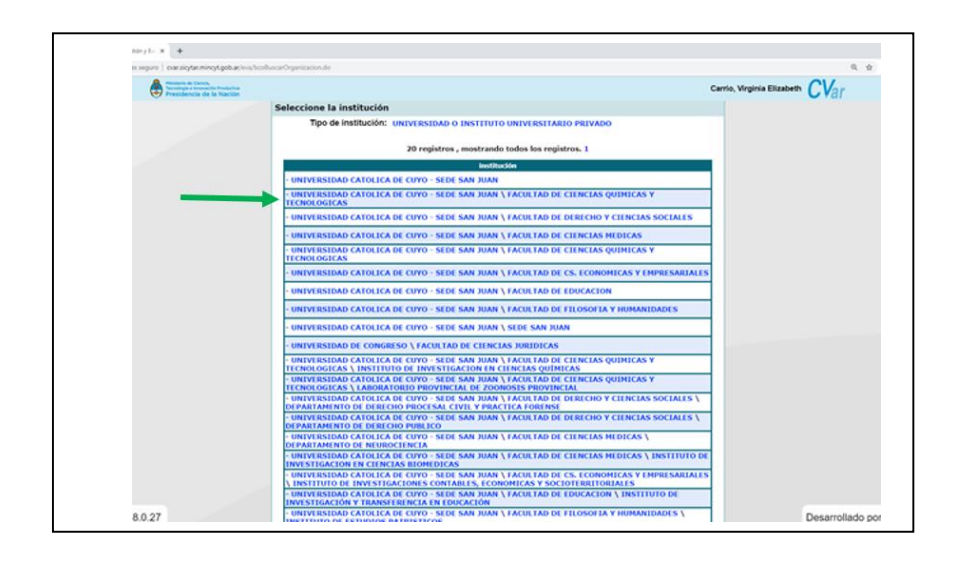

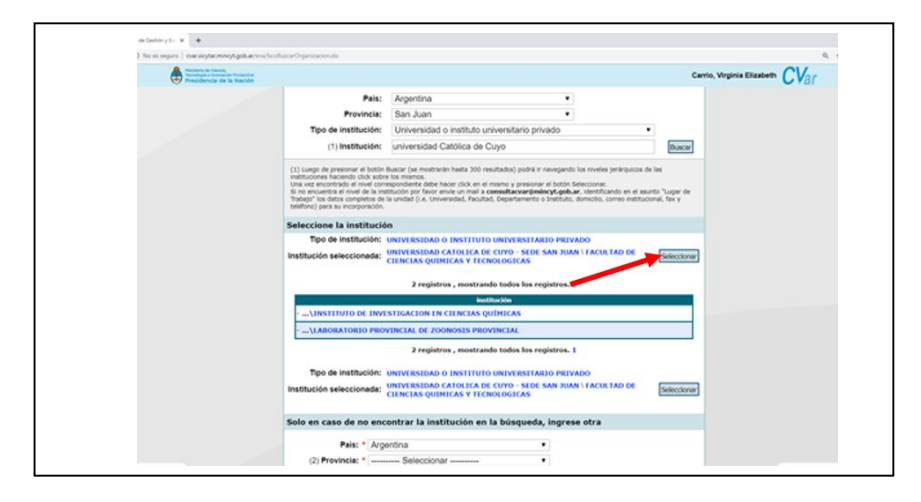

Ahora sí, el sistema nos permitirá continuar con el completamiento de los demás campos.

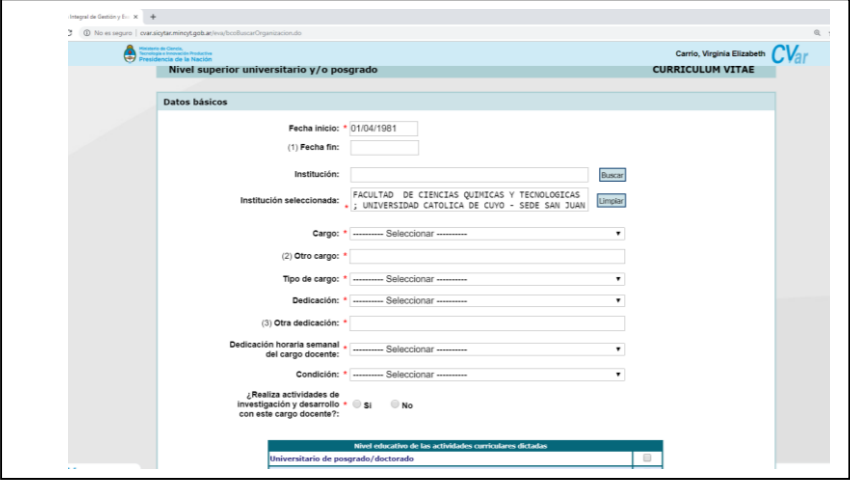

Haremos un ejemplo con los siguientes datos, suponiendo que me encuentro designado como:

- Jefe de trabajos prácticos
- Dedicación: parcial
- Rentado
- Dedicación horaria semanal: 5 horas semanales (0-19 horas)
- Condición: interino
- Sí realizamos investigación en ese cargo
- Nombre de la Actividad curricular: Análisis Clínicos

Por lo que la configuración del cargo quedará como muestra la imagen de abajo:

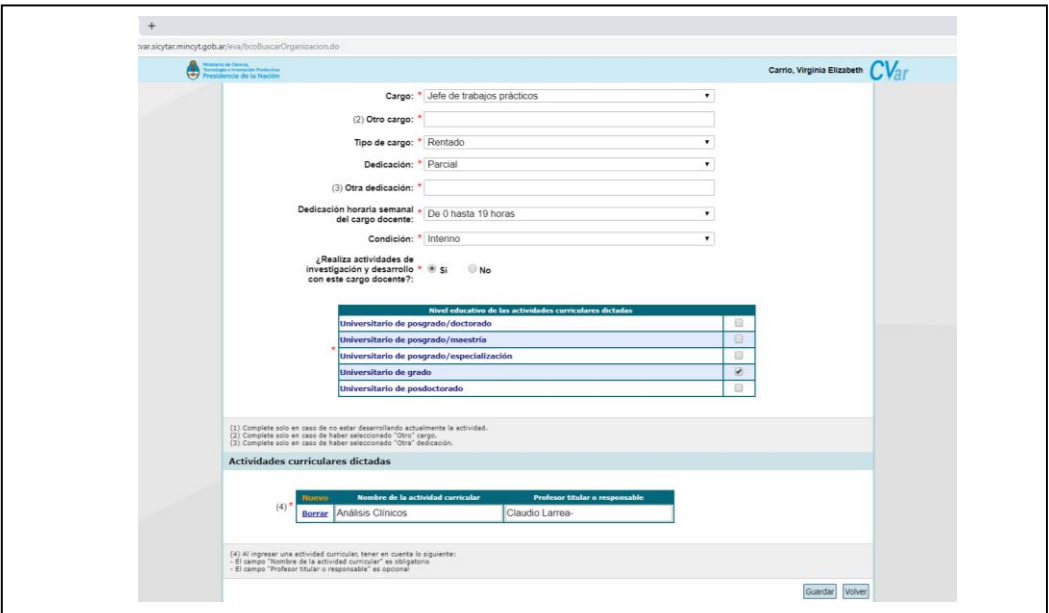

Una vez completados los cargos necesarios, dar clic en "guardar".

Se mostrará en la pantalla de CVar, con el cargo como Jefe de trabajos Prácticos de la siguiente manera:

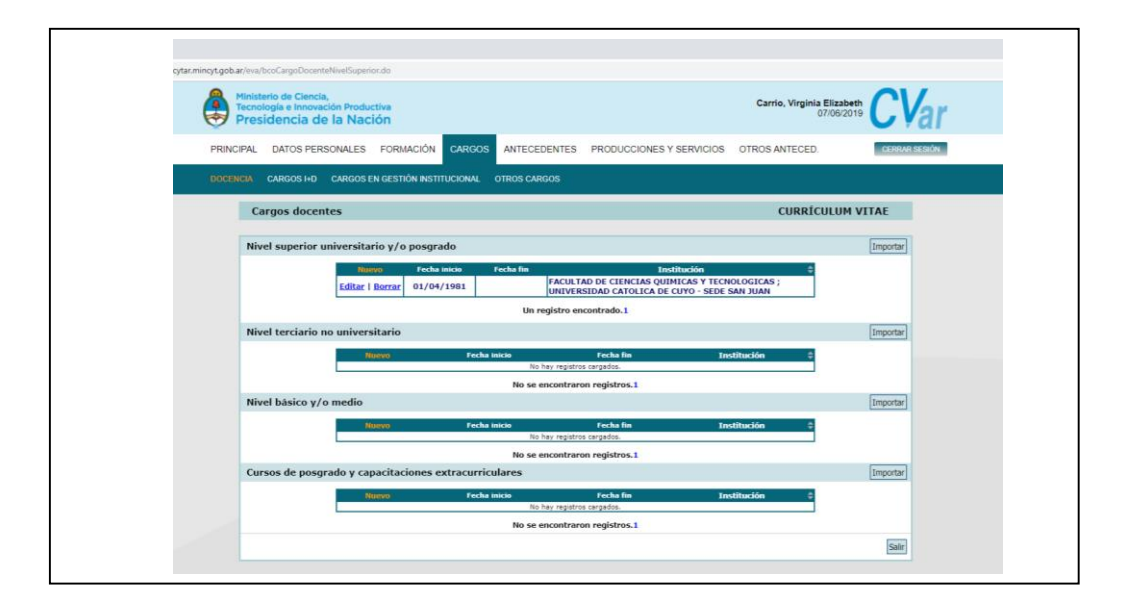

De la misma forma, podremos completar todos los demás cargos llevados a cabo en cada uno de los niveles educativos que permite incorporar CVar.

### <span id="page-27-0"></span>**[Cursos de posgrado y capacitaciones extracurriculares](http://cvar.sicytar.mincyt.gob.ar/eva/bcoCargoDocenteLista.do?idModulo=4&idGrupo=4&idMenu=1455)**

Asimismo, en este apartado se pueden incluir los cursos de posgrado y capacitaciones extracurriculares dictadas por uno mismo. No se colocan en este ítem, los cursos donde hayamos asistido como participantes, sino, en los que hayamos participado como conferencistas, docentes, panelistas, capacitadores, etc.

Por ejemplo, si tuve la función de intervenir como conferencista en un curso de capacitación al personal del Municipio de Rivadavia de la provincia de San Juan, por ejemplo, deberé completar ese ítem de la siguiente manera:

Este cargo "docente", lo incluiré en "Cursos de posgrado y capacitaciones extracurriculares" con los siguientes datos:

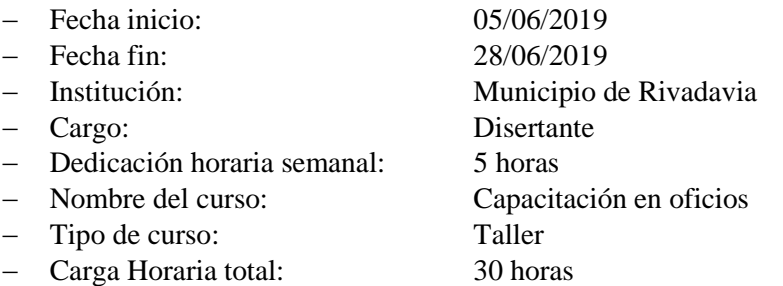

La plantilla que se abrirá cuando elijamos "**Nuevo**" en Cursos de posgrado y capacitaciones extracurriculares", se muestra en la imagen de abajo. Al completar los campos y hacer clic en "buscar institución" como Municipio de Rivadavia, el sistema dará en la segunda imagen la posibilidad de poder incluirlo manualmente:

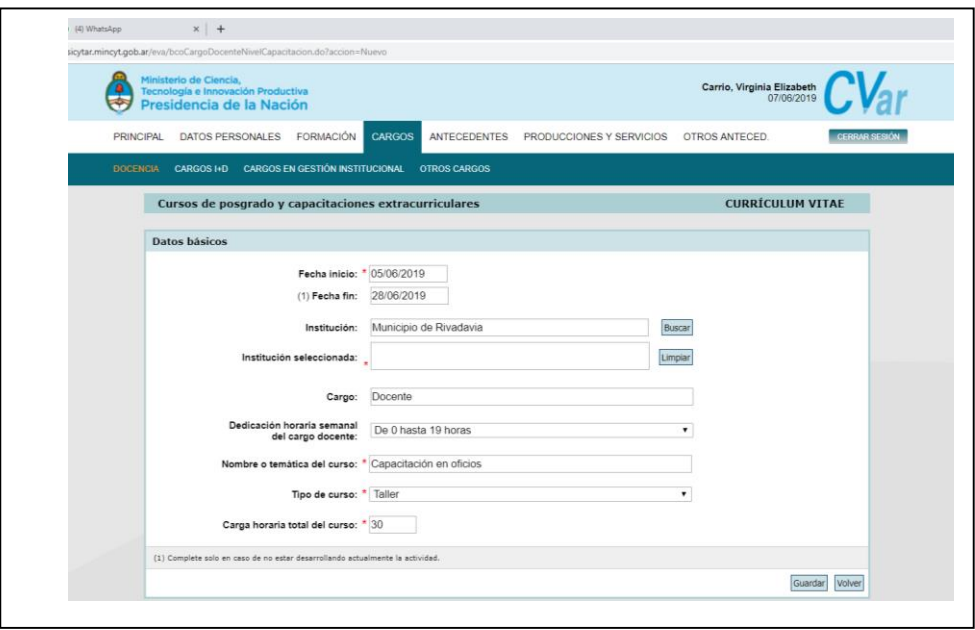

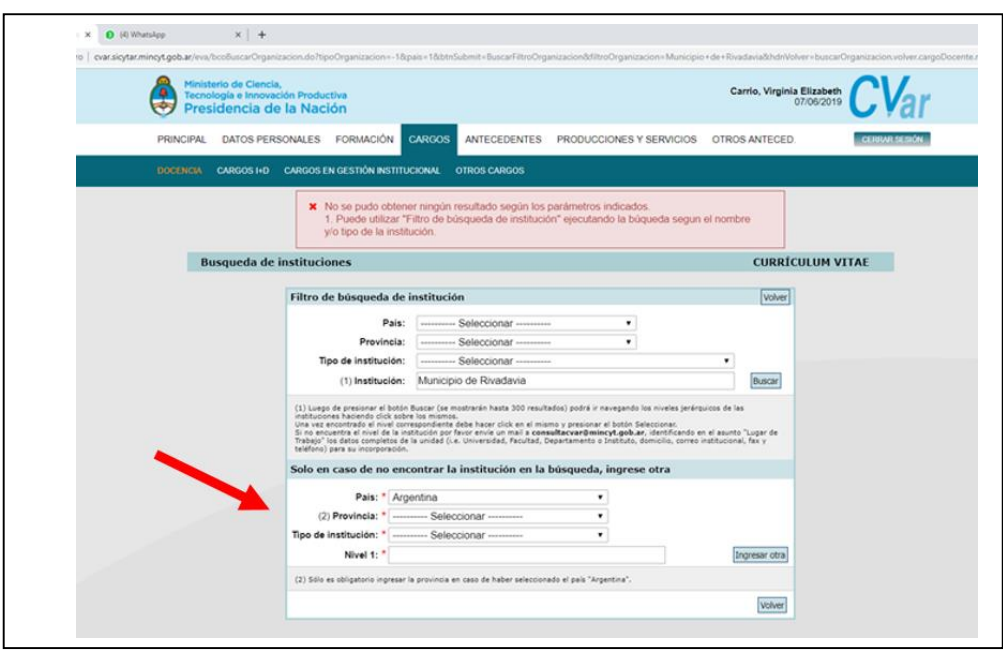

Para incluir entonces la institución en cuestión, trabajamos en el segundo cuadro (flecha roja) de esta pantalla, colocando en los campos la información necesaria:

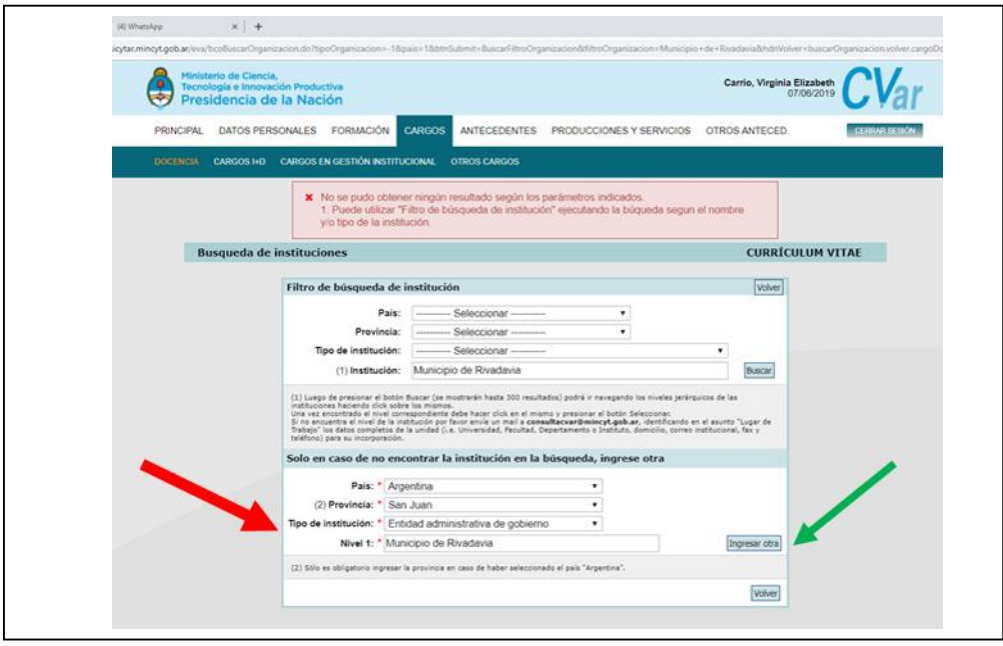

Damos clic en "**Ingresar otra**" (flecha verde) y quedará ingresada en nuestro CVar y en la base de datos del mismo sistema. Se puede observar en la imagen de abajo cuando hemos dado clic en "Ingresar otra", como queda ya incorporada y agregada al cargo en cuestión:

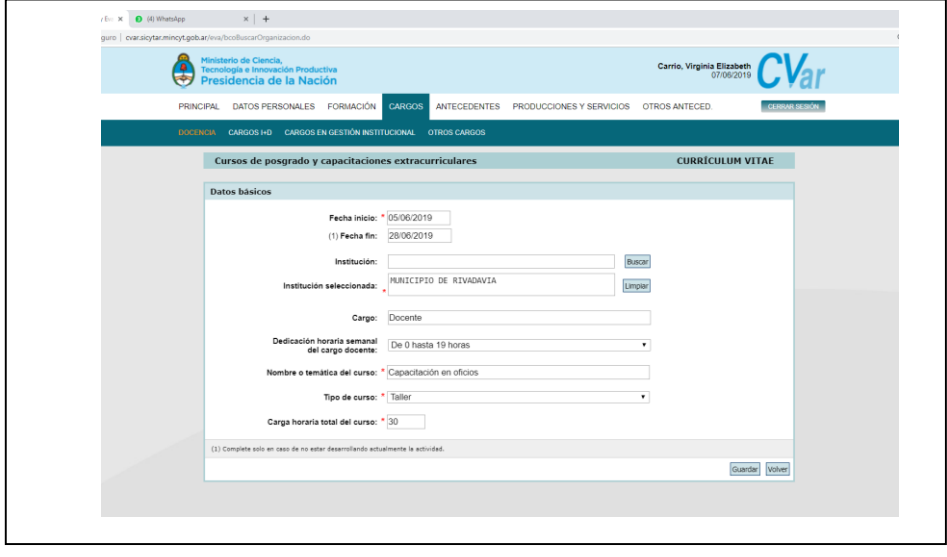

Y, luego, podemos observar, como queda registrado el curso donde fuimos capacitadores en el Municipio de Rivadavia en nuestro CVar:

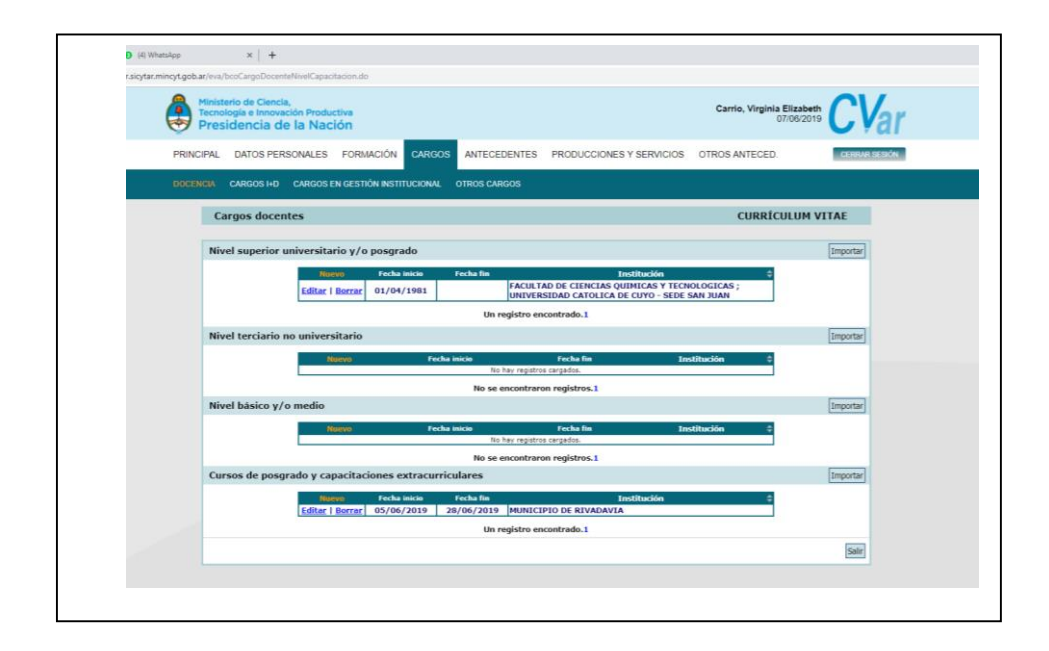

En todas las demás pestañas de este gran apartado de "**Cargos**", nos manejamos de la misma manera, tanto en los cargos I+D, en los de Gestión Institucional y en "**otros cargos**". Nos vamos moviendo por las "**pestañas**" que marcan las diferentes flechas de color verde, para ingresar a los diferentes tipos de cargos que puedo ir incluyendo en mi CVar, como se muestra en la figura de abajo. Y, recordando siempre, que, para incluir uno nuevo, se debe hacer clic en "**Nuevo**" que se encuentra en todo el CVar, y en todas las secciones de un color naranja oscuro (flecha naranja).

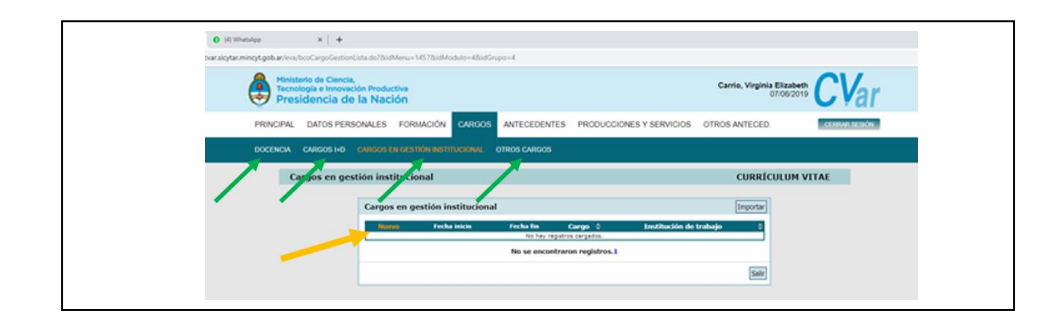

### **Antecedentes**

<span id="page-31-0"></span>Esta dimensión, contiene los siguientes apartados para poder completar:

- Formación de recurso humanos
- Financiamientos CyT
- Extensión
- Evaluación
- Otras actividades CyT

# <span id="page-31-1"></span>**Formación de recursos humanos**

En cuanto a la formación de recursos humanos, se trata de incluir todos los becarios, tesistas investigadores, pasantes o personal técnico y de apoyo de la función Investigación y Desarrollo (I+D) que hayamos tenido, o tengamos en la actualidad a nuestro cargo.

### <span id="page-31-2"></span>**Becarios**

En Becarios, debemos incluir, todos los becarios que tengamos en la actualidad o hayamos tenido, incluyendo todos los datos que solicita el sistema CVar. Generalmente, se trata de becarios del CONICET de becas ordinarias, cofinanciadas u otro tipo de becas que pudieran pertenecer a instituciones de investigación pública como privada.

Como siempre, debemos dar clic en "Nuevo" en el lugar de "Becarios", para incluir a cada uno de ellos.

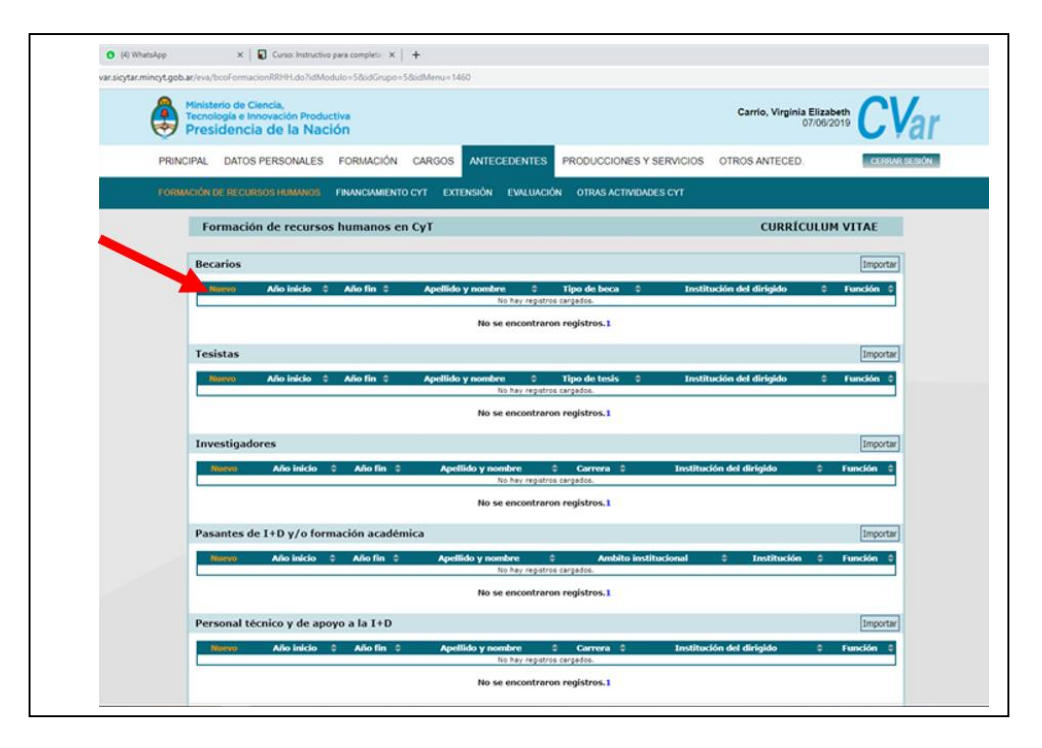

De esta forma, se abrirá una pantalla para poder ingresar todos los datos que solicita el sistema.

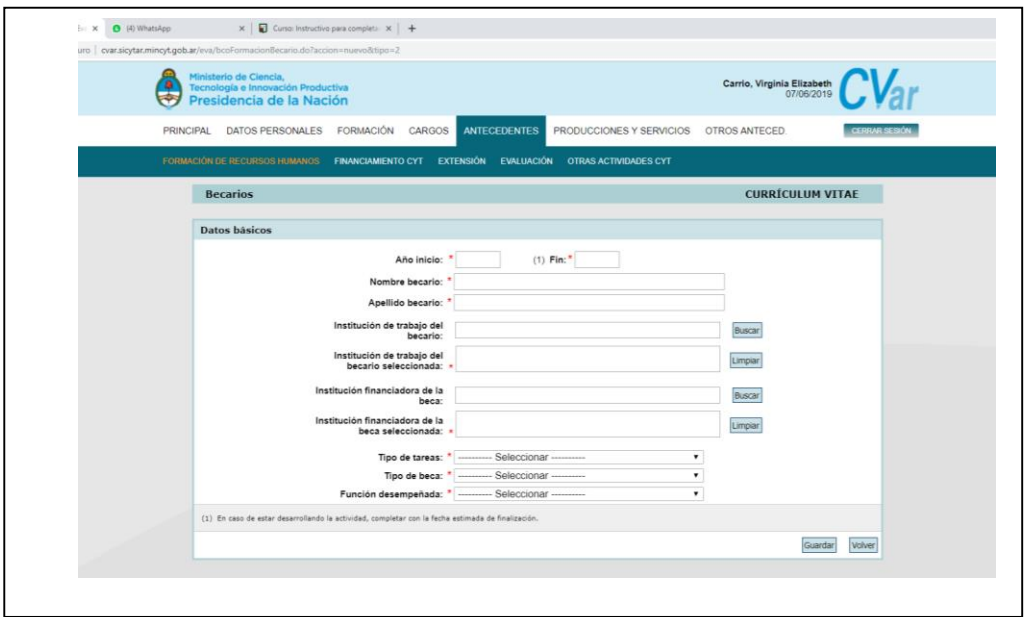

Incluiremos un ejemplo:

- Año de inicio 2019
- Año de finalización: 2023
- Apellido y nombre: Claudio Larrea
- Institución de trabajo del becario: Universidad Católica. Facultad de Ciencias Químicas y Tecnológicas
- Institución financiadora de la Beca: CONICET (este se debe buscar como Consejo Nacional de Investigaciones Científicas y Técnicas)
- 
- 
- Función desempeñada (por uno mismo): Co-director

 Tipo de tareas (del becario): Tareas de investigación y desarrollo Tipo de beca: Posgrado/Doctorado

Una vez completados todos los campos el sistema nos mostrará la siguiente pantalla:

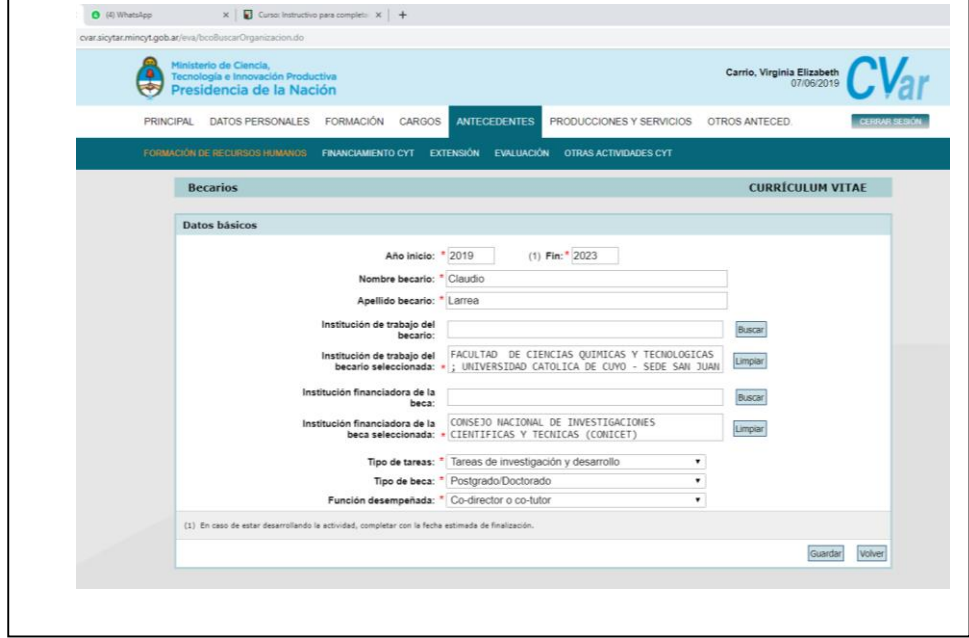

Se debe recordar siempre al final, hacer clic en guardar para que quede grabado este antecedente en el CVar. Se puede observar en la imagen de abajo, como, ya se encuentra en nuestro Curriculum, el becario ejemplo que hemos añadido.

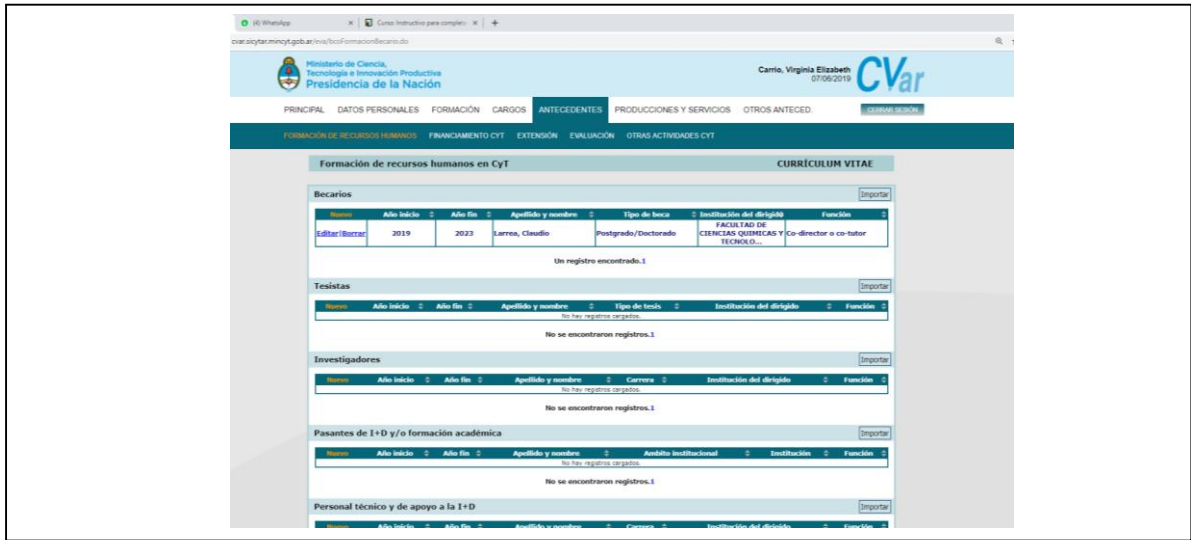

Lo que puede ocurrir, como en todas las secciones, es no encontrar la institución del becario donde realizó la tesis, o la institución financiadora. Como siempre tenemos que agregarla manualmente, si CVar no cuenta con esta, en su base de datos.

Tomaremos un ejemplo:

- Año de inicio 2019 Año de finalización: 2023 Apellido y nombre: Claudio Larrea Institución de trabajo del becario: Universidad Católica. Facultad de Ciencias Químicas y Tecnológicas
- 
- 
- Función desempeñada (por uno mismo): Co-director

 Institución financiadora de la Beca: **Empresas de beneficencias S.A** Tipo de tareas (del becario): Tareas de investigación y desarrollo Posgrado/Doctorado

A tal fin, damos nuevamente clic en "**Nuevo**", en ese apartado de becarios, y comenzamos a completar los datos.

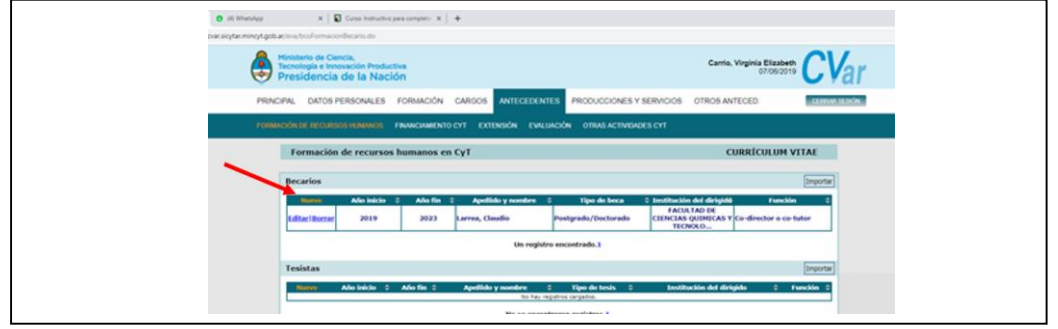

Luego de completar casi todos los datos, veremos que la institución financiadora no se encuentra en el CVar. Por lo que procederemos a su inclusión manualmente.

Para ello colocamos el nombre en el lugar que le corresponde en la pantalla y hacemos clic en "**buscar**", lo cual, al no encontrarse en el sistema, nos pasará a otra pantalla que muestra la segunda imagen:

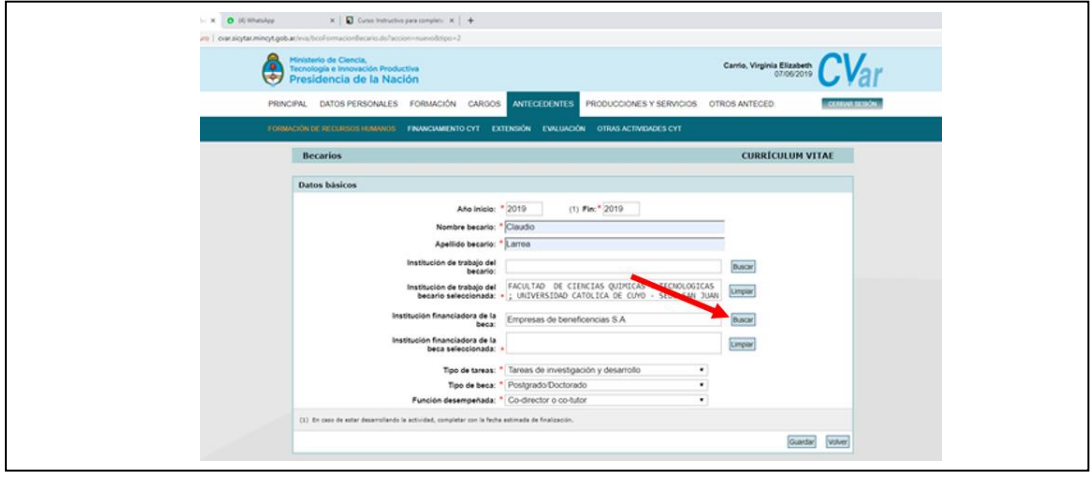

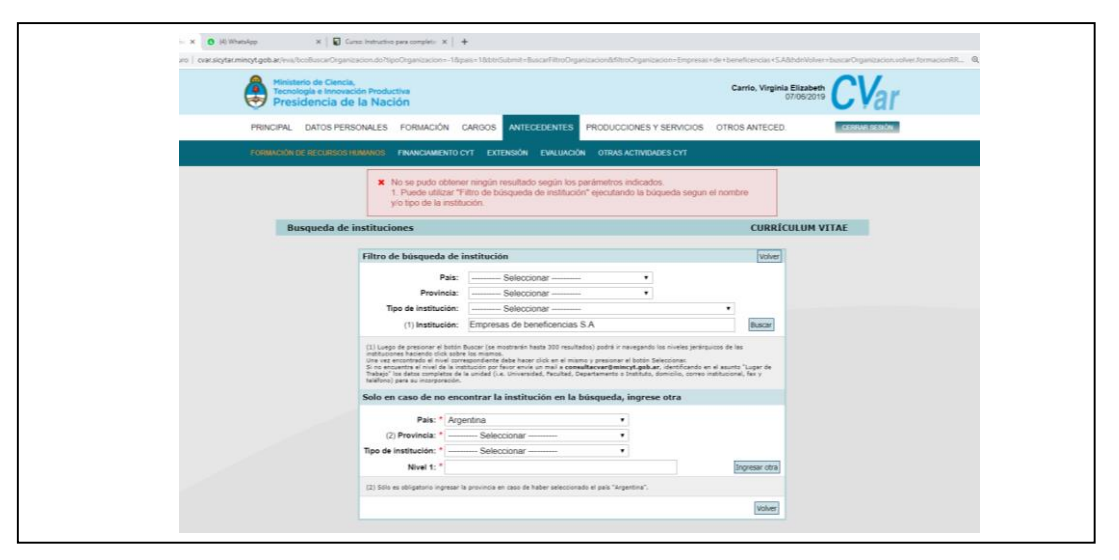

Como siempre, y en todo el sistema CVar, incluiremos manualmente a la institución financiadora, en el segundo cuadro donde dice "**Solo en caso de no encontrar la institución en la búsqueda, ingrese otra**":

Completamos donde dice "Nivel 1", con el nombre de la nueva institución y hacemos clic en "**Ingresar otra**" (flecha roja).

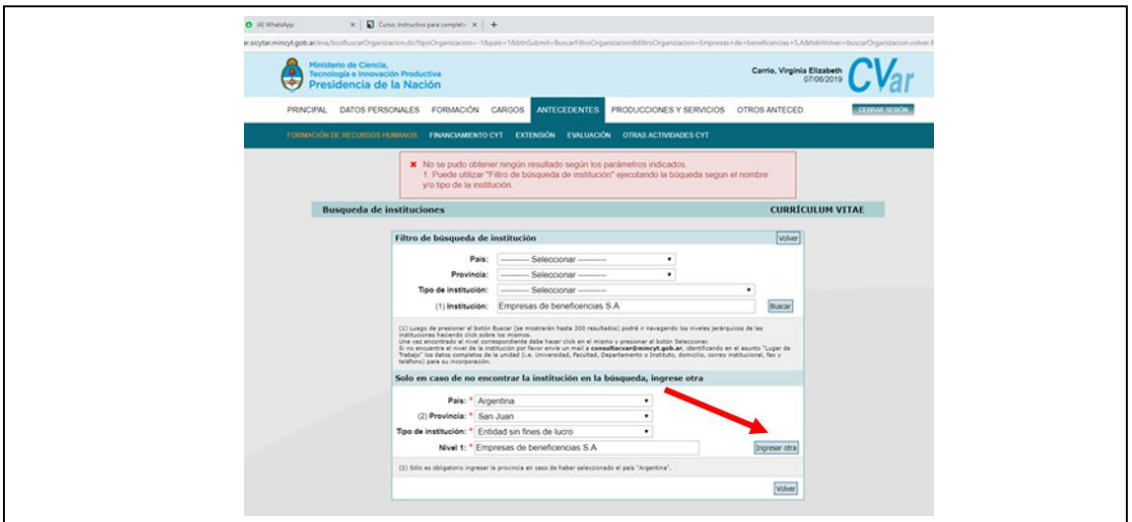

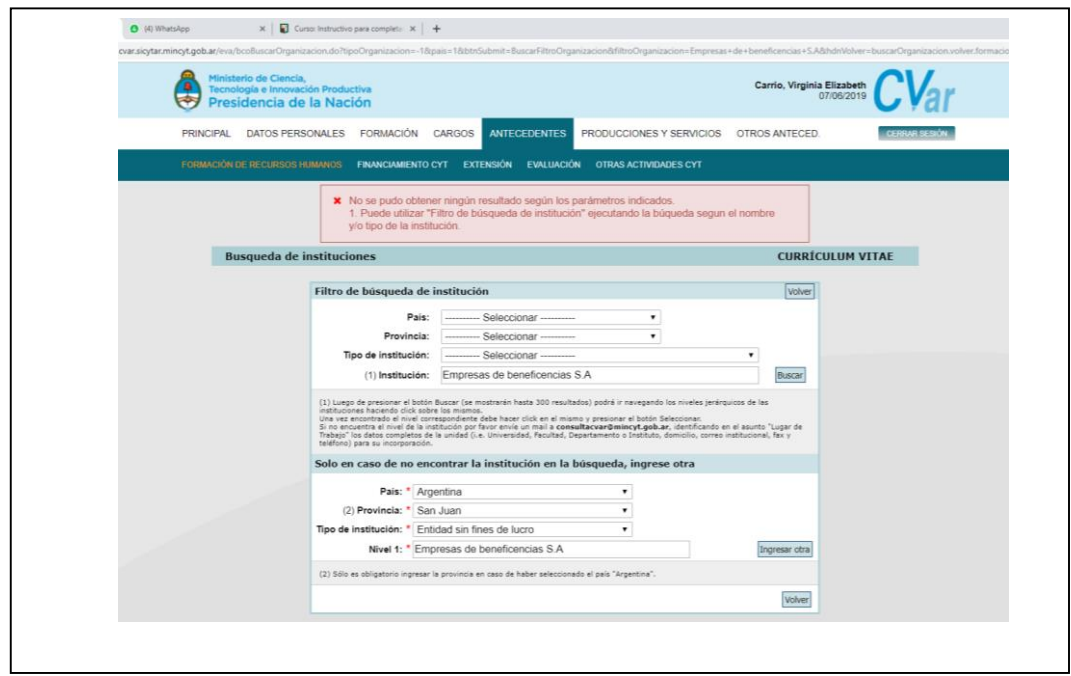

Una vez ingresada, el becario quedará listo para ser registrado en nuestro CVar dando clic en guardar:

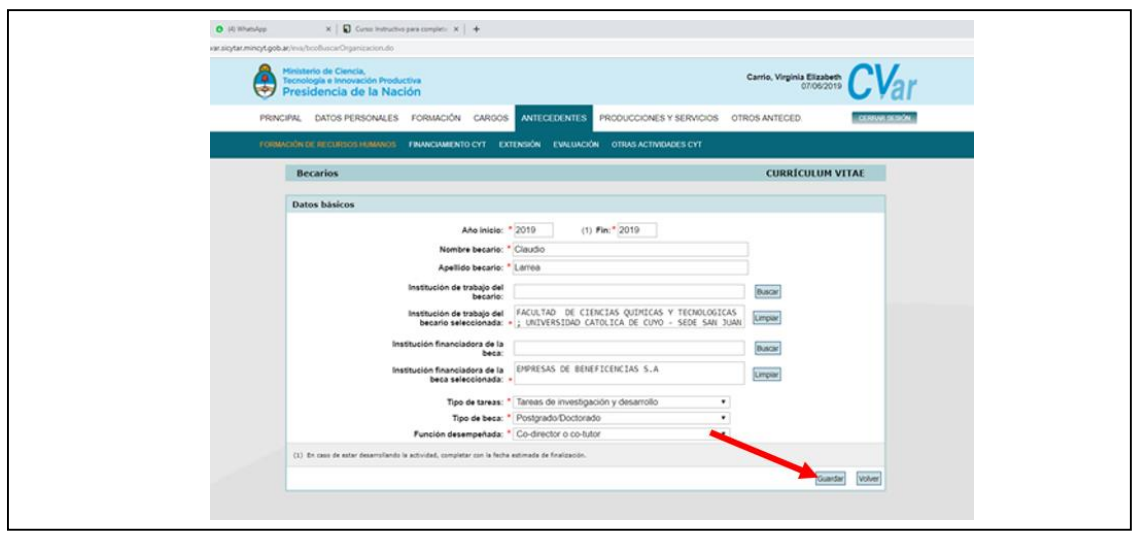

Y, de esta manera, quedará registrado un becario, en donde su tesis doctoral en donde intervenimos como co-director, está financiada por una institución no universitaria que agregamos a la base de datos del CVar. Se puede observar en la figura de abajo:

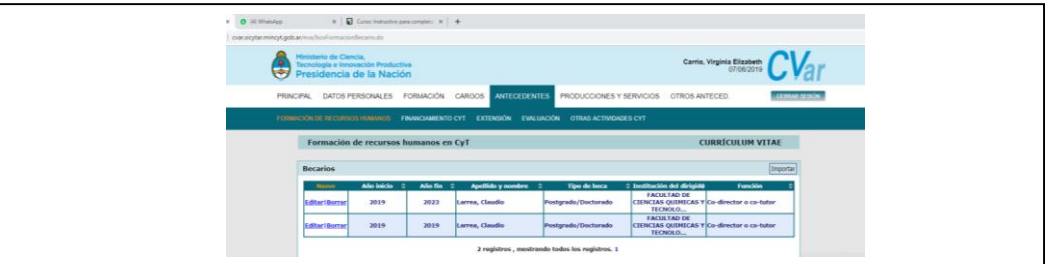

**De la misma forma, debemos proceder en esta dimensión de Formación de Recursos Humanos en CyT.**

### **Financiamiento CyT**

<span id="page-37-0"></span>La dimensión de CVar, "Financiamiento CyT, incluye:

- Proyectos de I+D
- Proyectos de extensión, vinculación y transferencia
- Proyectos de comunicación pública de CyT
- Subsidios para eventos CyT
- Subsidios para infraestructura y equipamiento
- Becas recibidas

Como en todos los apartados de CVar, al hacer clic en alguno de estos, se abrirá una pantalla, que nos permitirá comenzar a completar cualquiera de los ítems que están arriba señalados:

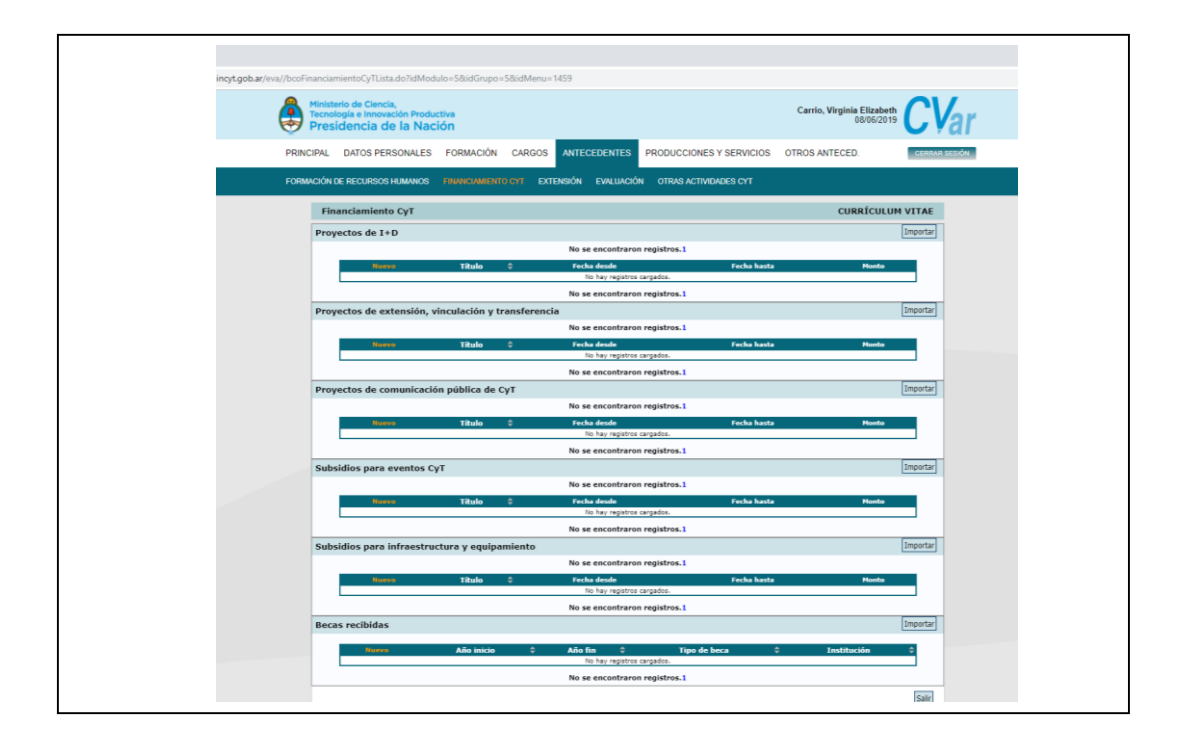

Para comenzar a completar alguno de ellos, debemos dar clic en "Nuevo" para la carga de los datos.

### <span id="page-37-1"></span>**Proyectos de I+D**

Los proyectos I+D, son en general, los que hemos llevado a cabo o estamos desarrollando, con un subsidio de, por ejemplo, CONICIT, u otra entidad nacional subsidiadora, como pueden ser, las becas de investigación Carrillo-Oñativia, Salud Investiga, etc. No obstante, se pueden completar fichas de proyectos, subsidiados por entidades privadas también. Para lo cual, si la base de datos de CVar no la contiene, deberemos incluirla manualmente como ya se ha visto en este instructivo, para otras dimensiones anteriormente.

Para cargar una actividad de este tipo, lo haremos con un ejemplo de un proyecto de investigación:

- Nombre del Proyecto: Determinación de la Enzima adenosin-D-aminasa en el líquido pleural de pacientes con derrame pleural.
- Trabajo realizado en el hospital Dr. Marcial Quiroga
- Investigador: Virginia Carrio
- Director: Claudio Larrea
- Entidad que ejecuta: Universidad Católica de Cuyo. Facultad de Ciencias Químicas y Tecnológicas
- Entidad que evalúa: Universidad Católica de Cuyo
- Entidad que adopta: Hospital Público Dr. Marcial Quiroga
- Entidad que financia: Universidad Católica de Cuyo

A tal fin, damos clic en "Proyectos de I+D, con lo cual se abrirá la siguiente pantalla para cargar los datos:

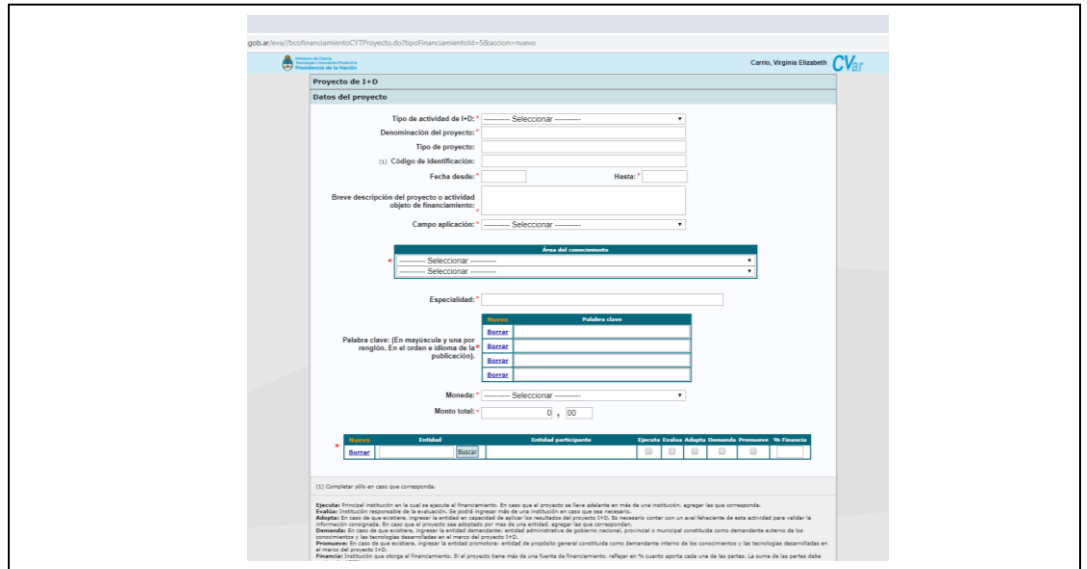

Comenzamos a completar los datos, los cuales quedarán de esta manera:

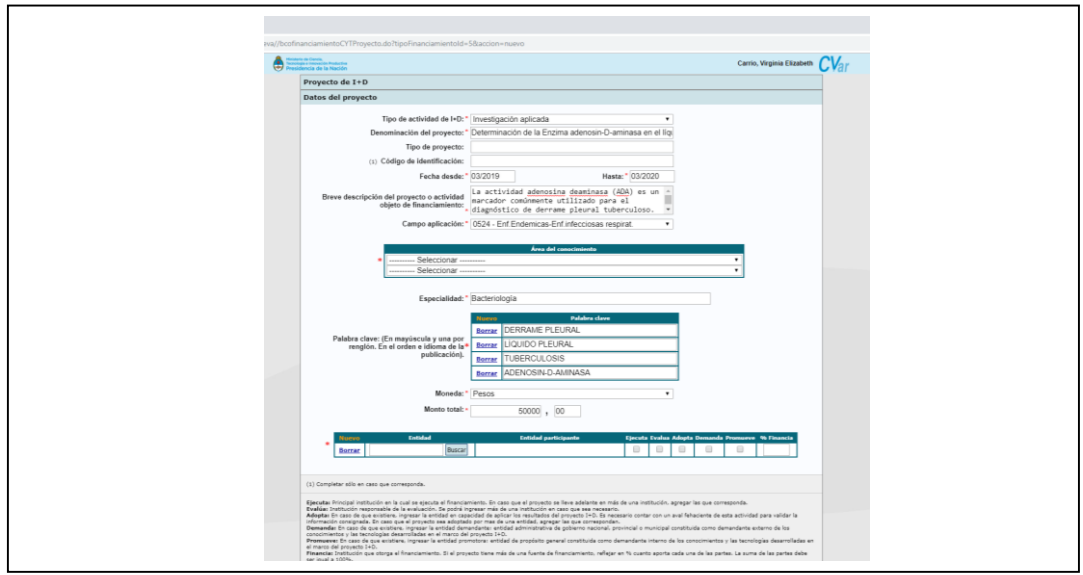

Habremos configurado el proyecto de investigación como:

- Investigación aplicada
- Campo de aplicación: 0524- Enf. Endémicas-Enf. Infecciosas respiratorias
- Área del conocimiento
	- o Ciencias de la salud
	- o Enfermedades infecciosas
- Especialidad: Bacteriología
- Habremos colocado las palabras claves del proyecto
- El monto obtenido para su realización

Y, lo que deberemos hacer ahora es ir incluyendo cada una de las instituciones:

- Ejecutante
- Evaluadora
- Adoptante
- Financiadora
- $-$  Etc.

Lo primero que haremos es incluir la entidad que ejecuta, que es la Universidad Católica de Cuyo. A tal fin, buscamos a la institución y facultad, incluyendo su nombre en el espacio en blanco y damos clic en buscar. Como CVar, ya la tiene en su base de datos, la elegimos haciendo clic sobre la misma, la seleccionamos, y luego hacemos clic en el espacio "Ejecuta":

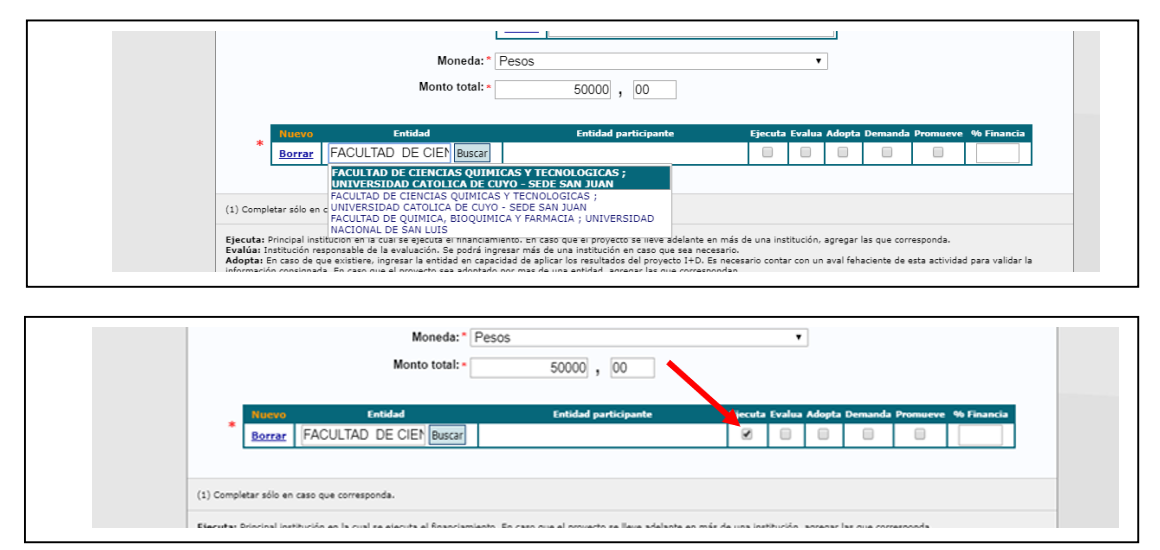

Siempre, luego de buscar la institución, tendremos que pasar a la pantalla de "seleccionar" para que quede establecida en el formulario que nos encontramos completando.

A continuación, incluiremos la entidad que evaluó el proyecto, que se trata de la misma Facultad y Universidad. Para ello, damos clic en "Nuevo" (flecha roja).

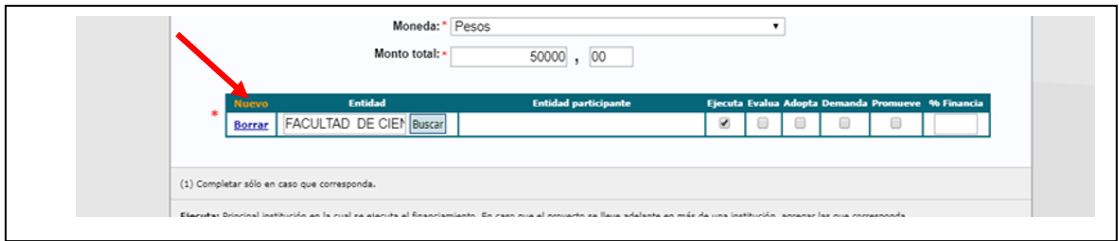

Con lo cual CVar, nos abrirá otro casillero, para poder cargar la entidad evaluadora como muestra la imagen de abajo:

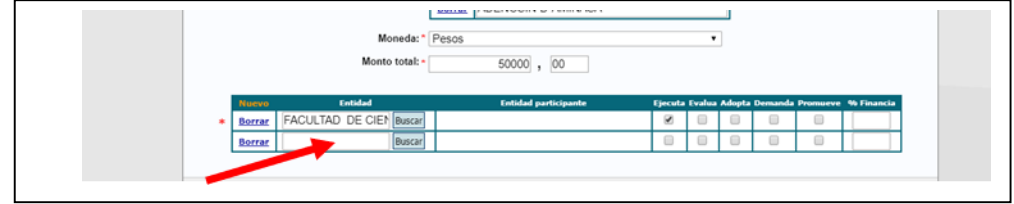

Incluiremos allí su nombre, y haceremos clic en buscar, para elegirla y que quede registrada como institución evaluadora. Así, quedará el formulario completo parcialmente con estas dos instituciones:

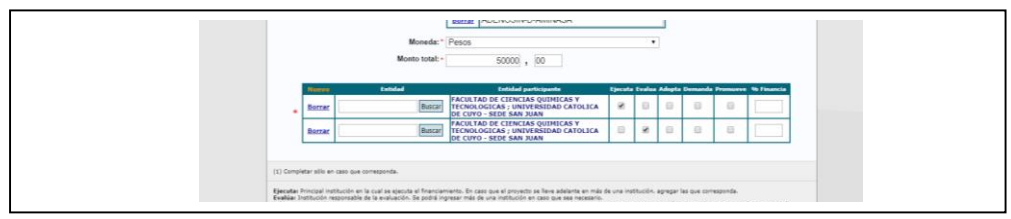

A continuación, tendremos que incluir la institución que adopta, que en este caso se trata del Hospital Dr. Marcial Quiroga.

A tal fin, damos clic en "Nuevo", para que el sistema nos abra otro casillero y podamos buscar la institución:

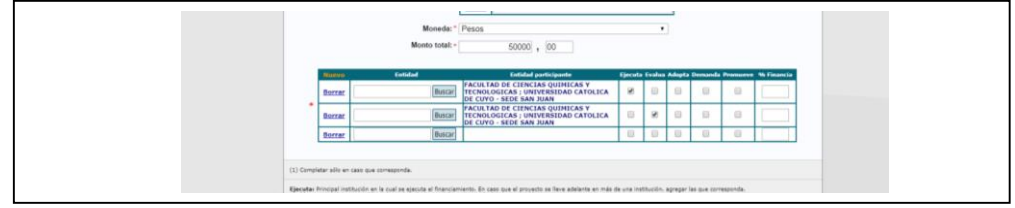

Incluimos el nombre de la institución en el tercer casillero y hacemos clic en buscar:

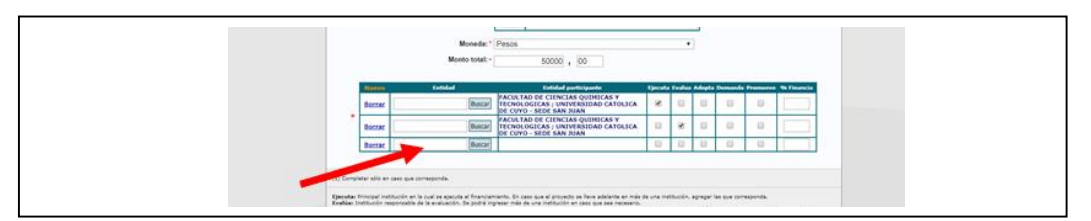

Al tratar de buscar Hospital Dr. Marcial Quiroga, como no se encuentra en la base de datos de CVar, se nos abrirá la siguiente pantalla para poder incluirla manualmente:

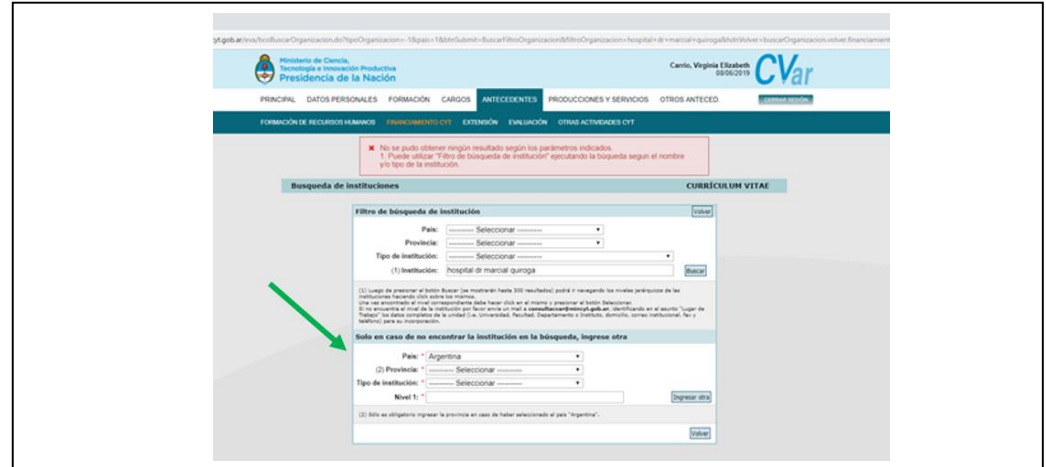

Como siempre, completamos los datos en el último apartado de esta pantalla (flecha verde) para que finalmente quede incorporada a la base de datos de CVar:

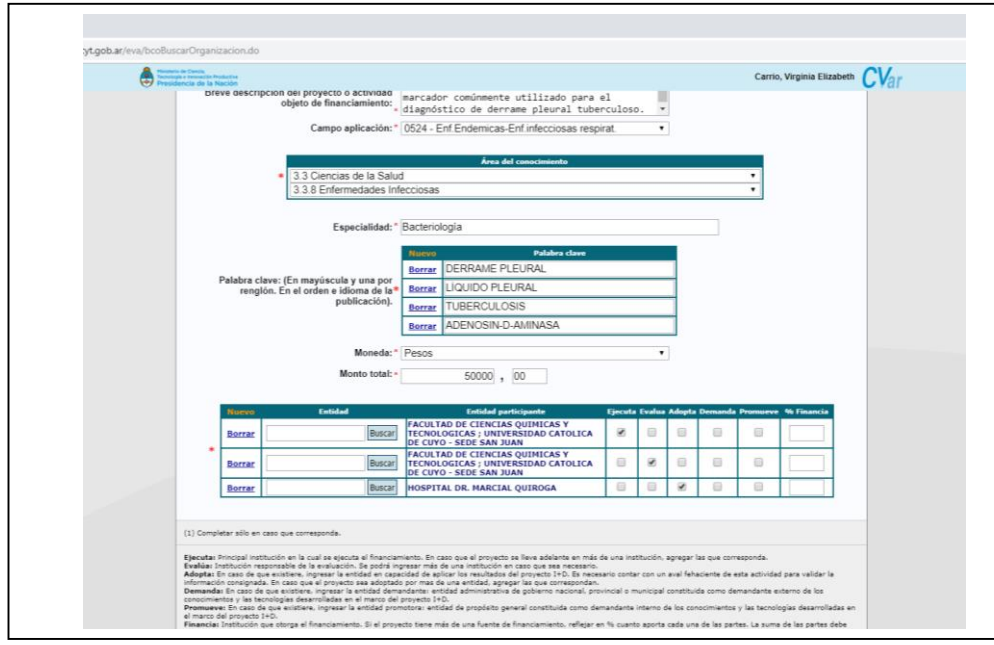

Como se puede observar, ha quedado configurada la institución adoptante del proyecto.

Y, así, sucesivamente, vamos ingresando todas las instituciones, hasta las que han financiado el proyecto, y los datos finales del mismo, con los nombres de director y su participación en el proyecto, como se muestra en la figura de abajo:

No olvidar, finalmente, dar clic en guardar para no perder todo lo datos incluidos en este proyecto.

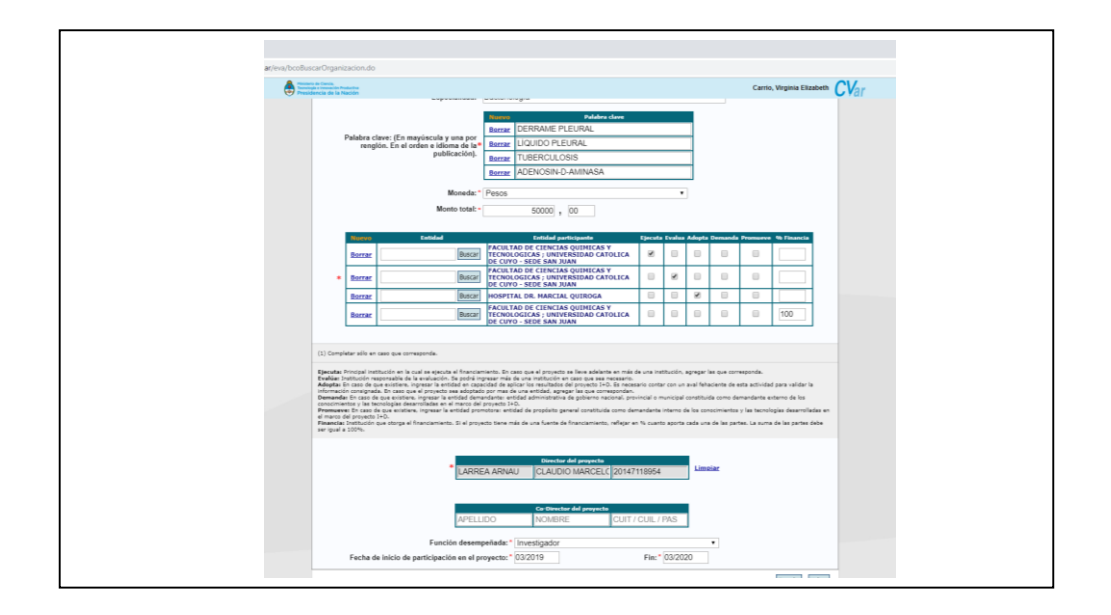

Una vez guardado, podremos ver en nuestro CVar el proyecto, como muestra la siguiente imagen:

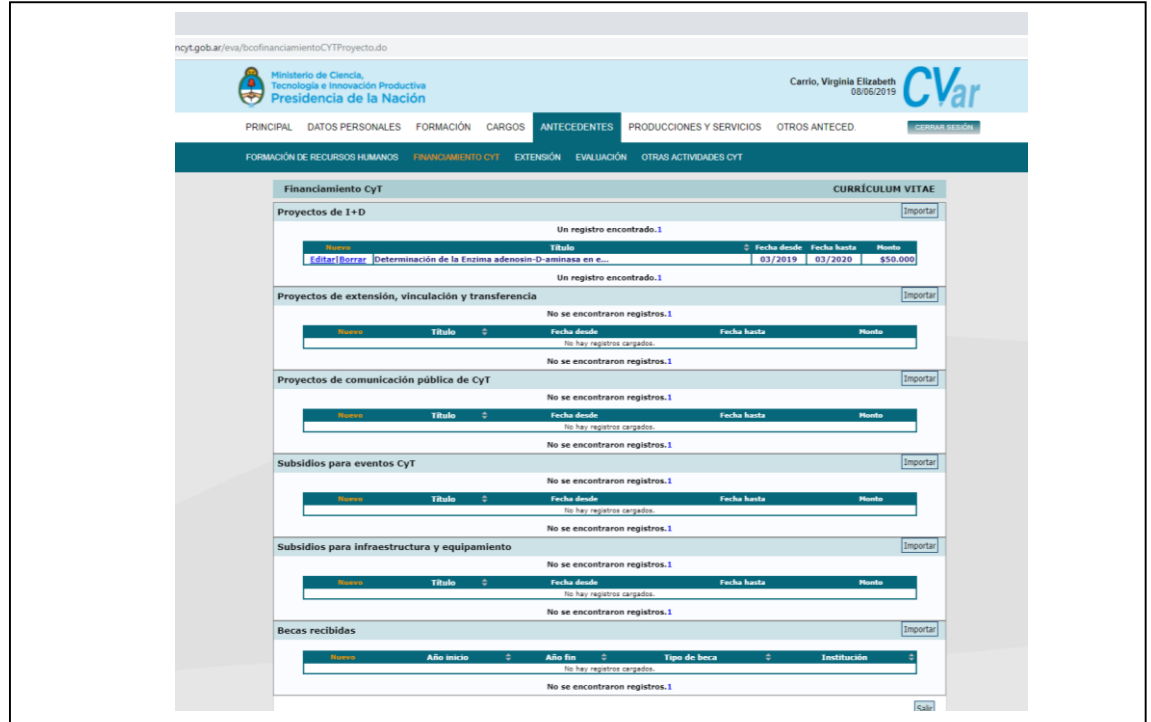

Los demás ítems de este apartado, se completan de la misma manera.

- Proyectos de extensión, vinculación y transferencia
- Proyectos de comunicación pública de CyT
- Subsidios para eventos CyT
- Subsidios para infraestructura y equipamiento
- Becas recibidas

# **Extensión**

<span id="page-44-0"></span>Esta dimensión del CVar, incluye todas las actividades que realizamos o lo hayamos hecho, en relación con actividades de extensión y vinculación con el medio. Incluye los apartados sobre:

- Comunicación pública de la ciencia y la tecnología
- Extensión rural o industrial
- Prestación de servicios sociales y/o comunitarios
- Producción y/o divulgación artística o cultural
- Otro tipo de actividad de extensión

Por los que, en esta gran sección, podremos incluir en nuestro Curriculum, con formato CVar, toda tarea realizada en forma extracurricular, o bien, que hayamos realizamos en nuestra trayectoria profesional y queremos registrarla.

En esta gran dimensión, no se registran las publicaciones con ISSN o ISBN, sino que sirve para insertar toda actividad que podamos haber llevado a cabo como, por ejemplo, una comunicación en un diario, en una revista universitaria, y todas las actividades de extensión de cátedra que hayamos realizado con docentes, alumnos o personas de alguna comunidad de, por ejemplo, algún departamento provincial, municipio, etc.

Como ejemplo, incluiremos una actividad de extensión de cátedra, donde, por ejemplo, realizamos la determinación de glucemia en una comunidad de un departamento de la provincia de San Juan.

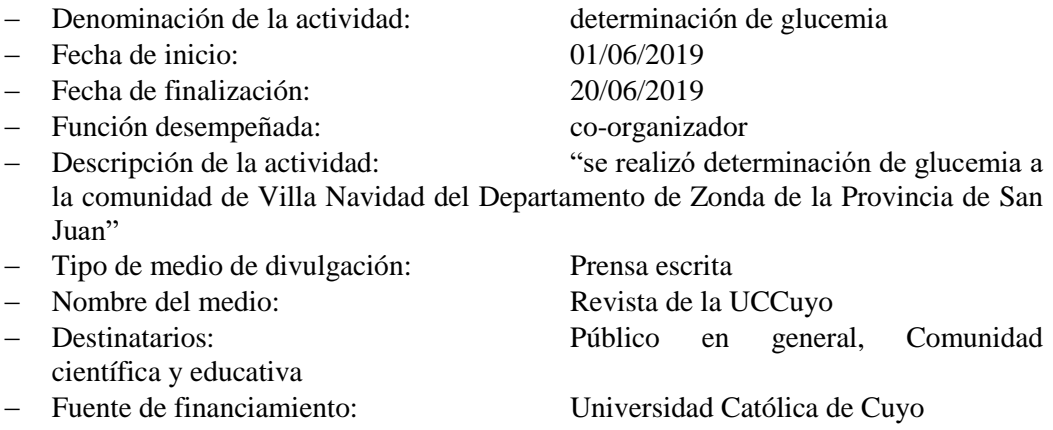

A tal fin, lo que hacemos como siempre, es hacer clic en "Nuevo", en el apartado correspondiente:

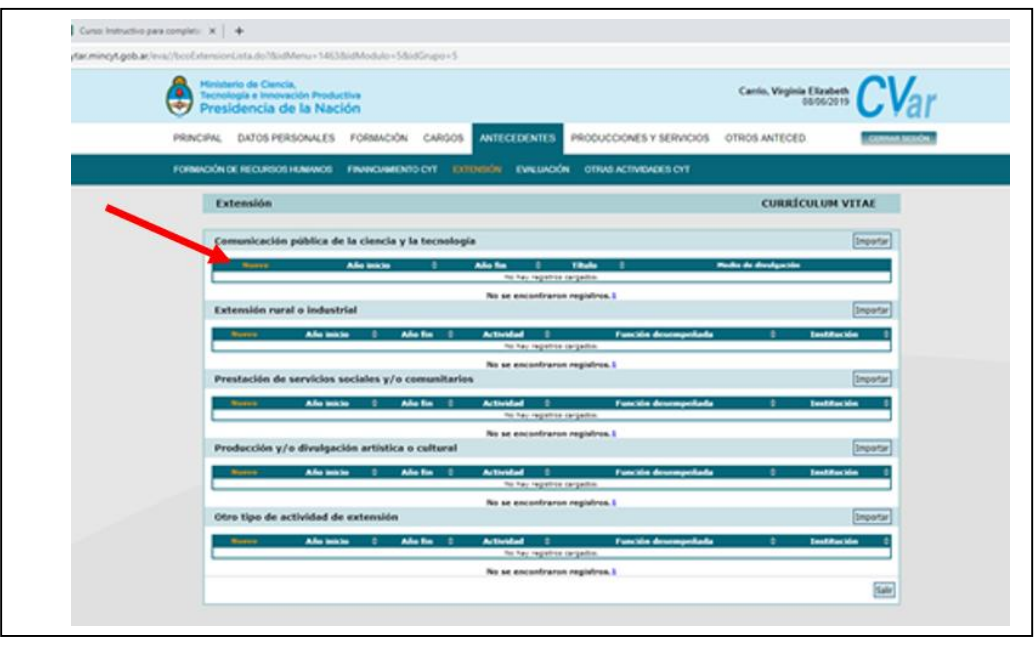

Y, así, comenzamos a incluir los datos en la pantalla que se abrirá, y la cual quedará completada como muestra la imagen de abajo:

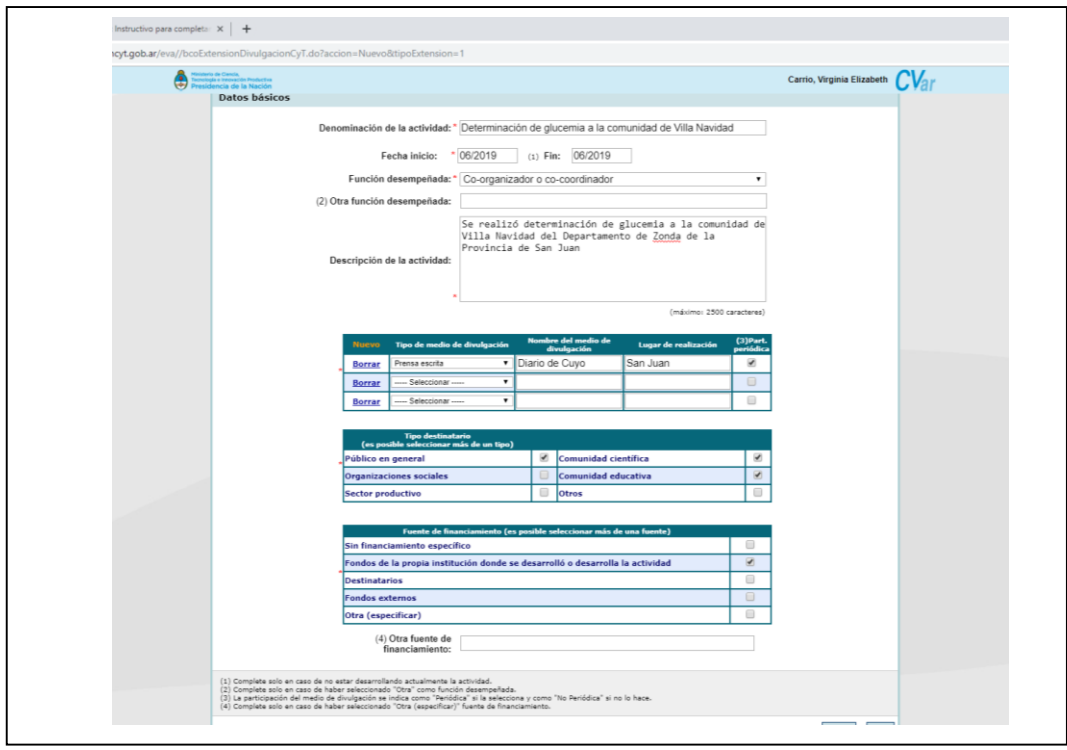

No olvidar, "**guardar**", la actividad, para que quede registrada y no perdamos los datos incluidos en ella.

Una vez guardada, se mostrará en el CVar de la siguiente manera:

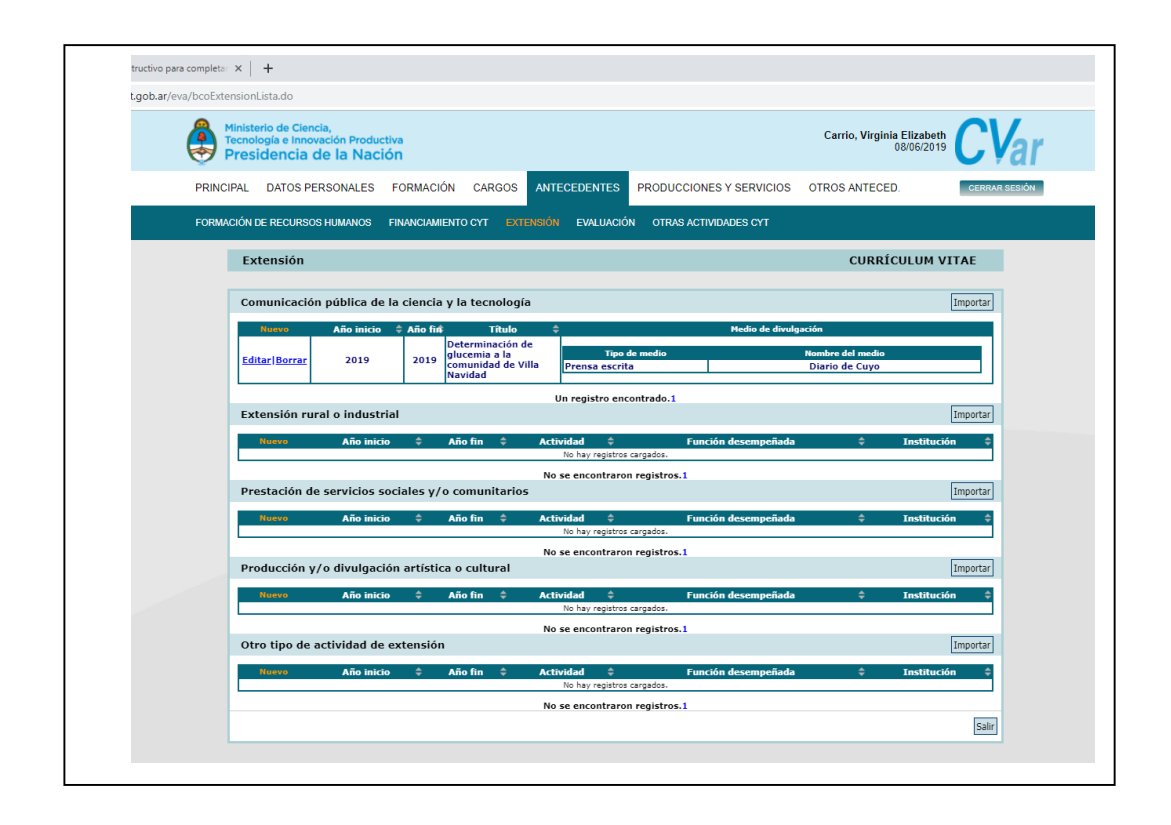

Así, podremos continuar completando todas las actividades que hayamos realizando o lo estemos haciendo, en los diferentes ítems de este apartado que nos proporciona CVar.

# **Evaluación**

<span id="page-47-0"></span>Este apartado de actividades de evaluación, nos permite incorporar, todas las actividades que hemos llevado a cabo como evaluadores en diferentes ámbitos y con distintas funciones y objetivos. Así es como, permite agregar, actividades de evaluación que hemos desarrollado como jurados de tesis de proyectos de investigación, de comisiones evaluadoras de trabajos para ser incluidos en revistas, como así también, por ejemplo, si hubiésemos intervenido como pares evaluadores de CONEAU, tanto en evaluaciones institucionales, como de carreras de grado o de posgrado.

Los ítems que permite incorporar son:

- $-$  Evaluación de personal CyT y jurado de tesis y/o premios
- Evaluación de programas/proyectos de I+D y/o extensión
- Evaluación de trabajos en revistas CyT
- Evaluación institucional
- Otro tipo de evaluación

### <span id="page-47-1"></span>**Evaluación de personal CyT y jurado de tesis y/o premios**

Este tipo de evaluación, es principalmente para evaluadores de personal de, por ejemplo, CONICET. Sin embargo, nos permite, incluir actividades como evaluadores de trabajos finales de cátedras como comúnmente los hacemos en las diferentes cátedras de casi todas las Universidades.

Como ejemplo, incluiremos la actividad desarrollada donde intervinimos como jurado de trabajo final de una carrera de grado:

Los datos serán:

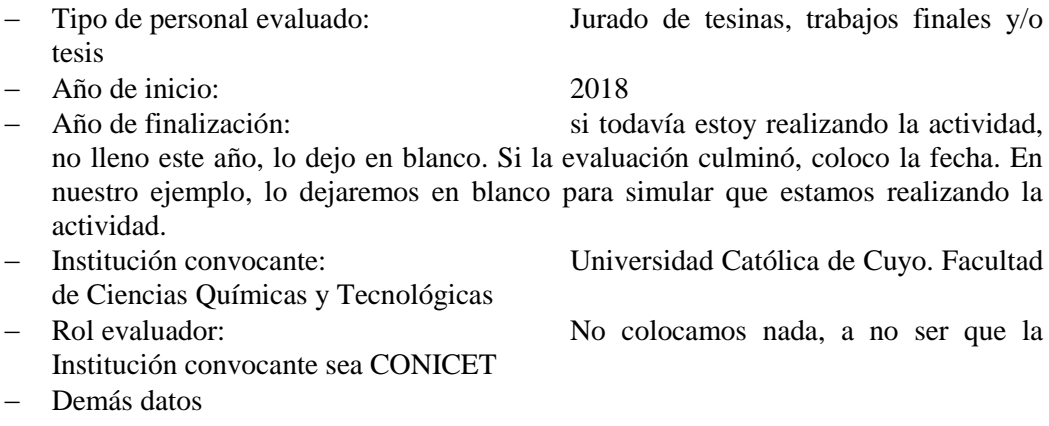

Una vez completados los datos, CVar nos mostrará la pantalla como muestra la imagen de abajo:

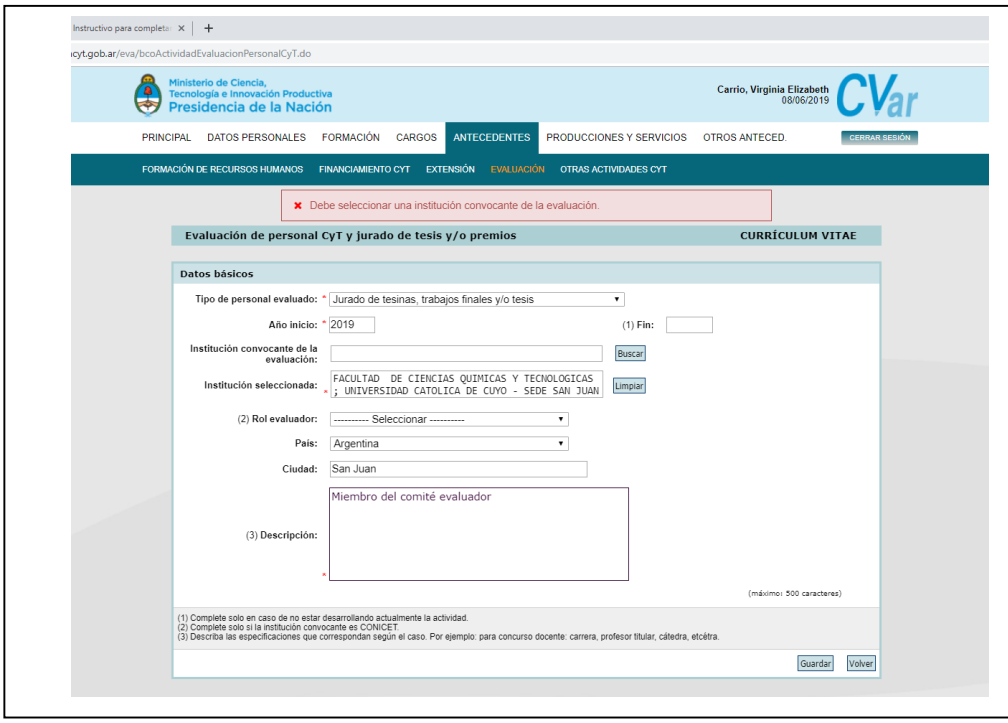

Al guardar, se mostrará la actividad agregada de la siguiente manera:

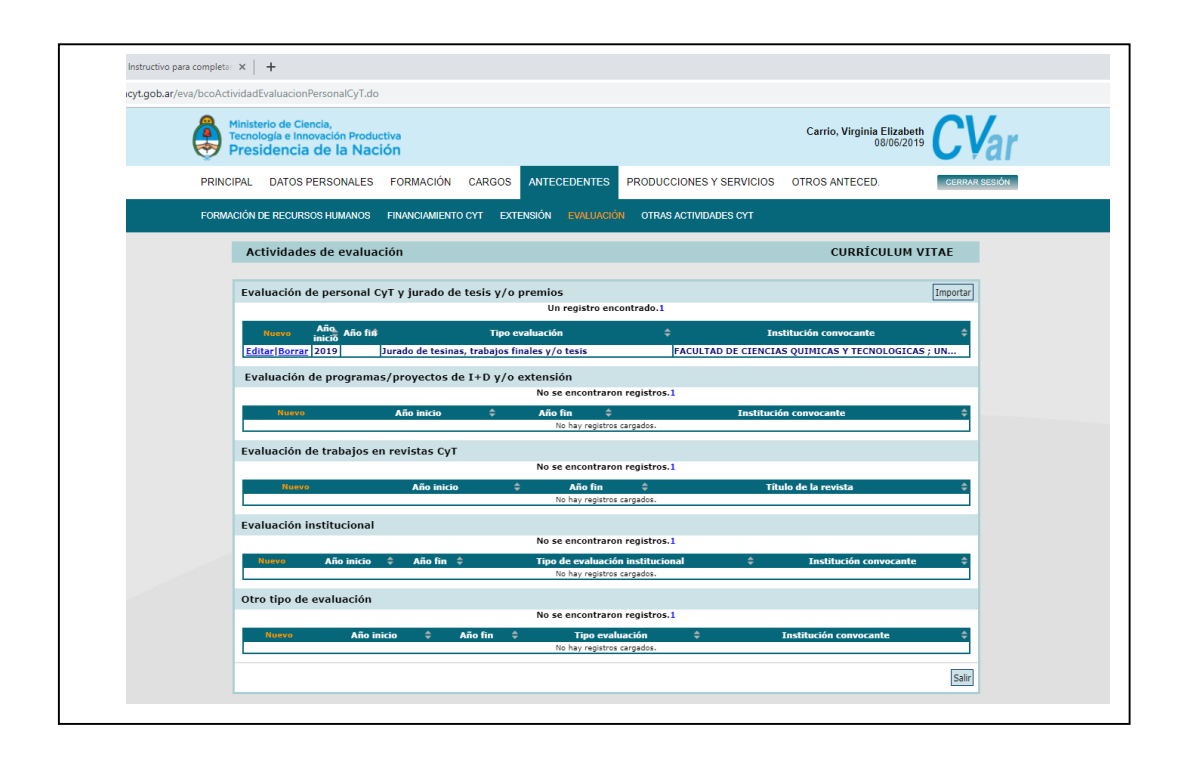

### <span id="page-49-0"></span>**Evaluación de programas/proyectos de I+D y/o extensión**

Este tipo de evaluaciones, también están direccionadas a la evaluación de proyectos presentados en instituciones como CONICET u otros organismos gubernamentales tanto nacionales como privados.

Sin embargo, también podemos incluir en este apartado, nuestras actividades como evaluadores de proyectos de investigación o extensión en convocatorias internas de universidades.

Siempre, debemos buscar la institución convocante, y, de no tener CVar en su base de datos, crearla manualmente como en otros casos. Finalmente, no colocar el "**Rol evaluador**", si no se trata de una evaluación en el ámbito del CONICET.

Así, veremos un ejemplo, donde somos convocados por la Secretaría de Investigación de la Universidad, para ser evaluadores de proyectos de investigación o extensión en una convocatoria interna de la misma.

Hacemos clic en "Nuevo", en el ítem que se muestra abajo, abriéndose la pantalla para completar los datos.

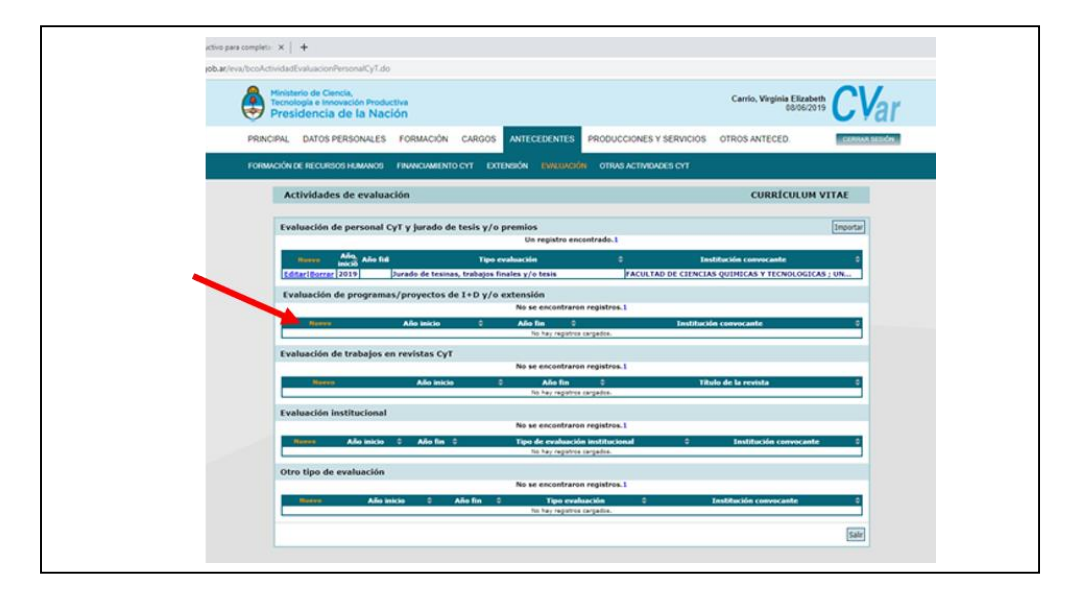

Pantalla que se abre:

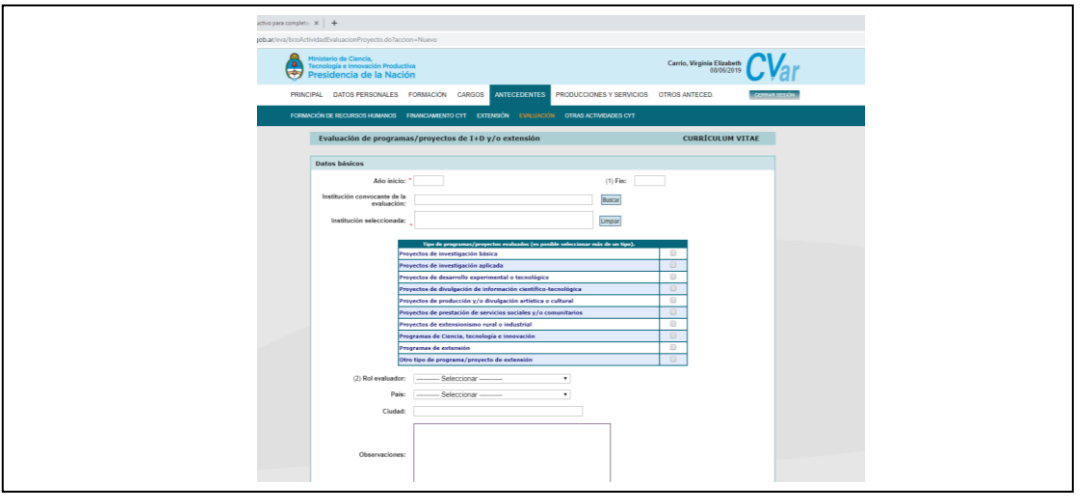

El ejemplo a completar será el siguiente:

- Institución convocante: Universidad Católica de Cuyo. Facultad de Ciencias Químicas y Tecnológicas
- Proyecto de extensión
- Como no es una convocatoria del CONICET, no coloco nada en Rol evaluador

Una vez completados los datos, la plantilla quedará con los siguientes datos:

- Línea roja, se coloca la institución y se hace clic para buscarla, de no encontrarla, se crea manualmente
- Línea verde, se tilda el tipo de proyecto a evaluar
- Línea celeste, finalmente se guarda para que queden registrados todos los datos incluidos.

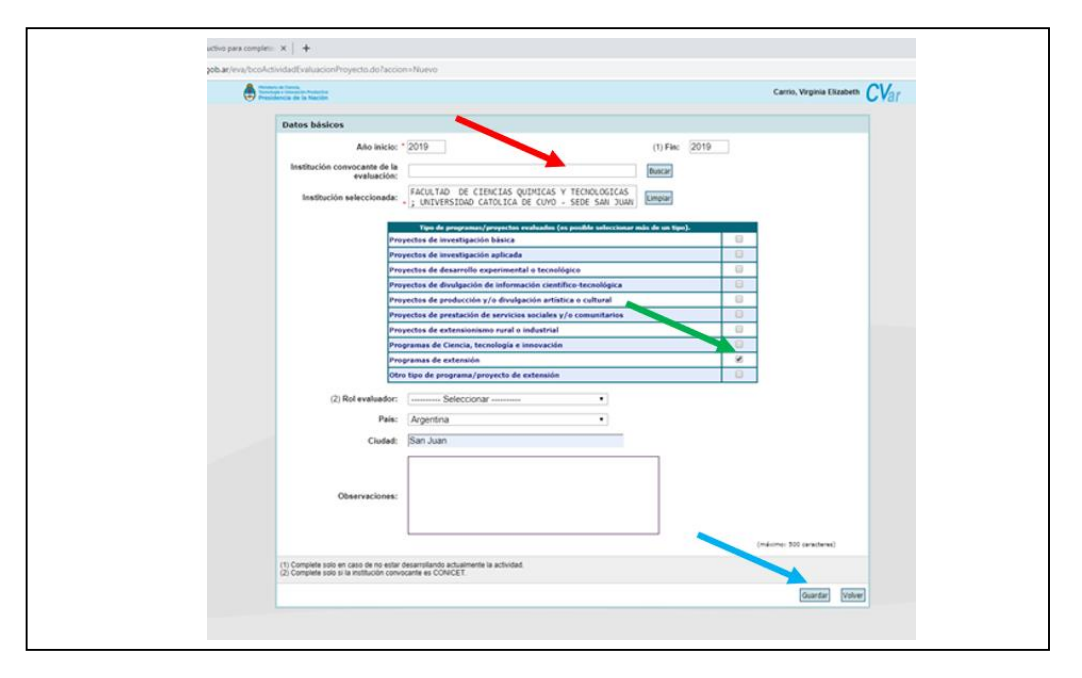

# <span id="page-51-0"></span>**Demás apartado**

Los demás apartados, se tratan de la misma manera que los anteriores:

- Evaluación de trabajos en revistas CyT
- Evaluación institucional
- Otro tipo de evaluación

### **Producciones y Servicios**

<span id="page-52-0"></span>Esta gran dimensión de CVar, incluye toda producción en lo que se refiere a publicaciones con registro de autor, como así también, participación en la organización o desarrollo de procesos educativos, de gestión empresarial o pública, producciones artísticas como videos institucionales, audiovisuales y multimediales, etc. Asimismo, se puede incorporar todo lo desarrollado en lo que se refiere a servicios tanto educativos como profesionales y otros.

# <span id="page-52-1"></span>**Publicaciones**

Este apartado nos permite registrar toda publicación que tengamos. Tenga registro de autor, es decir ISSN o ISBN, o bien, hasta un artículo escrito para un periódico u otro medio de comunicación.

En cuanto hacemos clic en alguno de los ítems que incluye "Publicaciones", se abrirá la siguiente pantalla para poder completar alguno de ellos, en donde podamos registrar una publicación realizada.

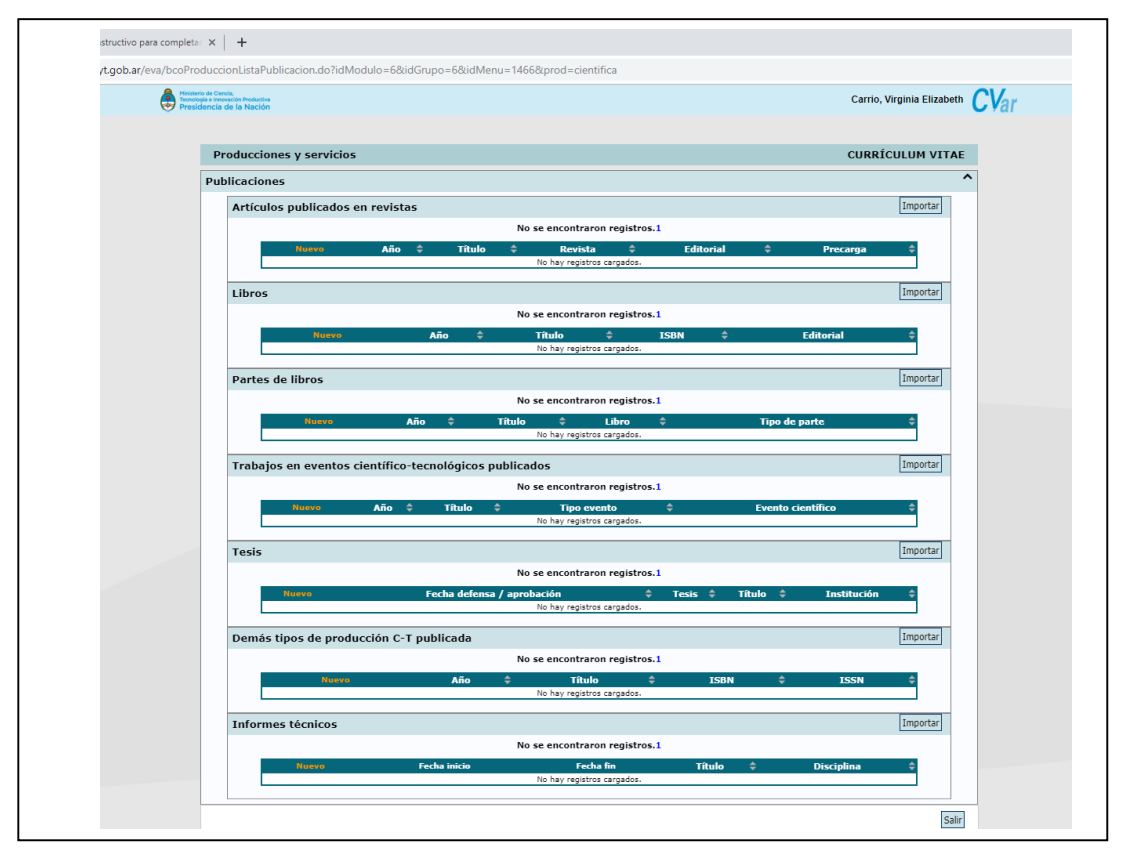

Como siempre, para comenzar a completar alguna publicación en uno de los ítems, hacemos clic en "Nuevo", en el apartado correspondiente.

### <span id="page-53-0"></span>**Artículos publicados en revistas**

Este apartado, solo nos permite incluir artículos publicados en revistas que tengan ISSN. Se puede comprobar, si hago clic sobre "Nuevo", se abre la siguiente pantalla para comenzar a completar y lo primero que solicita es el número de ISSN o el DOI de la revista.

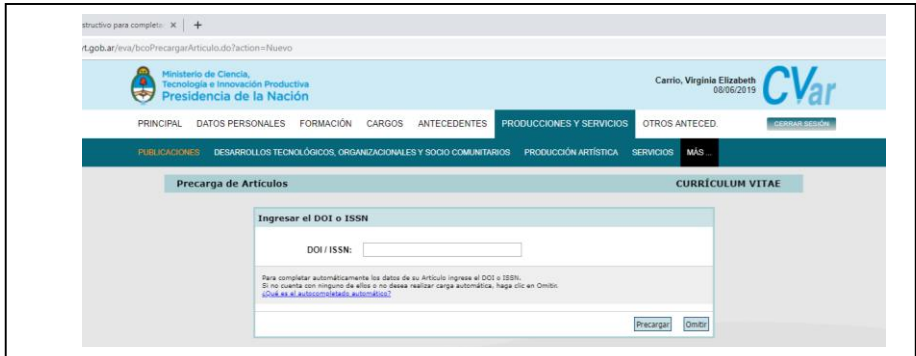

### <span id="page-53-1"></span>**Libros o partes de libros**

Los mismo ocurre para los ítems "Libros" o "Partes de libros", donde el ISBN, es un campo obligatorio.

De pretender incluir un libro que hayamos editado, solo debemos ir completando todos los campos que la plantilla solicita para tal fin con los siguientes campos:

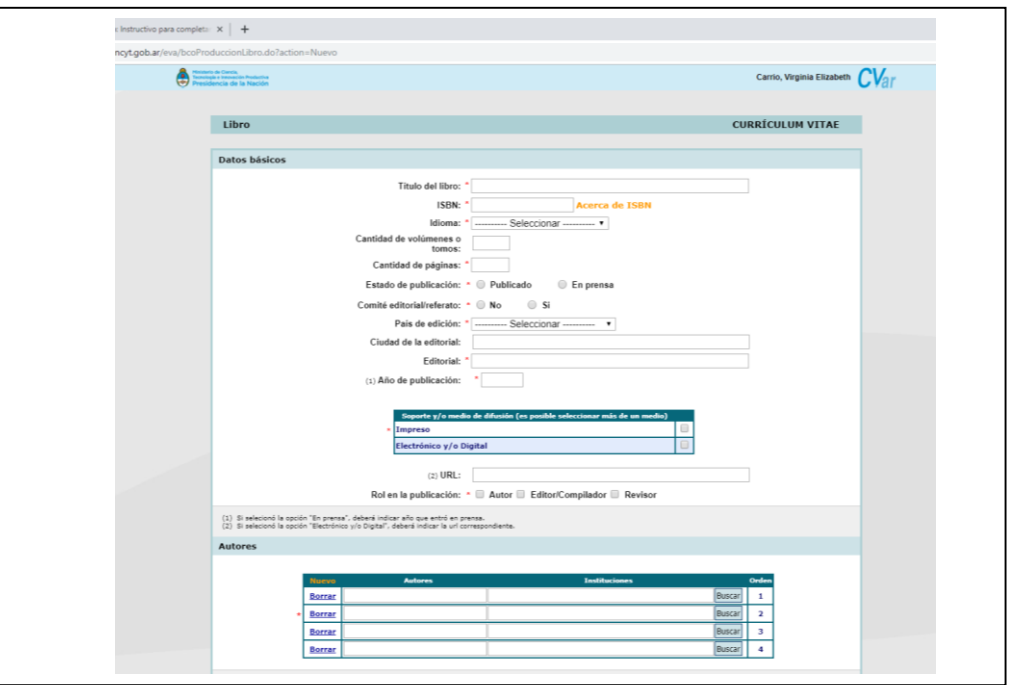

Y, los datos siguientes que muestra la imagen de abajo:

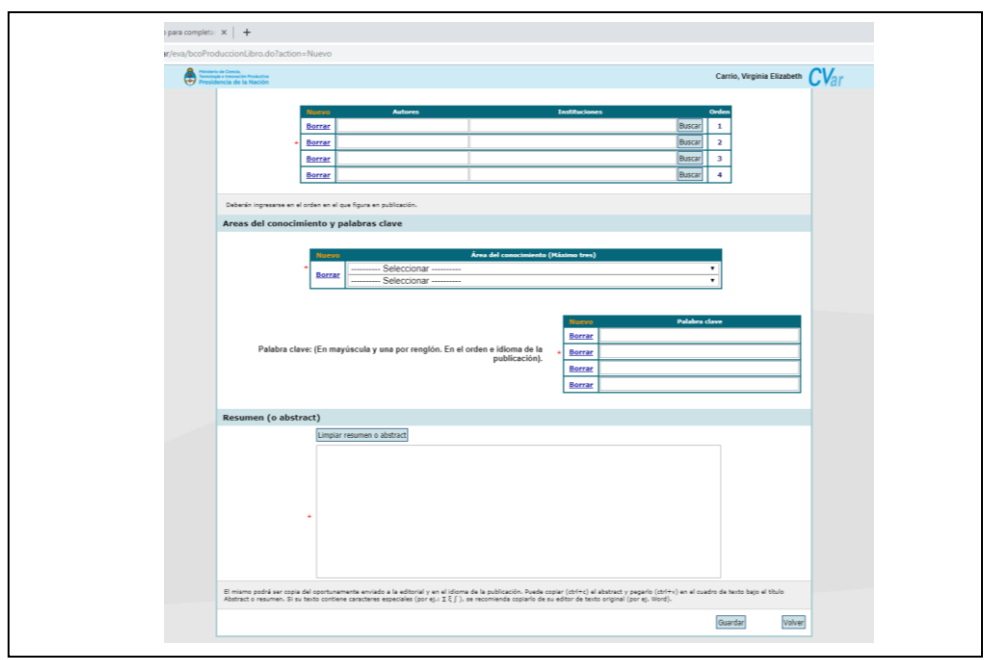

No debemos olvidar hacer clic en guardar, para que finalmente quede registrado el libro en nuestro CVar.

Como ejemplo, incluiremos el libro de nuestra autoría con la catalogación siguiente:

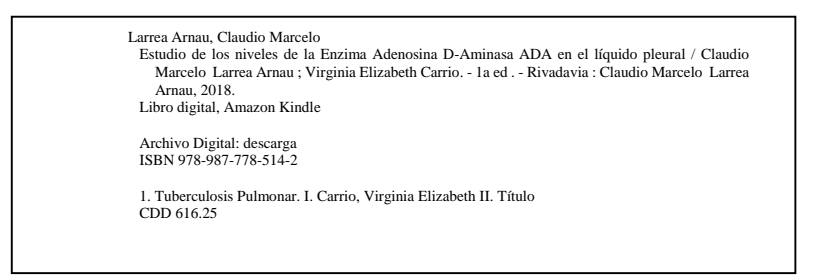

Por lo que, en los diferentes espacios en blancos quedarán los siguientes datos registrados:

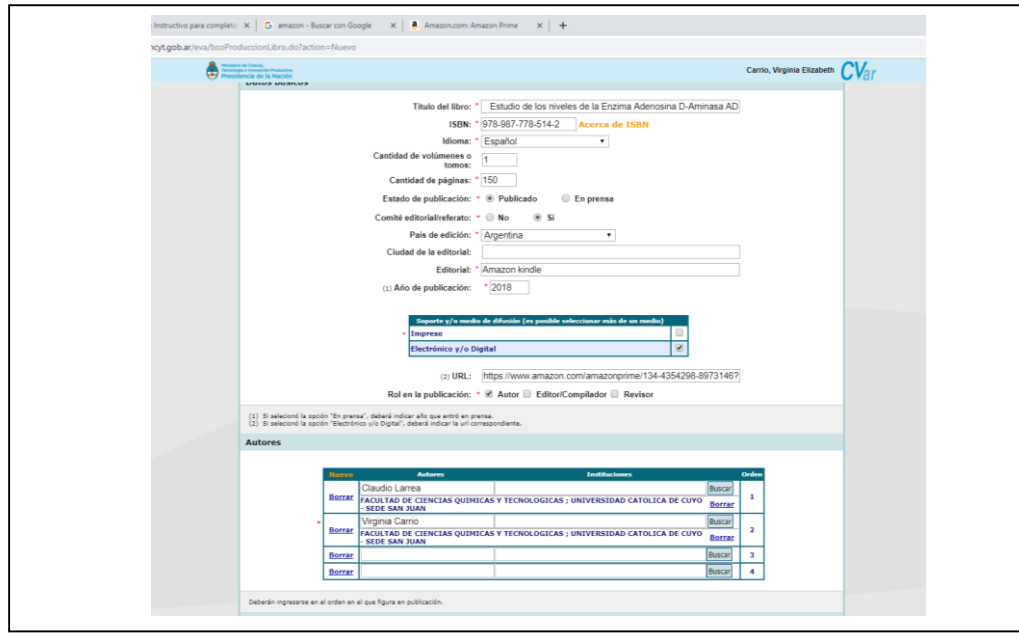

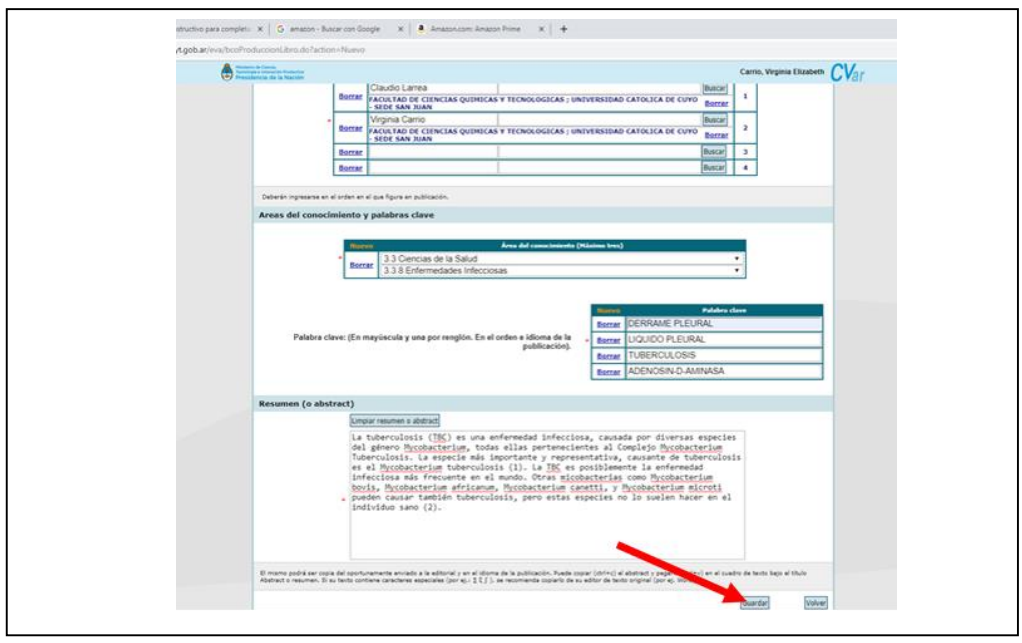

No olvidar guardar para que nos quede registrado en nuestro CVar, donde se mostrará de la siguiente manera una vez grabado:

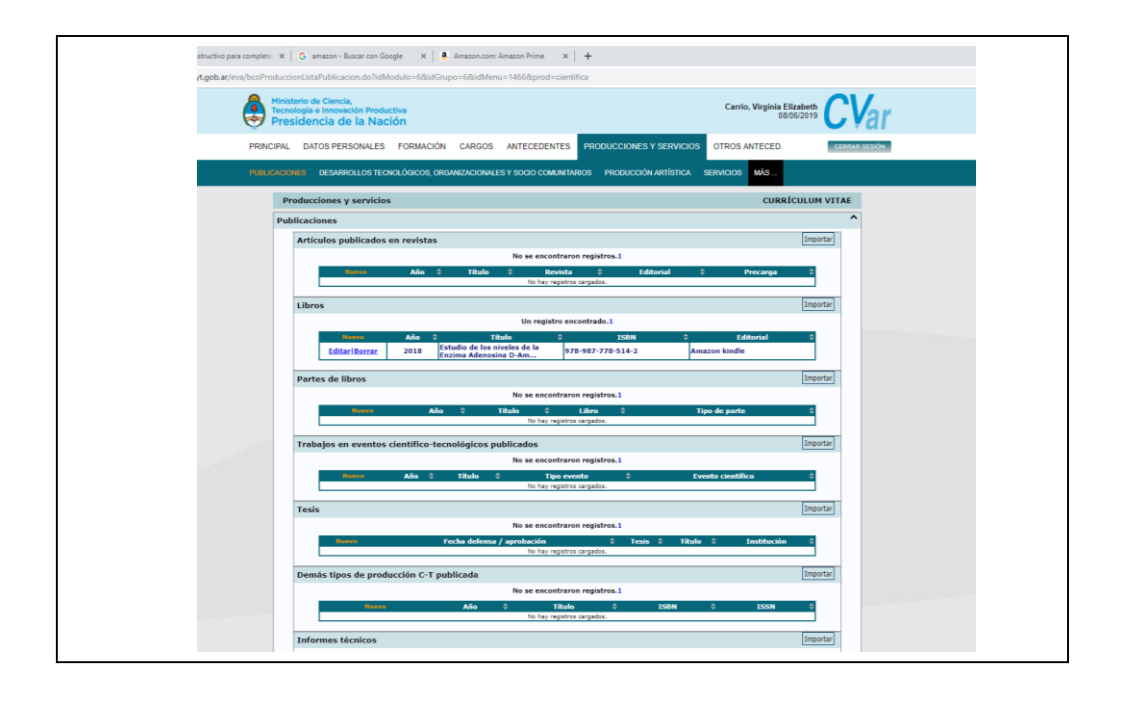

### <span id="page-56-0"></span>**Trabajos en eventos científico-tecnológicos publicados**

En esta sección, si podremos incluir toda presentación que podamos haber realizado, por ejemplo, en un congreso o toda reunión científica en forma de poster, como disertantes o panelistas, **pero donde el congreso o reunión haya emitido una revista con los resúmenes o presentaciones mediante una editorial**.

Esta plantilla, nos solicitará completar campos obligatorios y no obligatorios. Así es como podremos observar que el campo de ISBN, no es obligatorio.

Sin embargo, si solicitará en carácter obligatorio, la "**Ciudad de la Editorial**" y la "**Editorial**", es decir que, sólo podremos incluir presentaciones que hayamos realizados en congresos y reuniones científicas que editen una revista, la cual necesariamente debe tener una

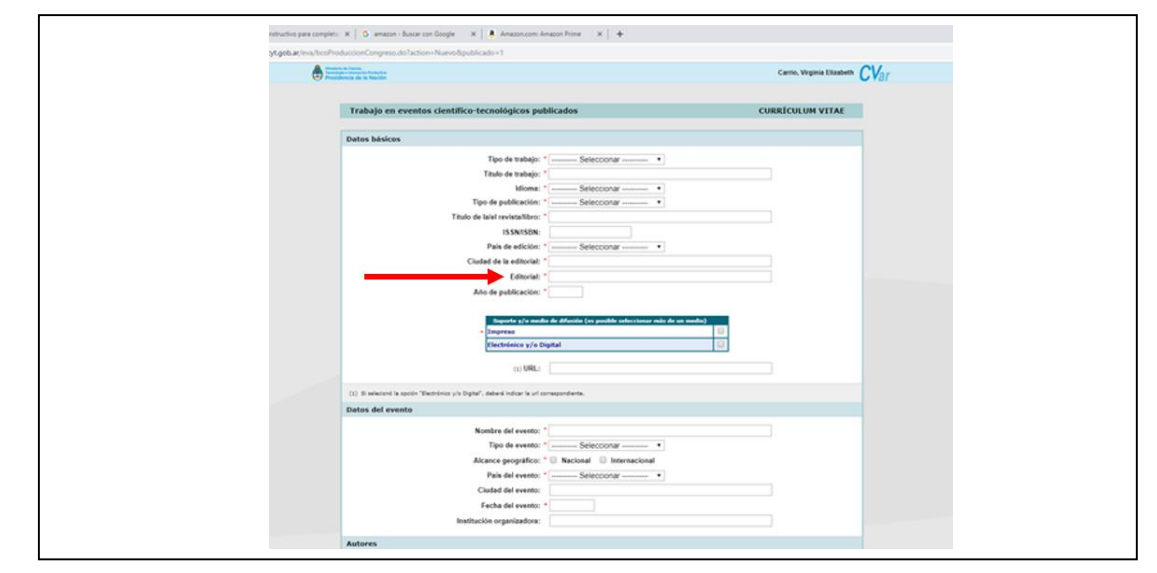

editorial para emitirla.

**Un trabajo presentado en un congreso o reunión científica, en la cual no emite revista, lo debemos cargar en el CVar en "Otros antecedentes", en el apartado "Trabajos en eventos C-T no publicados".**

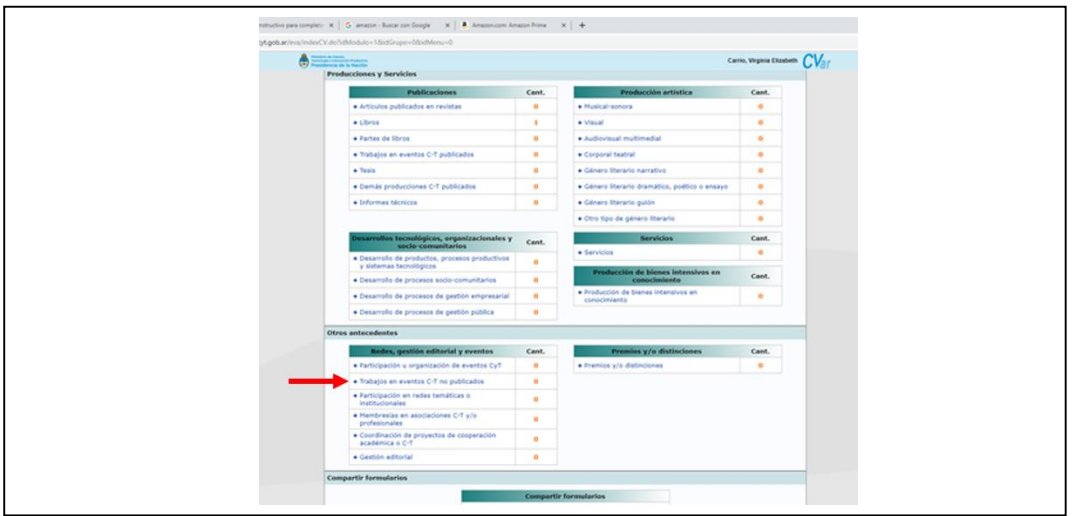

# <span id="page-57-0"></span>**Tesis**

Todas las tesis que hayamos realizado, terminado y presentado para lograr una titulación pueden ser incluidas. Desde tesis de carreras de grado hasta las de posgrado como muestra la sección en cuestión. Cabría, completar todos los datos solicitados por la plantilla.

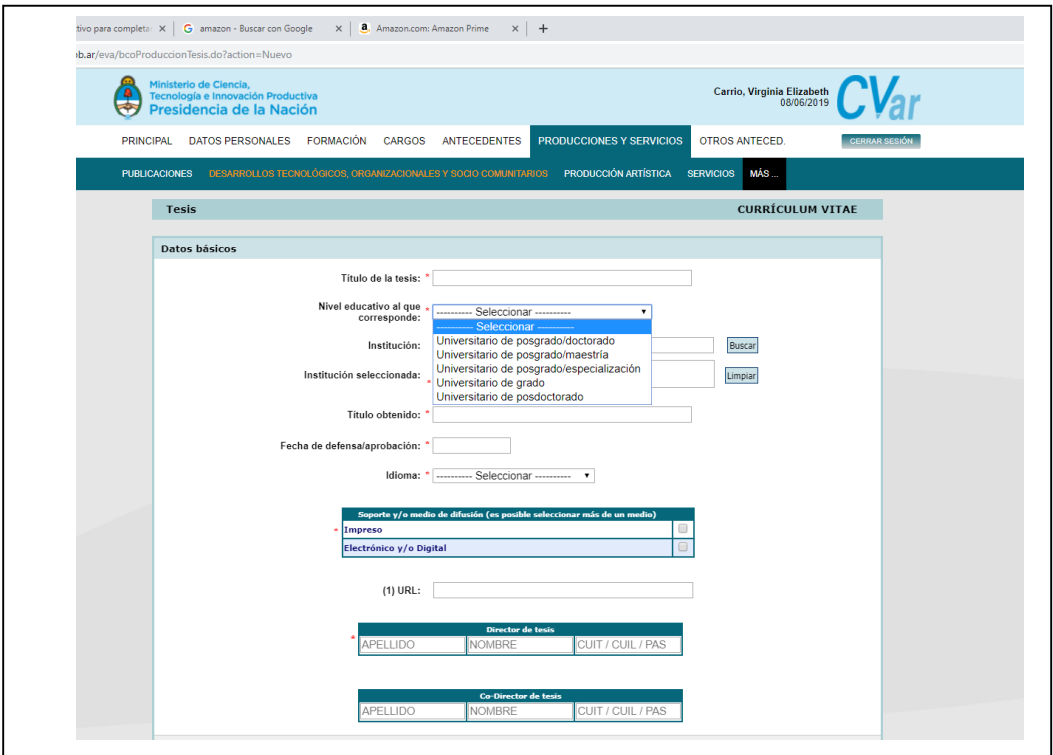

# <span id="page-58-0"></span>**Otras producciones y servicios**

Este apartado, nos permite incluir, además, los siguientes ítems:

- Desarrollos de productos, procesos productivos y sistemas tecnológicos
- Desarrollos de procesos socio-comunitarios
- Desarrollos de procesos de gestión empresarial
- Desarrollos de procesos de gestión pública

El formato para la inclusión de cada actividad dentro de estos ítems, es igual que para los restantes apartados que se han visto hasta ahora.

### **Otros antecedentes**

<span id="page-59-0"></span>Esta dimensión del CVar, permite incluir en nuestro Curriculum, toda otra información que creemos relevante mostrar y hacer valer a la hora de presentar un trabajo para un concurso docentes, evaluación institucional, de carrera, de proyectos de investigación, etc.

Esta sección abarca los siguientes títulos:

- [Participación u organización de eventos CyT](http://cvar.sicytar.mincyt.gob.ar/eva/bcoRedesLista.do?idModulo=7&idGrupo=7&idMenu=1469)
- [Trabajos en eventos C-T no publicados](http://cvar.sicytar.mincyt.gob.ar/eva/bcoRedesLista.do?idModulo=6&idGrupo=6&idMenu=1466&prod=cientifica)
- [Participación en redes temáticas o institucionales](http://cvar.sicytar.mincyt.gob.ar/eva/bcoRedesLista.do?idModulo=7&idGrupo=7&idMenu=1471)
- [Membresías en asociaciones C-T y/o profesionales](http://cvar.sicytar.mincyt.gob.ar/eva/bcoRedesLista.do?idModulo=7&idGrupo=7&idMenu=1471)
- [Coordinación de proyectos de cooperación académica o](http://cvar.sicytar.mincyt.gob.ar/eva/bcoRedesLista.do?idModulo=7&idGrupo=7&idMenu=1471) C-T
- [Gestión editorial](http://cvar.sicytar.mincyt.gob.ar/eva/bcoRedesLista.do?idModulo=7&idGrupo=7&idMenu=1471)
- [Premios y/o distinciones](http://cvar.sicytar.mincyt.gob.ar/eva/bcoPremioLista.do?idModulo=7&idGrupo=7&idMenu=1470)

### <span id="page-59-1"></span>**[Participación u organización de eventos CyT](http://cvar.sicytar.mincyt.gob.ar/eva/bcoRedesLista.do?idModulo=7&idGrupo=7&idMenu=1469)**

Una vez que ingresamos a una de ellas, CVar, nos abrirá todas las secciones para poder comenzar a incluir actividades realizadas, como las que se citan arriba y se ven en la imagen de abajo:

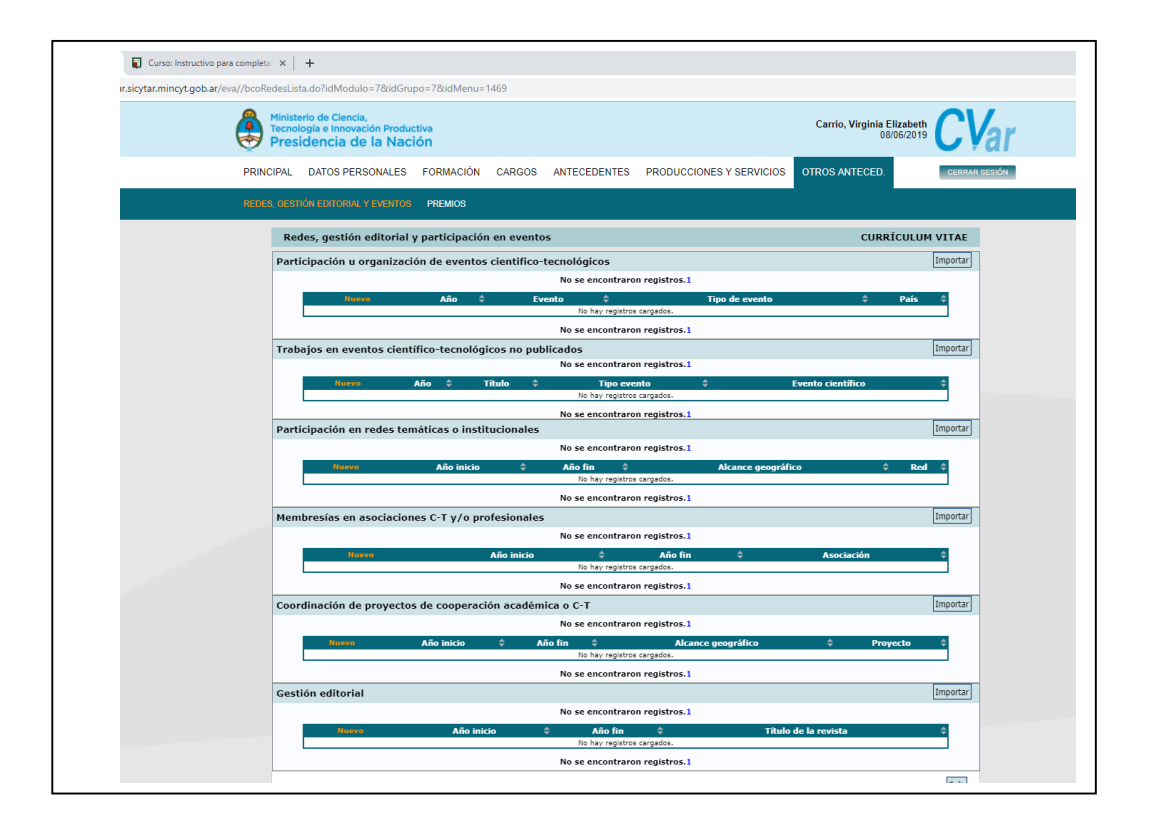

Esta sección nos permite incluir, toda nuestra participación en eventos y reuniones científicas, profesionales, etc., como pueden ser, las que se muestran al hacer clic en "nuevo" en alguna de ellas, y que se despliegan para que podamos elegir: conferencias, congresos, simposios, talleres, etc., como muestra la imagen de abajo:

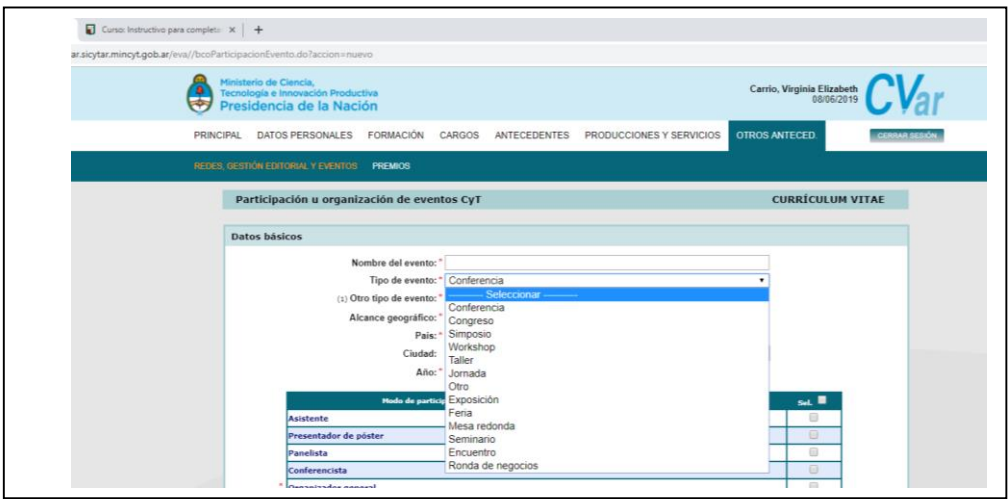

Asimismo, esta sección nos permite en cada uno de los ítems, elegir la forma de participación que tuvimos en la reunión científica o profesional:

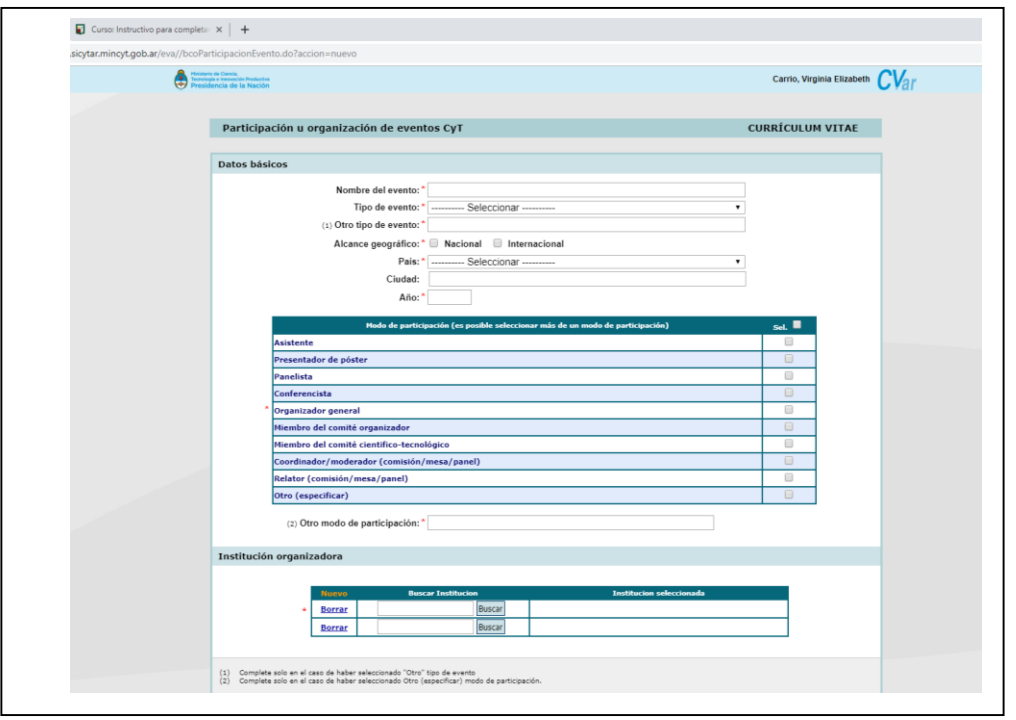

Generalmente, el problema radica, como siempre, en encontrar la institución donde se llevó a cabo tal reunión. La cual hay que buscar en la base de datos del CVar, o bien crearla manualmente.

Vamos a elegir un ejemplo, de una reunión científica en donde la institución no existe en la base CVar.

# Ejemplo:

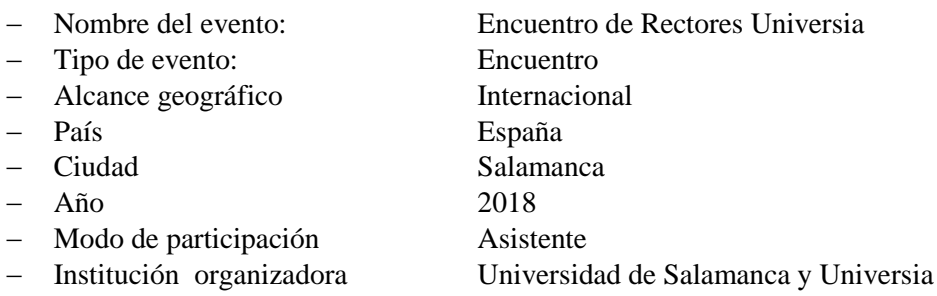

Comenzamos completando los campos, hasta que llegamos a "institución organizadora".

Para poder incorporarlas, lo primero que hacemos es comenzar con la primera, la escribimos en el espacio en blanco y hacemos clic en buscar

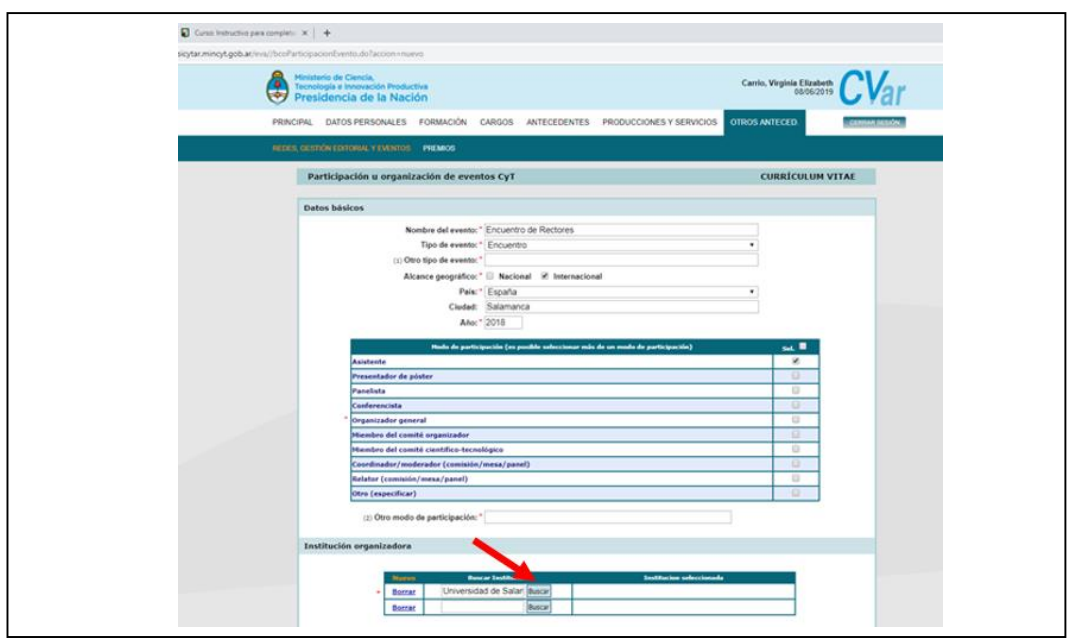

Al hacer clic en buscar, nos aparecerá la siguiente pantalla, para ver si CVar la tiene registrada en su base de datos. Como si la tiene, procedemos a seleccionarla, haciendo clic donde muestra la flecha verde.

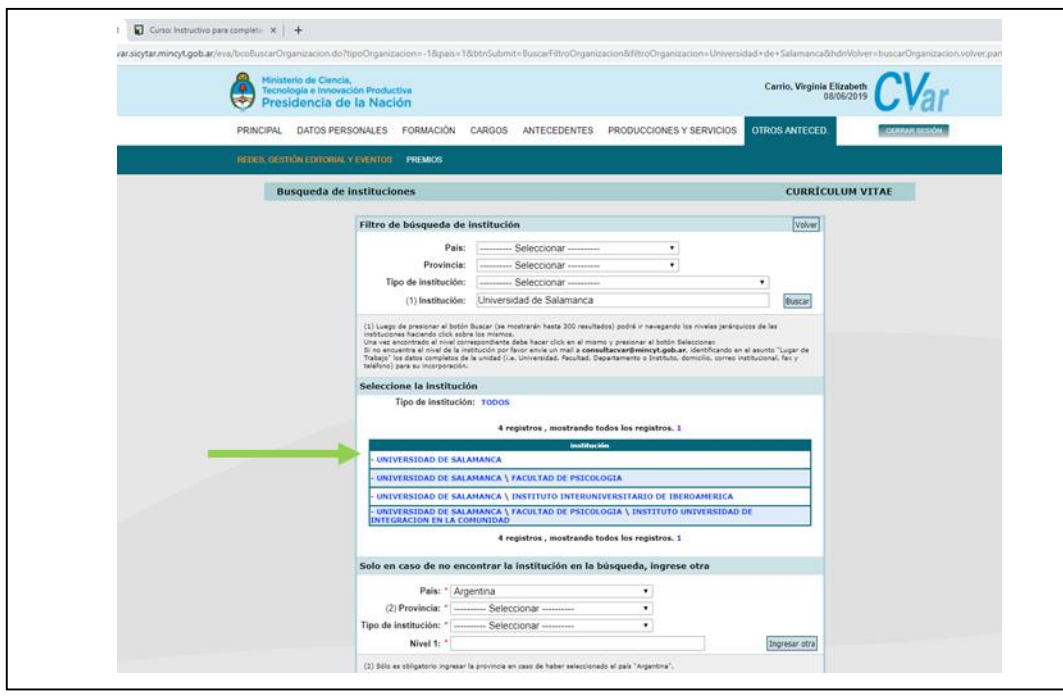

A continuación, CVar, no llevará a la pantalla final para seleccionarla, dando clic en la flecha de color rojo:

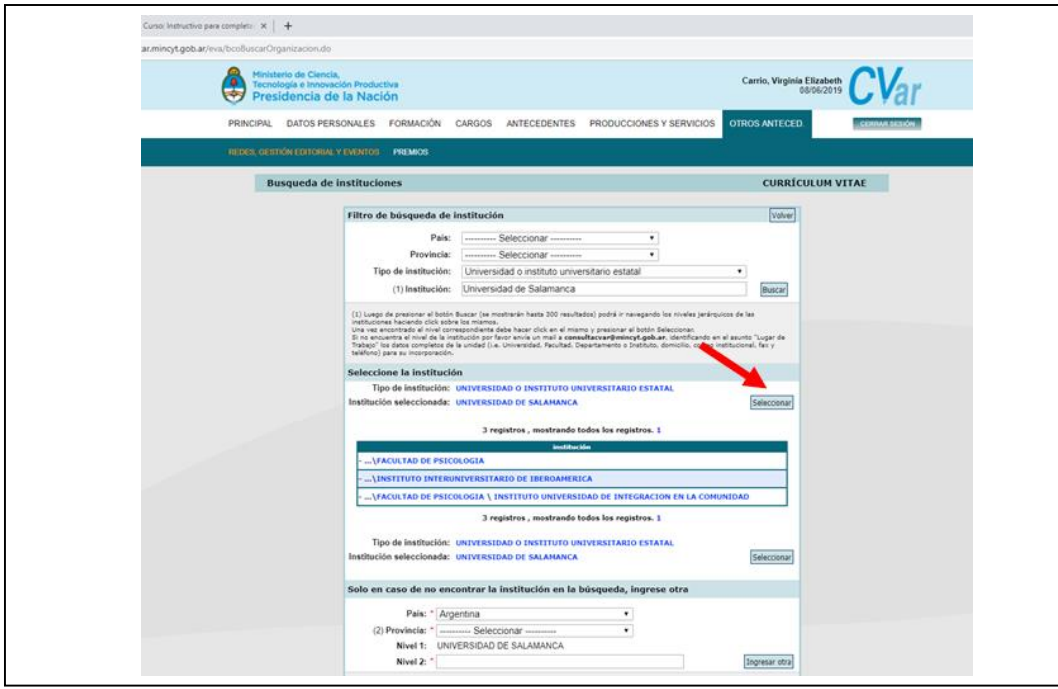

De este modo, habremos agregado una de las instituciones organizadoras. Ahora nos dispondremos a agregar la otra, que es "Universia".

Como siempre, ingresamos el nombre en el espacio en blanco, para ver si CVar la tiene ya registrada en su base de datos, y damos clic en buscar:

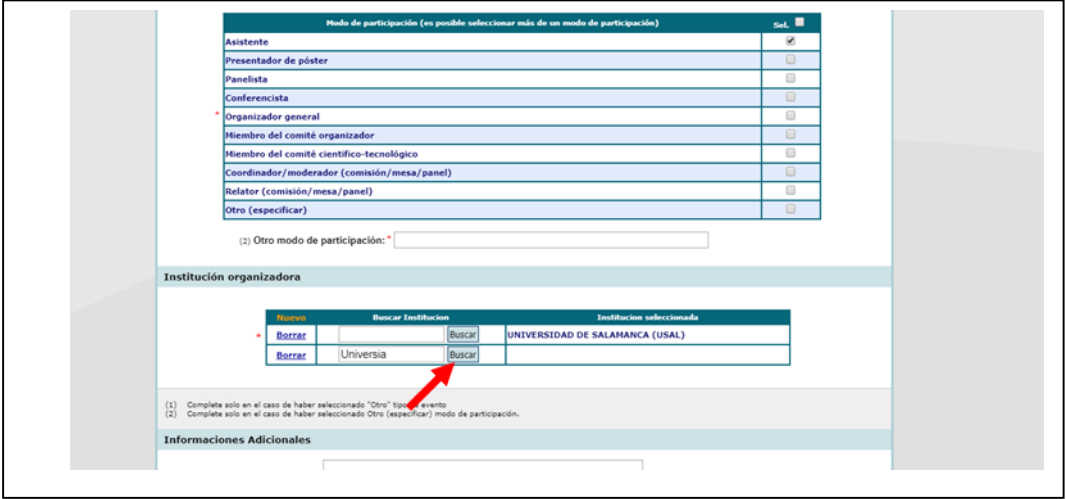

Al dar clic en buscar y no encontrarla, nos pasará a la siguiente pantalla para poder ingresarla manualmente. Que como siempre, debemos utilizar el sector inferior, el cual permite ingresar cualquier institución:

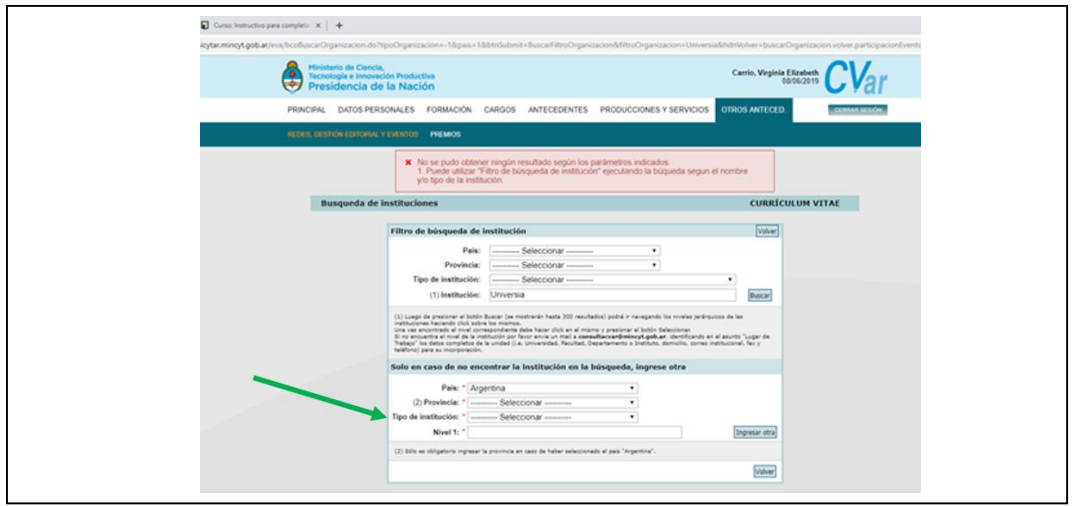

Procedemos entonces a completar los campos para registrarla en CVar con los siguientes datos:

- 
- 
- 
- Nivel 1: Universia

 País: Argentina Provincia: Buenos Aires Tipos de institución: Otra institución educativa no universitaria

Luego damos clic en "Ingresar otra":

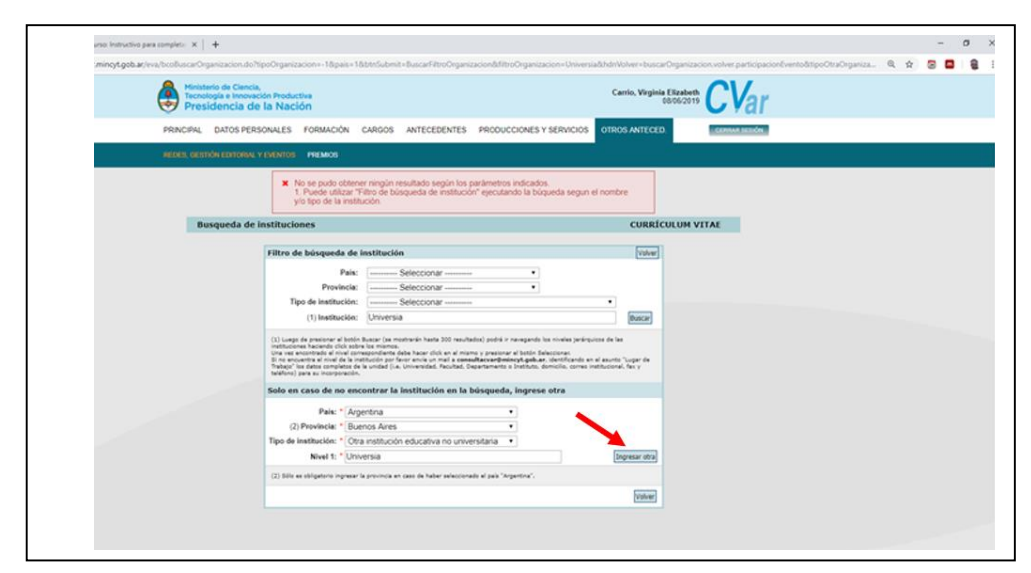

Hecho que llevará a dejar incluidas las dos instituciones organizadoras del encuentro de Rectores, como muestra la imagen de abajo:

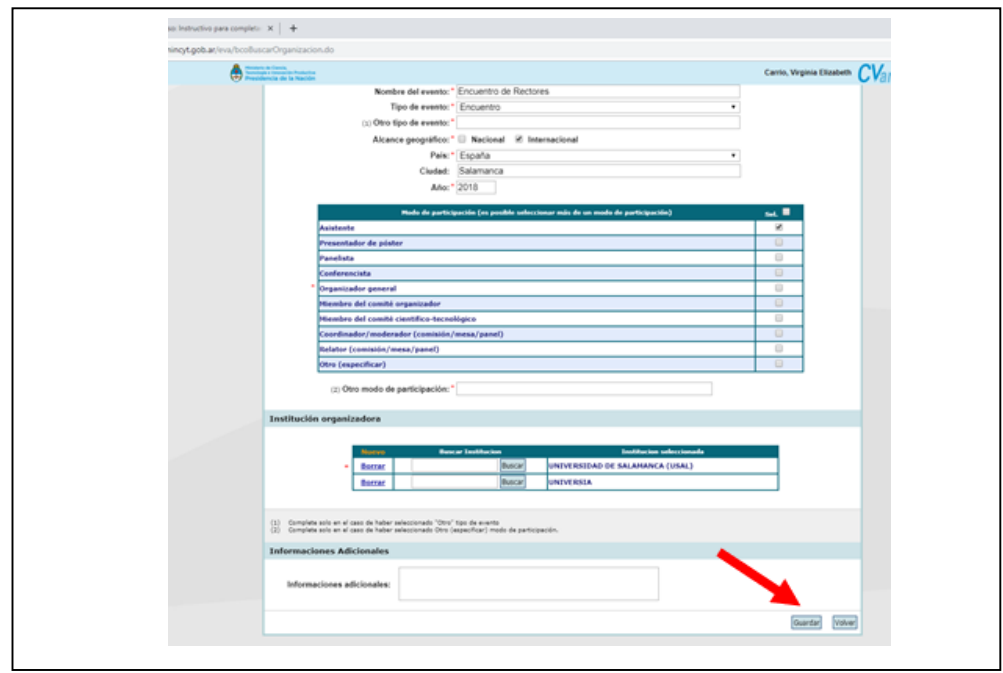

Una vez guardado el evento, podremos visualizarlo en nuestro CVar, de la siguiente manera:

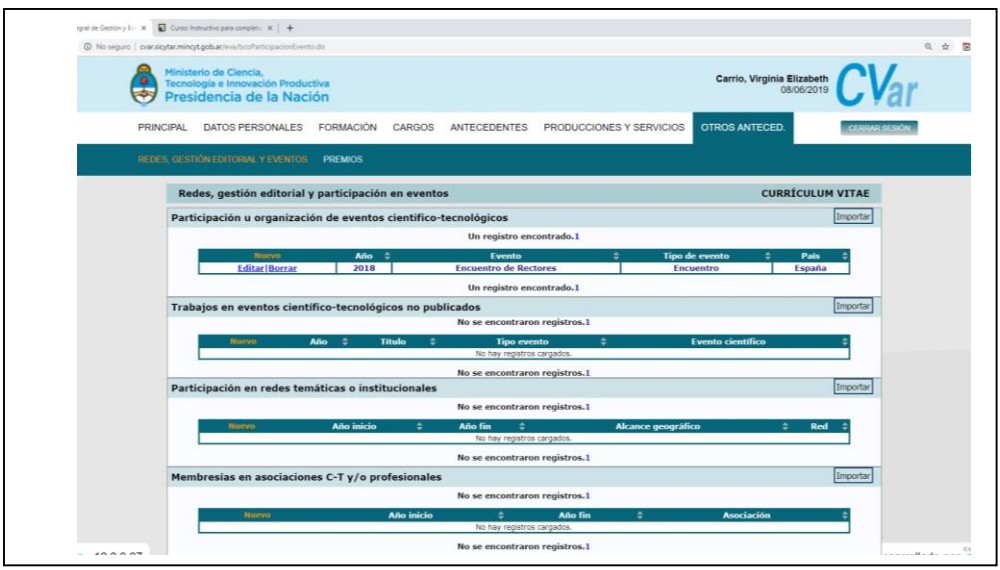

### <span id="page-65-0"></span>**Trabajos en eventos científico-tecnológicos no publicados**

Este es el apartado de CVar, que nos permite incluir todas las reuniones científicas o profesionales, en donde participamos, exponemos trabajos tipo posters, somos panelistas, intervenimos en foros, coordinamos paneles, etc.

Sólo se deben completar los campos solicitados. En ellos se incluyen algunos de carácter obligatorio y otros no obligatorios.

### Ejemplo:

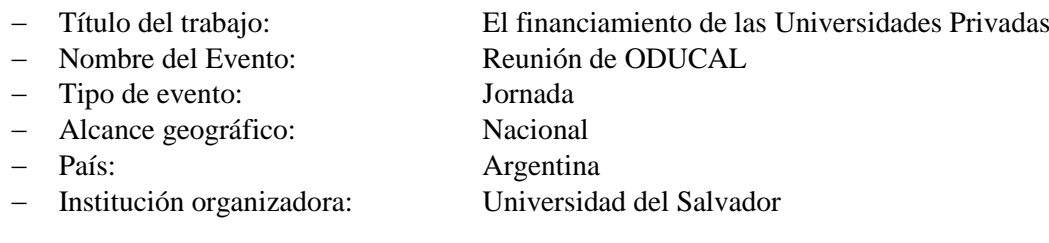

El problema como siempre, se nos puede presentar cuando colocamos los autores y la institución a la cual pertenece cada uno. Sin embargo, a esta altura del curso ya habremos aprendido a buscarla, o a incluirla manualmente.

Completamos todos los campos y llegamos entonces a la de autores:

Como CVar, ya cuenta los datos de los autores e instituciones, los elegimos y seguimos con el próximo ítem de datos a completar, que abarca: áreas del conocimiento y palabras claves.

Además, es de carácter obligatorio, un pequeño resumen de la ponencia que habremos realizado en tal reunión científica.

Terminado el completamiento de datos, damos clic en guardar para que nos quede registrado el evento en nuestro CVar.

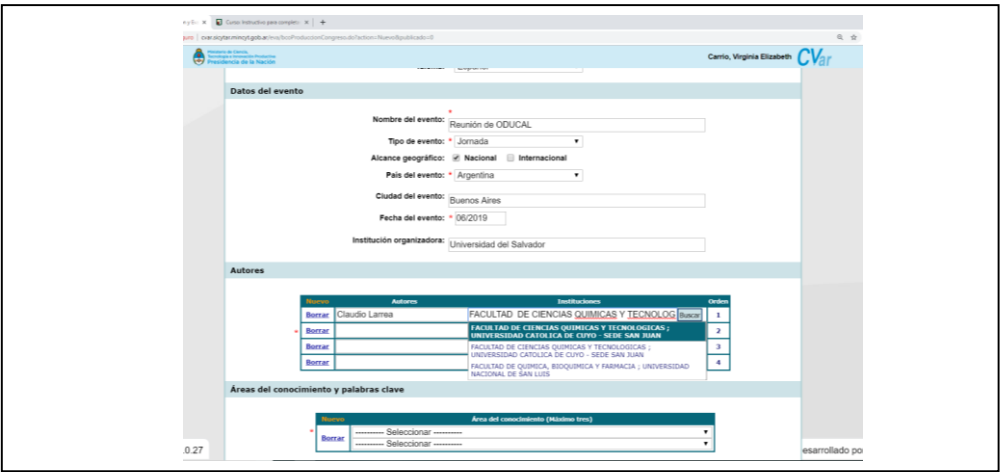

Guardada la participación respectiva, se verá en nuestro CVar de la siguiente manera:

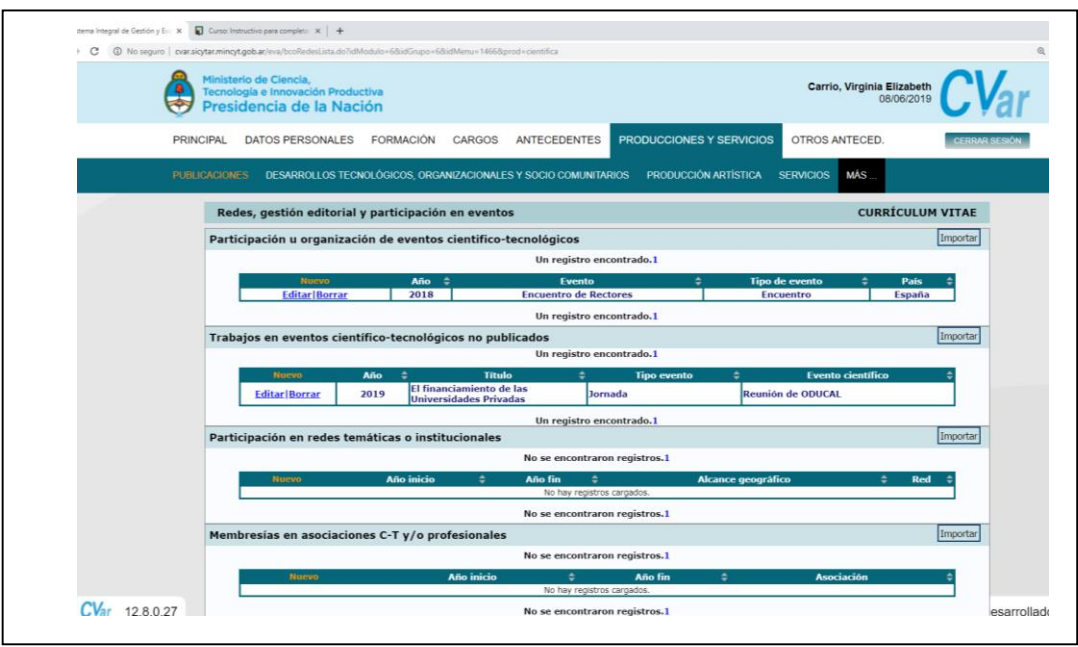

Todos los demás ítems de este apartado se completan de la misma manera.

- [Participación en redes temáticas o institucionales](http://cvar.sicytar.mincyt.gob.ar/eva/bcoRedesLista.do?idModulo=7&idGrupo=7&idMenu=1471)
- [Membresías en asociaciones C-T y/o profesionales](http://cvar.sicytar.mincyt.gob.ar/eva/bcoRedesLista.do?idModulo=7&idGrupo=7&idMenu=1471)
- [Coordinación de proyectos de cooperación académica o C-T](http://cvar.sicytar.mincyt.gob.ar/eva/bcoRedesLista.do?idModulo=7&idGrupo=7&idMenu=1471)
- [Gestión editorial](http://cvar.sicytar.mincyt.gob.ar/eva/bcoRedesLista.do?idModulo=7&idGrupo=7&idMenu=1471)
- $-$  [Premios y/o distinciones](http://cvar.sicytar.mincyt.gob.ar/eva/bcoPremioLista.do?idModulo=7&idGrupo=7&idMenu=1470)

# **Guardar el CVar en formato Word o PDF**

<span id="page-67-0"></span>En este apartado, veremos rápidamente como guardar nuestro CVar en diferentes formatos como puede ser en Word o PDF.

A tal fin, lo que haremos dirigiéndonos a la pantalla principal del CVar, desde el lugar que nos encontremos dentro del mismo, haciendo clic en "Principal":

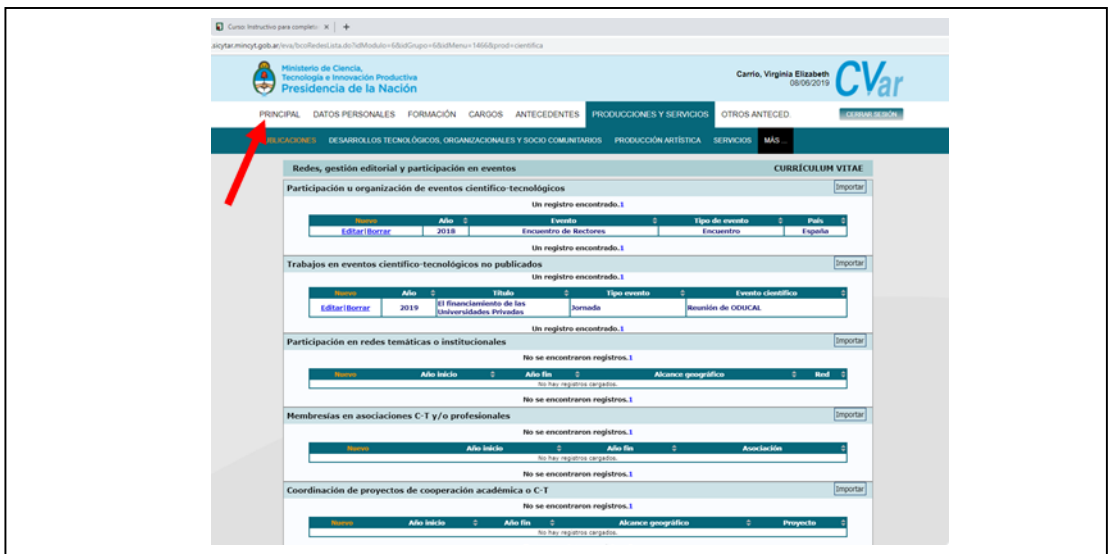

Esta acción, nos llevará a la portada principal del CVar. Para luego dirigirnos al final de la misma, donde encontraremos las opciones de compartir el formulario (CVar) o imprimirlo.

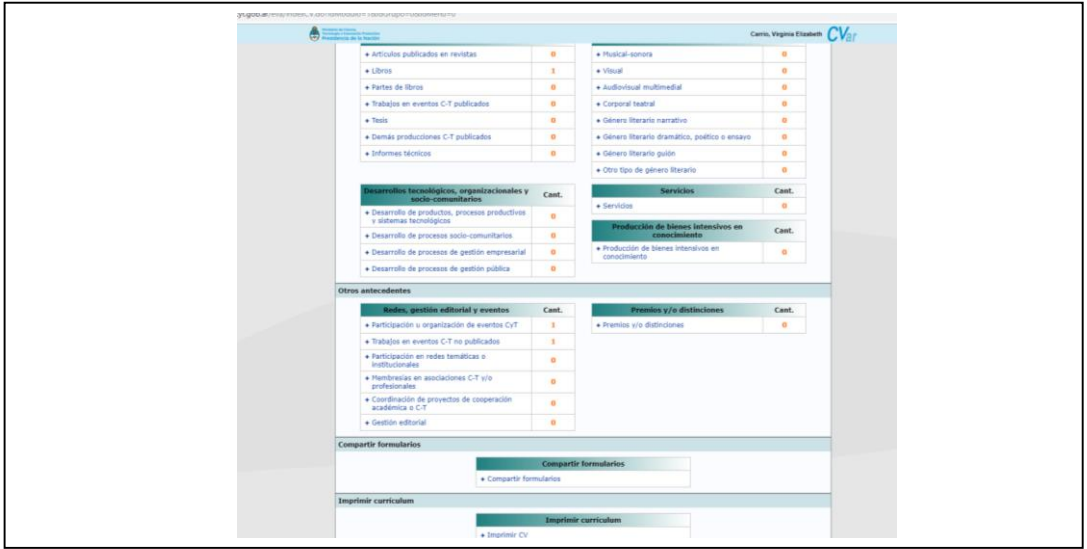

Si damos clic en Imprimir CV, se abrirá una nueva pantalla en Internet, la cual nos solicitará nuevamente el usuario y la contraseña para ingresar:

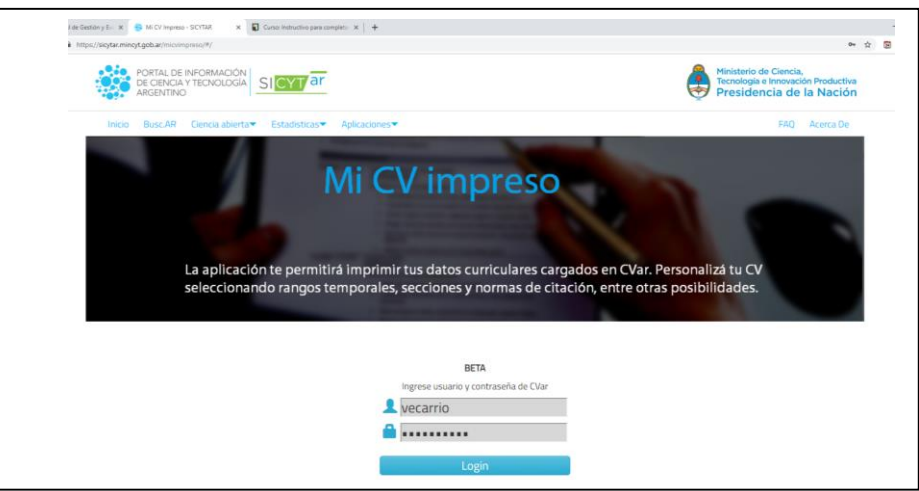

Y, una vez que escribamos los datos correctos, haremos clic en "Login", lo que hará que se abra una nueva pantalla, en la cual tendremos la posibilidad de:

- Ver el CVar en pantalla
- Imprimir el CVar
- Descargar el CVar

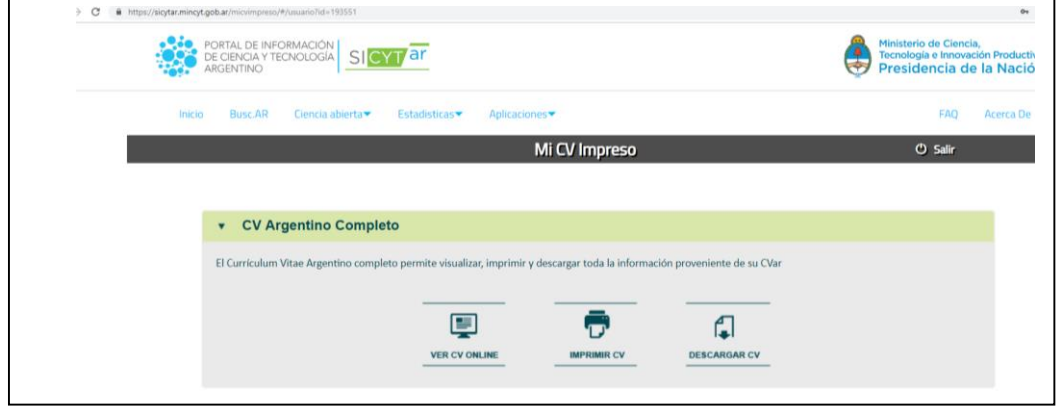

Si, damos clic en "descargar CV", nos da la posibilidad de hacerlo en formato Word o PDF:

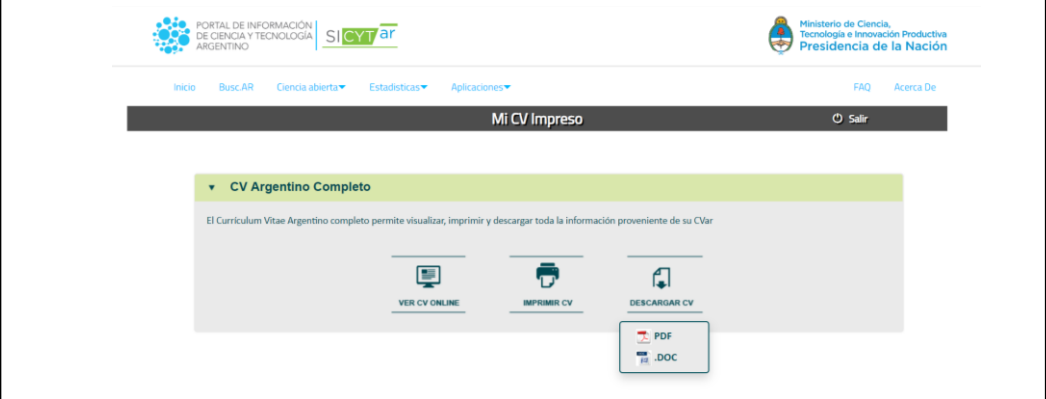

Una vez descargado, ya lo podremos guardar en una carpeta especial, enviar por correo electrónico o por otros medios como puede ser WhatsApp.